# HP OpenView AssetCenter

Softwareversion: 5.01

Hinweise zur Version

Artikelnummer: T4111-91003 Erscheinungsdatum der Dokumentation: March, 2007 Erscheinungsdatum der Software: March, 2007

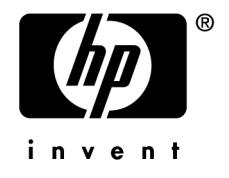

# Juristische Hinweise

## *Garantien*

Die einzigen Garantien, die in Zusammenhang mit Produkten und Dienstleistungen von HP in Anspruch genommen werden können, sind in den offiziellen, im Lieferumfang von Produkten und Dienstleistungen enthaltenen Garantien aufgeführt.

In dieser Dokumentation enthaltene Informationen können in keiner Weise als zusätzliche Garantie ausgelegt werden.

HP übernimmt keine Verantwortung für technische bzw. redaktionelle Fehler oder Auslassungen in dieser Dokumentation.

Die in dieser Dokumentation enthaltenen Informationen können ohne Vorankündigung geändert werden.

## *Hinweis bezüglich der Nutzungseinschränkung*

Die vorliegende Software ist vertraulich.

Für den Besitz, die Verwendung und die Vervielfältigung dieser Software ist eine gültige Lizenz von HP erforderlich.

In Übereinstimmung mit FAR 12.211 und 12.212 sind kommerziell genutzte Software, die Software begleitende Dokumentationen sowie zu kommerziellen Zwecken verfasste technische Dokumentationen gemäß den im standardmäßigen Lizenzvertrag von HP enthaltenen Bedingungen für die Verwendung durch die Regierung der Vereinigten Staaten von Amerika zugelassen.

## *Copyrights*

© Copyright 1994-2007 Hewlett-Packard Development Company, L.P.

## *Marken*

- Adobe®, Adobe Photoshop® and Acrobat® are trademarks of Adobe Systems Incorporated.
- <sup>n</sup> Corel® and Corel logo® are trademarks or registered trademarks of Corel Corporation or Corel Corporation Limited.
- Java<sup>™</sup> is a US trademark of Sun Microsystems, Inc.
- <sup>n</sup> Linux is a U.S. registered trademark of Linus Torvalds
- <sup>n</sup> Microsoft®, Windows®, Windows NT® and Windows® XP are U.S. registered trademarks of Microsoft Corporation.
- Oracle® is a registered US trademark of Oracle Corporation, Redwood City, California.
- UNIX<sup>®</sup> is a registered trademark of The Open Group.

# Inhaltsverzeichnis

i,

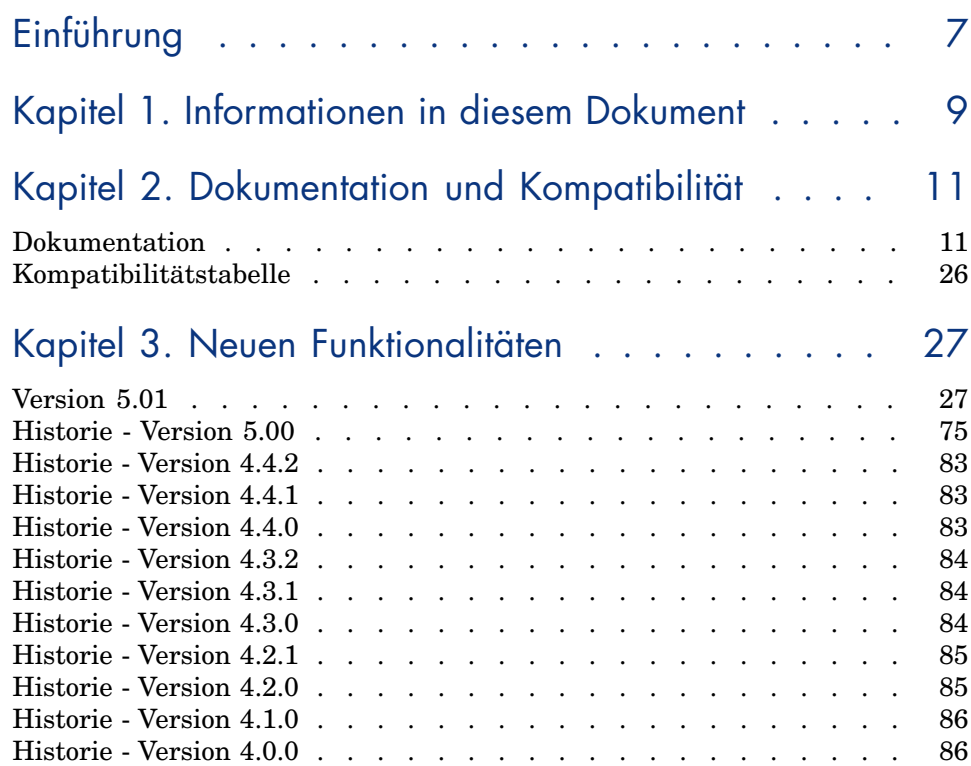

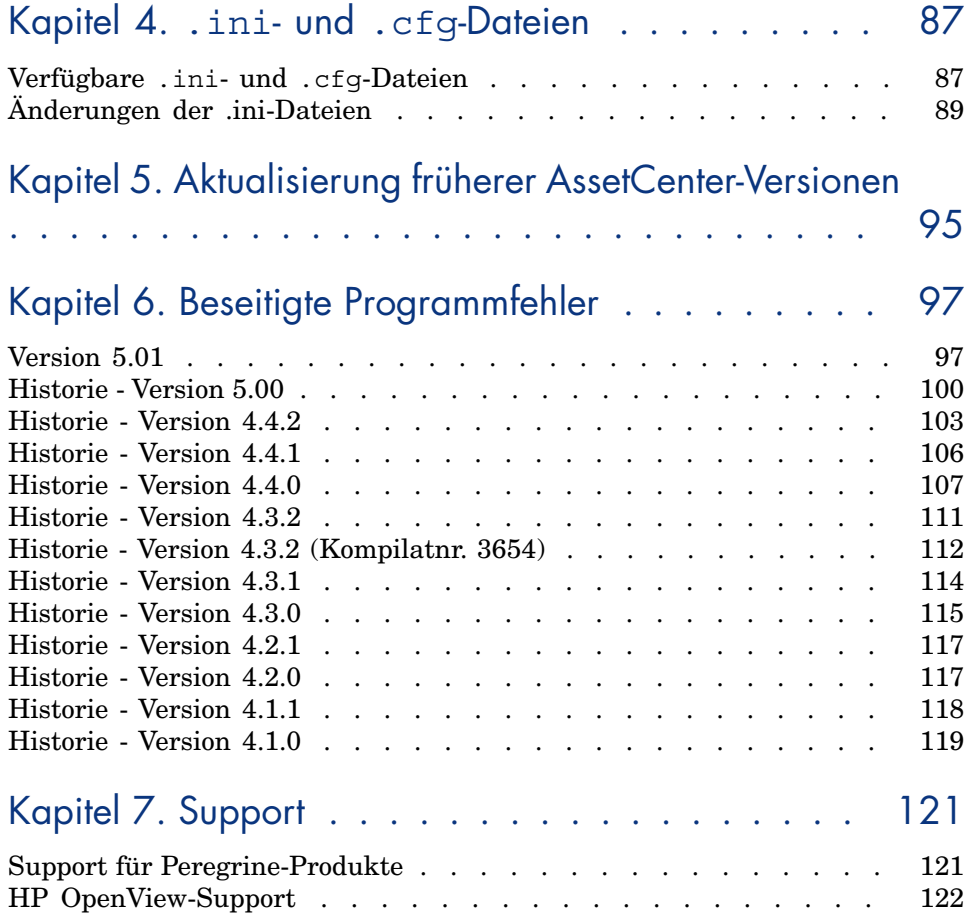

# Tabellenverzeichnis

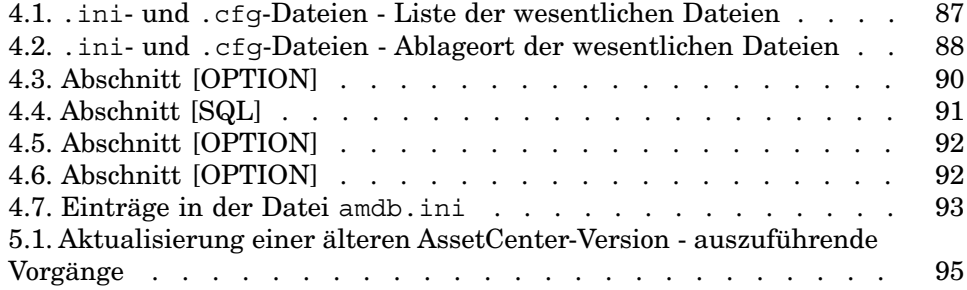

# Einführung

Mit AssetCenter 5.01 werden neue Funktionen eingeführt und Fehler behoben. Informationen, die erst nach Redaktionsschluss vorlagen und daher in diesem Dokument bzw. in den Handbüchern zu AssetCenter nicht mehr berücksichtigt werden konnten, werden in der Datei *Readme.txt* beschrieben. Diese Datei befindet sich im Installationsordner von AssetCenter.

# 1 Informationen in diesem Dokument

Das vorliegende Dokument enthält folgende Informationen:

- <sup>n</sup> Hinweise zu der mitgelieferten Dokumentation sowie zur Kompatibilität von AssetCenter
- <sup>n</sup> Eine unvollständige Liste der zwischen der Version 4.x und der Version 5.01 hinzugefügten Funktionen
- <sup>n</sup> Eine detaillierte Beschreibung der Konfigurationsdateien von AssetCenter
- <sup>n</sup> Eine unvollständige Liste der Fehler, die zwischen der Version 4.0.0 und der Version 5.01 behoben wurden
- <sup>n</sup> Hinweise zur Aktualisierung einer älteren AssetCenter-Version
- <sup>n</sup> Hinweise dazu, wie Sie zusätzliche Informationen bei HP anfordern können

# 2 Dokumentation und Kompatibilität

# **Dokumentation**

In [diesem Abschnitt finden Sie eine Beschreibung der im](http://www.adobe.fr/products/acrobat/readstep2.html) Lieferumfang von AssetCenter enthaltenen Dokumentation.

# Handbücher im Format PDF (Adobe Acrobat)

 Eine Liste mit den verfügbaren Handbüchern finden Sie im Abschnitt Liste und Beschreibung der Handbücher [Seite 14].

So zeigen Sie ein Handbuch im Format PDF an:

1 Vergewissern Sie sich, dass Adobe Reader auf Ihrem Rechner installiert ist. Sollte das nicht der Fall sein, können Sie Adobe Reader unter folgender Adresse kostenlos herunterladen:

http://www.adobe.fr/products/acrobat/readstep2.html

- 2 Starten Sie den Windows-Explorer.
- 3 Zeigen Sie den Inhalt eines der folgenden Ordner an:
	- Unterordner doc\pdf des AssetCenter-Installationsordners (im Allgemeinen: C:\Program Files\HP OpenView\AssetCenter 5.01  $xx\doc\pdf)$
	- n Ordner ac\C:\Program Files\HP OpenView\AssetCenter 5.01 xx\doc\pdf auf der Installations-CD-ROM für AssetCenter

4 Öffnen Sie die dem Handbuch entsprechende Datei mit der Erweiterung .pdf unter Verwendung von Adobe Reader.

# Handbücher im Format CHM (kompilierte Online-Hilfe)

 Eine Liste mit den verfügbaren Handbüchern finden Sie im Abschnitt Liste und Beschreibung der Handbücher [Seite 14].

So zeigen Sie ein Handbuch im Format CHM an:

- 1 Starten Sie den Windows-Explorer.
- 2 Zeigen Sie den Inhalt des Unterordners doc\ chm im AssetCenter-Installationsordner an (im Allgemeinen C:\Program Files\HP OpenView\AssetCenter 5.01 xx\ doc\ chm)
- 3 Öffnen Sie die dem Handbuch entsprechende Datei mit der Erweiterung .chm.

# Allgemeine Online-Hilfe im Format CHM (kompilierte Online-Hilfe)

### Windows-Client

Die Handbücher im Format CHM sind in der allgemeinen Online-Hilfe zusammengefasst.

So zeigen Sie die allgemeine Online-Hilfe an:

- 1 Starten Sie den Windows-Client von AssetCenter.
- 2 Sie haben die Wahl zwischen folgenden Vorgehensweisen:
	- <sup>n</sup> Taste **F1** drücken
	- **Nenü Hilfe/ Index** wählen

### **Webclient**

Diese Funktionalität ist nicht verfügbar.

# Kontexthilfe für BASIC-Skripte

#### Windows-Client

So zeigen Sie die Hilfe für die Funktion eines BASIC-Skripts an:

- 1 Starten Sie den Windows-Client von AssetCenter.
- 2 Zeigen Sie das Fenster zur Bearbeitung des Skripts an (Skript zur Konfiguration eines Felds oder einer Verknüpfung,Aktion vom Typ "Skript", Skript eines Assistenten).
- 3 Wählen Sie den Namen der Funktion.

## 4 Drücken Sie die Taste **F1**.

#### **Webclient**

Diese Funktionalität ist nicht verfügbar.

# Kontexthilfe zu Feldern und Verknüpfungen der Datenbank

## Windows-Client

So zeigen Sie die Hilfe zu einem Feld oder einer Verknüpfung der Datenbank an:

- 1 Starten Sie den Windows-Client von AssetCenter.
- 2 Zeigen Sie das Detail an, in dem sich das Feld oder die Verknüpfung befindet.
- 3 Wählen Sie den Bearbeitungsbereich des Felds oder der Verknüpfung.
- 4 Sie haben die Wahl zwischen folgenden Vorgehensweisen:
	- Tastenkombination *Umschalttaste* und *F1*
	- <sup>n</sup> Kontextmenü **Kontexthilfe**
	- <sup>n</sup> Menü **Hilfe/ Kontexthilfe**

#### **Webclient**

Diese Funktionalität ist nicht verfügbar.

# Weißbücher

In den im Lieferumfang von AssetCenter enthaltenen Weißbüchern kommen die technischen und geschäftsspezifischen Aspekte zur Sprache, die in den Handbüchern noch nicht behandelt wurden.

Die Weißbücher befinden sich in einem der folgenden Ordner:

- Unterordner doc\white papers des AssetCenter-Installationsordners (im Allgemeinen: C:\Program Files\HP OpenView\AssetCenter 5.01  $xx\doc\white\ papers)$
- n Ordner ac\C:\Program Files\HP OpenView\AssetCenter 5.01 xx\doc\white\_papers auf der Installations-CD-ROM für AssetCenter

Des weiteren befindet sich in diesem Ordner die PDF-Datei *About packaged white papers* mit einer Liste der verfügbaren Weißbücher und einer kurzen Beschreibung ihres Inhalts.

# Informationen über die Struktur der Datenbank

Die Beschreibungsdateien befinden sich im Unterordner doc\ infos des AssetCenter-Installationsordners (im Allgemeinen C:\Program Files\HP OpenView\AssetCenter 5.01 xx\ doc\ infos):

<sup>n</sup> database.rtf: Liste der Tabellen, Felder, Verknüpfungen und Indizes der AssetCenter-Standarddatenbank im Format RTF.

Sie können dieses Dokument mithilfe von Microsoft Word anzeigen.

<sup>n</sup> database.txt: Liste der Tabellen, Felder, Verknüpfungen und Indizes der AssetCenter-Standarddatenbank im Format TXT.

Sie können dieses Dokument mithilfe eines Tabellenkalkulationsprogramms öffnen.

<sup>n</sup> tables.txt: Liste der Tabellen der AssetCenter-Standarddatenbank im Format TXT.

Sie können dieses Dokument mithilfe eines Tabellenkalkulationsprogramms öffnen.

<sup>n</sup> diffxyz.xml, wobei *xyz* der Nummer einer AssetCenter-Version entspricht: Liste der Unterschiede in der Struktur der AssetCenter-Standarddatenbank zwischen der Version xyz und der Version 5.01 im Format XML.

[Sie können dieses Dokument mit einem Editoren fü](www.hp.com/managementsoftware/peregrine_support)r XML-Dateien öffnen.

n diffxyz.html, wobei *xyz* der Nummer der AssetCenter-Version entspricht: Liste der Unterschiede in der Struktur der AssetCenter-Standarddatenbank zwischen der Version xyz und der Version 5.01 im Format HTML.

Sie können dieses Dokument mit einem Editoren für HTML-Dateien oder einem Internet-Browser öffnen.

# Online-Dokumentation

Eine Reihe von Dokumenten zu AssetCenter 5.01 können über die Support-Site von HP unter folgender Adresse heruntergeladen werden:

www.hp.com/managementsoftware/peregrine\_support

Für den Zugriff auf diese Website benötigen Sie eine gültige Kennung und ein gültiges Kennwort.

# Liste und Beschreibung der Handbücher

Hier finden Sie die Handbücher: Handbücher im Format PDF (Adobe Acrobat) [Seite 11].

# Anmerkung:

Der Name der im Folgenden aufgeführten PDF-Dateien zeigt die nachstehende Form *\*<Kennung des Handbuchs>\**.

Das erste Zeichen *\** entspricht der Kennung der Software und der zum Zeitpunkt der Veröffentlichung des Handbuchs gültigen Version.

Das zweite Zeichen *\** entspricht der Kennung der Sprache, in der das Handbuch verfasst wurde.

Beispiel: *AC501-Installation-EN*.

*AC501-Installation-EN* entspricht der Version *501* von AssetCenter. *EN* steht für Englisch.

## **Installation**

Installation und Aktualisierung

Name der PDF-Datei Name der CHM-Datei \*Installation\*.pdf installation.chm

In diesem Handbuch finden Sie Informationen zu folgenden Themenbereichen:

- <sup>n</sup> Programme, aus denen sich AssetCenter zusammensetzt
- <sup>n</sup> Geeignete Umgebungen für den Einsatz von AssetCenter
- <sup>n</sup> Vorgehensweise bei der Aktualisierung einer älteren Version von AssetCenter
- <sup>n</sup> Ordnungsgemäße Erstinstallation von AssetCenter und AssetCenter Web
- <sup>n</sup> Konfiguration von AssetCenter
- <sup>n</sup> Optimieren der Leistung von AssetCenter

Dieses Handbuch richtet sich an Ingenieure, die folgende Operationen durchführen möchten:

- <sup>n</sup> AssetCenter und AssetCenter Web zum ersten Mal installieren
- <sup>n</sup> Frühere Version von AssetCenter aktualisieren

## **Migration**

Name der PDF-Datei Name der CHM-Datei \*Migration\*.pdf migration.chm

In diesem Handbuch sind Erklärungen zu folgenden Themen enthalten:

- <sup>n</sup> Konvertierung einer früheren Datenbank in das Format 5.01
- <sup>n</sup> Aktualisierung der AssetCenter-Programme auf die Version 5.01

Die Migration wird von Ingenieuren durchgeführt, die mit folgenden Aufgaben betraut sind:

- <sup>n</sup> AssetCenter-Datenbank verwalten
- <sup>n</sup> AssetCenter installieren
- <sup>n</sup> AssetCenter einrichten

## Einführung

#### Konzepte und Implementierung

Name der PDF-Datei Name der CHM-Datei \*ConceptsAndImplementation\*.pdf concepts.chm

> In diesem Handbuch wird die Verwaltung von Ausrüstungsgegenständen im Allgemeinen und die Verwendung von AssetCenter zur Strukturierung dieser Verwaltung beschrieben.

Dieses Handbuch richtet sich an alle Personen, die sich einen allgemeinen Überblick über AssetCenter verschaffen möchten:

- <sup>n</sup> IT-Systemverwalter
- <sup>n</sup> Unternehmensverwalter
- <sup>n</sup> Direktoren und Projektleiter (Parametrierung, Schulung, Projektplanung/-verfolgung, Qualitätssicherung, usw.)
- <sup>n</sup> Für die Projektintegration verantwortliche Personen
- Administratoren
- **Benutzer**

# Anmerkung:

Spezialisierte Entwickler und Benutzer können die Dokumentation des Moduls hinzuziehen, das sie jeweils verwenden.

## Handbuch zum Beurteilen der Software

Name der PDF-Datei Name der CHM-Datei \*ProductReviewGuide\*.pdf reviewguide.chm

> Mit diesem Handbuch sollen Personen ohne Erfahrung in der Handhabung von AssetCenter die Möglichkeit bekommen, sich mit den wichtigsten Aufgaben vertraut zu machen, die sie mithilfe von AssetCenter erledigen können, wobei schwerpunktmäßig die Prozesse der Vermögensverwaltung (*Asset tracking*) und der Aufwandskontrolle (*Expense Control*) zur Sprache kommen.

Durch das Lesen dieses Handbuchs erhält der Benutzer ein besseres Verständnis der Vorteile, die eine Verwendung von AssetCenter mit sich bringt.

Das Handbuch richtet sich in erster Linie an Personen, die mit der Beurteilung der Einsatzmöglichkeiten von AssetCenter beauftragt sind. Dazu gehören:

- <sup>n</sup> Journalisten
- Fachleute
- **Berater**

## Asset Tracking

Name der PDF-Datei Name der CHM-Datei \*AssetTrackingSolution\*.pdf actracking.chm

Dieses Handbuch enthält Anworten auf folgende Fragen:

- $\blacksquare$  Was ist Asset Tracking?
- Welche Vorteile bringt die Lösung Asset Tracking?
- <sup>n</sup> An wen richtet sich die Lösung Asset Tracking?

Das Handbuch richtet sich in erster Linie an Personen, die mit der Beurteilung der Einsatzmöglichkeiten von AssetCenter beauftragt sind. Dazu gehören:

- **Journalisten**
- Fachleute
- <sup>n</sup> Berater

# Expense Control

Name der PDF-Datei Name der CHM-Datei \*ExpenseControlSolution\*.pdf expensecontrol.chm

Dieses Handbuch enthält Anworten auf folgende Fragen:

- Was ist Expense Control?
- <sup>n</sup> Welche Vorteile bringt die Lösung Expense Control?
- <sup>n</sup> An wen richtet sich die Lösung Expense Control?

Das Handbuch richtet sich in erster Linie an Personen, die mit der Beurteilung der Einsatzmöglichkeiten von AssetCenter beauftragt sind. Dazu gehören:

- <sup>n</sup> Journalisten
- <sup>n</sup> Fachleute
- <sup>n</sup> Berater

Unterschiede zwischen den Versionen 3.x und 4.x

Name der PDF-Datei Name der CHM-Datei \*DifferencesBetweenVersions3xAnd4x\*.pdf differencesbetversions.chm

> Das Handbuch enthält eine Beschreibung der Änderungen, die an AssetCenter zwischen der Version 3.x und der Version 4.0.0 vorgenommen wurden.

Darüber hinaus finden Sie in diesem Handbuch folgende Informationen:

- Ein Modulvergleich der Versionen 3.x und 4.0.0
- <sup>n</sup> Eine Beschreibung der neuen Konzepte
- Eine Beschreibung der Neuheiten
- <sup>n</sup> Eine Liste der neuen Tabellen

Dieses Handbuch richtet sich an folgende Personen:

- <sup>n</sup> Ingenieure, die die Version 3.x von AssetCenter aktualisieren
- <sup>n</sup> Modulverwalter, die sich einen Überblick über die in AssetCenter zwischen den Versionen 3.x und 5.01 vorgenommenen Änderungen verschaffen möchten.

Die Änderungen, die an AssetCenter nach der Version 4.0.0 vorgenommen wurden, sind im Handbuch *Hinweise zur Version* beschrieben.

## Grundlegende Funktionen

Einführung

Name der PDF-Datei Name der CHM-Datei \*UserInterface\*.pdf userinterface.chm

> In diesem Handbuch wird die Verwendung folgender AssetCenter-Funktionalitäten beschrieben:

- <sup>n</sup> Suchen nach Datensätzen
- <sup>n</sup> Bearbeiten von Datensätzen
- Ausdrucken von Daten
- <sup>n</sup> Herstellen einer Verbindung zur Datenbank
- $\blacksquare$  Ausführen von Assistenten
- Senden und Abfragen von Nachrichten
- <sup>n</sup> Anzeigen einer Änderungshistorie
- n Programmieren von Alarmen
- <sup>n</sup> Identifizieren von Unterschieden zwischen dem Windows-Client und dem Webclient

Das Handbuch richtet sich an alle Nutzer von AssetCenter.

## Optionen der Eingabehilfe

Name der PDF-Datei Name der CHM-Datei \*AccessibilityOptions\*.pdf accessibility.chm

> Dieses Handbuch richtet sich an Benutzer, die Schwierigkeiten mit der Standardoberflächenanzeige des Windows-Client von AssetCenter haben.

Das Handbuch enthält Erklärungen zu folgenden Operationen:

- <sup>n</sup> Änderung der visuellen Darstellung des Window-Clients
- <sup>n</sup> Verwendung der Programme zur Anpassung von Bildschirmen
- $\blacksquare$  Navigation ohne Maus

## Transversale Tabellen

Name der PDF-Datei Name der CHM-Datei \*CommonTables\*.pdf commontables.chm

> Dieses Handbuch enthält eine detaillierte Beschreibung der Tabellen, die in allen AssetCenter-Modulen zu finden sind:

- <sup>n</sup> Abteilungen und Personen
- $S$ tandorte
- <sup>n</sup> Firmen
- <sup>n</sup> Pläne
- $Merkmale$
- <sup>n</sup> Dokumente
- $\blacksquare$  Mitteilungen

Das Handbuch richtet sich an alle Nutzer von AssetCenter.

Ausrüstungsverwaltung

Name der PDF-Datei Name der CHM-Datei \*Portfolio\*.pdf portfolio.chm

> Dieses Handbuch enthält eine detaillierte Beschreibung des Moduls *Ausrüstungsverwaltung*:

- <sup>n</sup> Allgemeine Grundlagen
- <sup>n</sup> Aufbau der Ausrüstungsverwaltung
- <sup>n</sup> Verwendung des Moduls *Ausrüstungsverwaltung*
- <sup>n</sup> IT-Ausrüstung
- n Telefone
- $S$ oftware
- <sup>n</sup> Interventionen und Projekte
- <sup>n</sup> Anpassungselemente
- <sup>n</sup> Glossar

Dieses Handbuch richtet sich an die Personen, die das Modul *Ausrüstung* einrichten oder nutzen.

### **Vertragsverwaltung**

#### Name der PDF-Datei Name der CHM-Datei \*Contracts\*.pdf contracts.chm

In diesem Handbuch wird die Verwaltung der verschiedenen Vertragstypen beschrieben:

- <sup>n</sup> Versicherungsverträge
- <sup>n</sup> Leasingverträge
- <sup>n</sup> Wartungsverträge
- <sup>n</sup> Lizenzverträge
- <sup>n</sup> Anwendungsdienste
- <sup>n</sup> Rahmenlieferverträge

Dieses Handbuch richtet sich an Personen, die das Modul *Verträge* einrichten oder nutzen.

#### Software Assets

Name der PDF-Datei Name der CHM-Datei \*SoftwareAssets\*.pdf sam.chm

> In diesem Handbuch wird die Verwaltung, Kontrolle und der Schutz von Software Assets in den einzelnen Stadien ihres Lebenszyklus erläutert.

Damit richtet sich dieses Handbuch an Personen, die mit folgenden Aufgaben betraut sind:

- <sup>n</sup> Daten in die Datenbank mit den Softwareverträgen eingeben
- <sup>n</sup> Daten in die Datenbank mit den Softwarelizenzen eingeben (Erwerb von Rechten zur Nutzung von Software)
- <sup>n</sup> Daten in die Installationsdatenbank eingeben (Beanspruchung von Rechten zur Nutzung von Software)
- <sup>n</sup> Konformität von Installationen mitsamt Lizenzen kontrollieren
- <sup>n</sup> Software verwalten (Installationen, Aktualisierungen)

## Finanzverwaltung

Name der PDF-Datei Name der CHM-Datei \*Financials\*.pdf financials.chm

Dieses Handbuch enthält eine detaillierte Beschreibung des Moduls *Finanzen*.

- <sup>n</sup> Währungen
- $Aufwand$
- <sup>n</sup> Buchhalterische Anlagen
- <sup>n</sup> Steuern
- n TCO (Total Cost of Ownership)
- <sup>n</sup> Rückbelastung

Das Handbuch richtet sich an Personen, die das Modul *Finanzen* einrichten oder nutzen.

## Kabelverwaltung

Name der PDF-Datei Name der CHM-Datei \*CableAndCircuit\*.pdf cable.chm

Dieses Handbuch enthält eine detaillierte Beschreibung des Moduls *Kabel*:

- <sup>n</sup> Allgemeine Einführung
- <sup>n</sup> Anwendungsbeispiel
- $\blacksquare$  Einrichtung
- <sup>n</sup> Erstellung der Verteiler, Verkabelungsvorrichtungen, Kabel und Verbindungen
- <sup>n</sup> Anzeige von Verbindungsabfolgen
- <sup>n</sup> Glossar
- <sup>n</sup> Referenzinformationen

Dieses Handbuch richtet sich an Personen, die das Modul *Kabel* einrichten oder nutzen.

#### Integration mit Softwareverteilungsprogrammen

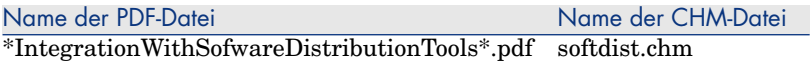

In diesem Handbuch wird die Integration von AssetCenter mit den Softwareverteilungsprogrammen erklärt.

Im Rahmen einer Integration dieses Typs gilt Folgendes:

1 AssetCenter wird zur *Erstellung* geplanter Aufgaben herangezogen.

# Anmerkung:

Eine geplante Aufgabe besteht in der Verteilung eines Softwarepakets oder der Ausführung eines Skripts auf einer Auswahl bestimmter Computer.

2 Das Softwareverteilungsprogramm dient zur *Ausführung* von geplanten, in AssetCenter definierten Aufgaben.

Dieses Handbuch richtet sich an Mitglieder des IT-Teams, das mit der Verteilung der Softwareprogramme beauftragt ist.

## Beschaffungsverwaltung

Name der PDF-Datei Name der CHM-Datei \*Procurement\*.pdf procurement.chm

> In diesem Handbuch wird die Verwaltung der Beschaffung von Material und Dienstleistungen mithilfe von AssetCenter erläutert:

- <sup>n</sup> Ausrüstungselemente
- <sup>n</sup> Interventionen
- <sup>n</sup> Vertragsverwaltung
- <sup>n</sup> Vertragsbeanspruchungen
- <sup>n</sup> Schulungen
- <sup>n</sup> Kabel

Dieses Handbuch richtet sich an Personen, die das Modul *Beschaffung* einrichten oder nutzen.

Erweiterte Funktionen

Verwendung erweiterter Funktionen

Name der PDF-Datei Name der CHM-Datei \*AdvancedUse\*.pdf advanceduse.chm

> In diesem Handbuch wird die Verwendung der erweiterten Funktionen von AssetCenter beschrieben:

- <sup>n</sup> Aufzählungen
- $\blacksquare$  Anlegen von Historien
- AQL-Abfragen
- **Formulare**
- <sup>n</sup> Crystal-Berichte
- <sup>n</sup> Übersichten
- $A$ ktionen
- n Nachrichten
- $\blacksquare$  Workflow
- Export von Daten
- $\blacksquare$  Skripte
- <sup>n</sup> Kalender
- <sup>n</sup> Zeitzonen
- <sup>n</sup> Berechnete Felder
- n Assistenten
- $\blacksquare$  Mitteilungen

Dieses Handbuch richtet sich an erfahrene Benutzer. Es wird durch das Handbuch *Verwaltung* ergänzt.

#### **Verwaltung**

```
Name der PDF-Datei Name der CHM-Datei
*Administration*.pdf administration.chm
```
Dieses Handbuch enthält Erklärungen zu folgenden Operationen:

- <sup>n</sup> Verwendung von AssetCenter Database Administrator
- <sup>n</sup> Erstellung, Änderung und Entfernung einer Datenbank
- Zugriff auf Datenbanken
- <sup>n</sup> Verwaltung der Datenarchivierung
- <sup>n</sup> Denormalisierung von Daten
- n Import von Daten
- <sup>n</sup> Kontrolle des Zugriffs auf die Datenbank
- <sup>n</sup> Verwendung von AssetCenter Server
- <sup>n</sup> Verwendung des Nachrichtensystems
- <sup>n</sup> Verwendung von AssetCenter als DDE-Befehlsserver

Dieses Handbuch richtet sich an den Administrator von AssetCenter sowie erfahrene Benutzer.

#### Anpassung

Name der PDF-Datei Name der CHM-Datei \*Tailoring\*.pdf tailoring.chm

> In diesem Handbuch wird die Anpassung von AssetCenter auf zwei verschiedenen Ebenen beschrieben, und zwar auf der Ebene:

<sup>n</sup> der Client-Oberfläche

n und der Datenbank

Das Handbuch richtet sich an alle Benutzer von AssetCenter sowie den Administrator von AssetCenter.

Abstimmung

Name der PDF-Datei Name der CHM-Datei \*Reconciliation\*.pdf reconciliation.chm

> In diesem Handbuch wird die Aktualisierung von Datensätzen der AssetCenter-Datenbank mithilfe der Daten beschrieben, die unter Verwendung externer Programme abgerufen wurden.

Dieser Prozess basiert auf folgender Frage: "Sind die eingehenden, abzustimmenden Daten in der Zielanwendung bereits vorhanden?"

- <sup>n</sup> Lautet die Antwort "Nein", werden die Daten integriert.
- <sup>n</sup> Lautet die Antwort "Ja", werden die vorhandenen Daten unter Rücksichtnahme auf die in den eingehenden Daten enthaltenen Informationen aktualisiert.

Dieses Handbuch richtet sich an folgende Personen:

- <sup>n</sup> Administratoren von AssetCenter, die die Aktualisierung der Datenbank automatisieren möchten.
- <sup>n</sup> Personen, die für die Abstimmungsvorschläge in AssetCenter verantwortlich sind.

Programmer's reference

Name der PDF-Datei Name der CHM-Datei \*ProgrammersReference\*.pdf progref.chm

> In diesem Handbuch wird die Verwendung der Programmbibliotheken von AssetCenter erklärt.

Diese Bibliotheken enthalten folgende Elemente:

- <sup>n</sup> Eine detaillierte Beschreibung der verfügbaren Funktionen
- <sup>n</sup> Einen Funktionsindex nach Anwendungsbereich (z. B.*Beschaffung*)
- <sup>n</sup> Die Verwendung der Funktionen

Das Handbuch richtet sich an Personen, die die Windows-Umgebung u. a. für folgende Zwecke programmieren:

- <sup>n</sup> Verwendung der AssetCenter-API
- <sup>n</sup> Erstellung von Skripten zum Konfigurieren von Feldern und Verknüpfungen
- <sup>n</sup> Erstellung von Aktionen vom Typ *Skript*
- Erstellung von Assistentenskripten

#### Tuning

Name der PDF-Datei Name der CHM-Datei  $*Tuning*.pdf$  tuning.chm

> In diesem Handbuch werden verschiedene Tuning-Strategien für AssetCenter beschrieben.

Dabei werden vor allem Möglichkeiten zur Vermeidung von Engpässen untersucht, die von den folgenden Elementen verursacht werden:

- <sup>n</sup> Netzwerk
- <sup>n</sup> Datenbankserver
- <sup>n</sup> AssetCenter-Client
- n Datenbankmotor

Dieses Handbuch richtet sich an Administratoren von AssetCenter.

Automatic Software Mechanisms

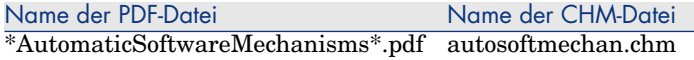

Dieses Handbuch enthält eine detaillierte Beschreibung der Automatismen, die mit der Bearbeitung von Daten in AssetCenter einhergehen.

Das Handbuch richtet sich insbesondere an folgende Personen:

- <sup>n</sup> Datenbank-Administratoren
- <sup>n</sup> Personen, die mit der Implementierung und/oder Anpassung der AssetCenter-Datenbank beauftragt sind:

Physische Datenmodelle

Name der PDF-Datei Name der CHM-Datei \*PhysicalDataModels\*.pdf Nicht verfügbar

Dieses Handbuch enthält die Schemata physischer Datenmodelle.

In jedem dieser Schemata werden ein oder mehrere von den AssetCenter-Modulen verwendete Tabellen hervorgehoben.

Die genaue Kenntnis der Datenbankstruktur ist vor allem beim Ausführen der nachstehenden Aufgaben von Vorteil:

- <sup>n</sup> Erstellen von Abfragen
- <sup>n</sup> Anpassen der Datenbank
- <sup>n</sup> Definieren der Benutzerprofile
- <sup>n</sup> Zugreifen auf die Datenbank mit anderen Mitteln als der Benutzeroberfläche von AssetCenter
- <sup>n</sup> Importieren oder Exportieren von Daten

Dieses Handbuch richtet sich an Personen, die sich einen Überblick über die Datenbankstruktur verschaffen müssen.

Struktur der Datenbank

#### Name der PDF-Datei Name der CHM-Datei Nicht verfügbar dbstructure.chm

In diesem Handbuch, das nur im Format .chm verfügbar ist, wird die Struktur der AssetCenter-Standarddatenbank beschrieben:

- <sup>n</sup> Tabellen
- <sup>n</sup> Felder
- **N** Verknüpfungen
- **[Index](www.hp.com/managementsoftware/peregrine_support)**
- <sup>n</sup> Automatische Prozesse

# Kompatibilitätstabelle

Auf der Support-Site von HP ist weiterhin eine Kompatibilitätstabelle verfügbar, aus der Sie entnehmen können, welche Hardware- und Softwarekomponenten für AssetCenter 5.01 erforderlich sind. Sie finden diese Tabelle unter folgender Adresse:

www.hp.com/managementsoftware/peregrine\_support

Für den Zugriff auf diese Website benötigen Sie eine gültige Kennung und ein gültiges Kennwort.

# 3 Neuen Funktionalitäten

<span id="page-26-0"></span>In diesem Kapitel sind die wichtigsten Funktionen aufgeführt, die in den verschiedenen AssetCenter-Versionen im Laufe der Zeit hinzugefügt worden sind.

# Version 5.01

# Webclient: Verbesserungen

In diesem Abschnitt werden die am Webclient vorgenommenen Verbesserungen beschrieben.

#### Datensätze bearbeiten

In der vorherigen Version wurde das Datensatzdetail grundsätzlich im Bearbeitungsmodus aufgerufen.

Ab der Version 5.01 erscheint das Datensatzdetail grundsätzlich im Anzeigemodus, was eine schnellere Anzeige ermöglicht.

#### So zeigen Sie einen Datensatz an:

- 1 Zeigen Sie das Datensatzdetail an.
- 2 Klicken Sie auf die Schaltfläche **Ändern**.

# WICHTIG:

Die Schaltfläche **Ändern** hat im Webclient eine völlig andere Funktion (Wechsel in den Bearbeitungsmodus) als die Schaltfläche **Ändern** im Windows-Client (Speichern von Änderungen).

<span id="page-27-0"></span>Detailbildschirm auffrischen, sobald der Mauszeiger den Bearbeitungsbereich eines Felds oder einer Verknüpfung verlässt

## Allgemeiner Fall

In der vorherigen Version wurde die Bildschirmanzeige systematisch aufgefrischt, um die Skripte *Obligatorisch*, *Nur lesen*, *Irrelevant* und *Standard* der anderen Felder und Verknüpfungen neu zu berechnen.

In der Version 5.01 wurde dieses Verhalten optimiert: Ein Detailbildschirm wird nur aufgefrischt, wenn das vom Mauszeiger verlassene Feld bzw. die Verknüpfung wenigstens auf ein Skript vom Typ *Obligatorisch*, *Nur lesen*, *Irrelevant* oder *Standard* eines anderen Felds oder einer anderen Verknüpfung verweist.

Die Auffrischung erfolgt jedoch nur in den folgenden Fällen:

- Felder, deren Datentyp in der folgenden Liste geführt wird:
	- Währung
	- $T$ ext
	- <sup>n</sup> Anpassbare Aufzählung, wenn es sich um eine offene Aufzählung handelt
- <sup>n</sup> Skripte, die auf ein berechnetes Feld oder einen Beschreibungsstring der Tabelle verweisen

## Auffrischung für Ausnahmen erzwingen

Wenn Sie feststellen, dass ein bestimmtes Feld oder eine bestimmte Verknüpfung nicht aufgefrischt wurde (Sonderfall), können Sie die Auffrischung erzwingen, indem Sie die folgende Datei und den nachstehenden Parameter ändern:

■ Sie verwenden Tomcat als Anwendungsserver:

Datei AssetCenter.xml. Parameter *Refresh.fields*

Liste der Felder und Verknüpfungen, für die eine Auffrischung des Detailbildschirms au-*Ein-*

tomatisch ausgelöst werden soll, sobald der Mauszeiger den Bearbeitungsbereich verlässt. Syntax: *gangswert*

<Abgeschnittener SQL-Name aus dem Bildschirm 1>:<Abgeschnittener SQL-Name des Felds oder der Verknüpfung 1>|...|<Abgeschnittener SQL-Name aus dem Bildschir m n>:<Abgeschnittener SQL-Name des Felds oder der Verknüpfung n>

Unter einem *abgeschnittenen SQL-Namen* ist der SQL-Name zu verstehen, aus dem die ersten beiden Buchstaben *am* entfernt werden.

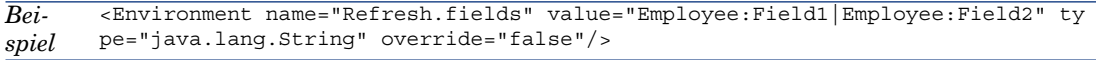

## ■ Sie verwenden WebSphere Application Server 5.1 oder 6.0 als Anwendungsserver:

Datei web.xml

Parameter *Refresh.fields*

Liste der Felder und Verknüpfungen, für die eine Auffrischung des Detailbildschirms automatisch ausgelöst werden soll, sobald der Mauszeiger den Bearbeitungsbereich verlässt. Syntax: *Eingangswert*

<Abge[schnittener SQL-Name aus](#page-34-0) dem Bildschirm 1>:<Abgeschnittener SQL-Name des Felds oder der Verknüpfung 1>|...|<Abgeschnittener SQL-Name aus dem Bildschirm n>:<Abgeschnittener SQL-Name des Felds oder der Verknüpfung n>

Unter einem *abgeschnittenen SQL-Namen* ist der SQL-Name zu verstehen, aus dem die ersten beiden Buchstaben *am* entfernt werden.

```
<env-entry>
       <env-entry-name>Refresh.fields</env-entry-name>
       <env-entry-value>Employee:Field1|Employee:Field2</env-entry-value>
       <env-entry-type>java.lang.String</env-entry-type>
       </env-entry>
Bei-
spiel
```
Hier finden Sie Näheres über die Änderung der Dateien AssetCenter.xml und web.xml von AssetCenter Web Tier: ► Funktionsweise von AssetCenter Web Tier parametrieren [Seite 35]

Listen in Excel exportieren

In der vorherigen Version war das Exportieren einer Liste in Excel nicht möglich.

Die Version 5.01 erlaubt einen Export über die Hauptliste (Liste der Datensätze einer Tabelle, die nach der Auswahl einer Verknüpfung im Navigator angezeigt wird).

Über die nachstehend aufgeführten Listen ist ein solcher Export nicht möglich:

<sup>n</sup> Registerkartenliste (Liste, die in der Registerkarte eines Datensatzedetails erscheint)

<span id="page-29-0"></span><sup>n</sup> Assistentenliste (Liste, die auf einer Assistentenseite erscheint)

#### So exportieren Sie eine Liste in Excel:

- 1 Zeigen Sie die Liste an.
- 2 Klicken Sie auf das Symbol  $\blacksquare$ , das über der Liste erscheint.

Excel wird automatisch ausgeführt (der Zugriffspfad muss nicht parametriert werden).

Der Inhalt der Liste sowie der Name der Spalten werden unter Rücksichtnahme auf folgende Kriterien exportiert:

- n Auf die Liste eventuell angewendete Filter
- <sup>n</sup> Auf die Liste angewendete Sortierreihenfolge
- <sup>n</sup> Parameter, der die max. Anzahl der zu exportierenden Zeilen definiert

#### Anzahl der zu exportierenden Zeilen parametrieren

Um die Anzahl der zu exportierenden Zeilen zu parametrieren, ändern Sie die folgende Datei sowie den nachstehenden Parameter:

<sup>n</sup> Sie verwenden Tomcat als Anwendungsserver:

Datei AssetCenter.xml.

Parameter *maxLoadCount* (hinzuzufügen)

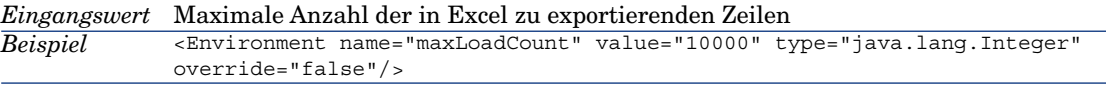

<sup>n</sup> Sie verwenden WebSphere Application Server 5.1 oder 6.0 als Anwendungsserver:

Datei web.xml

[Parameter](#page-34-0) *maxLoadCount*

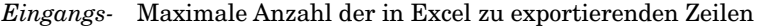

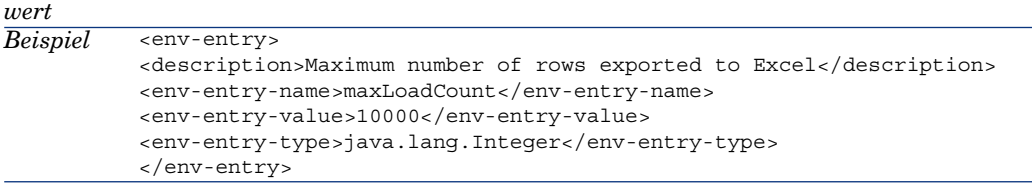

Hier finden Sie Näheres über die Änderung der Dateien AssetCenter.xml und web.xml von AssetCenter Web Tier: Funktionsweise von AssetCenter Web Tier parametrieren [Seite 35]

## Anzahl der Zeilen parametrieren, die in den Listen angezeigt werden sollen

In der vorherigen Version war das Parametrieren der Anzahl der in den Listen anzuzeigenden Zeilen nicht möglich.

Die Version 5.01 ermöglicht eine Parametrierung für folgende Listen:

- <sup>n</sup> Hauptliste (Liste der Datensätze einer Tabelle, die angezeigt wird, wenn Sie eine Verknüpfung im Navigator auswählen)
- <sup>n</sup> Registerkartenliste (Liste, die in der Registerkarte eines Datensatzedetails erscheint)
- <sup>n</sup> Assistentenliste (Liste, die auf einer Assistentenseite erscheint)

Um die Anzahl der Zeilen zu parametrieren, die in den Listen angezeigt werden sollen, ändern Sie die folgende Datei sowie den nachstehenden Parameter:

<sup>n</sup> Sie verwenden Tomcat als Anwendungsserver:

<env-entry-type>java.lang.Integer</env-entry-type>

Datei AssetCenter.xml.

Parameter *numberOfDocumentsPerPage*

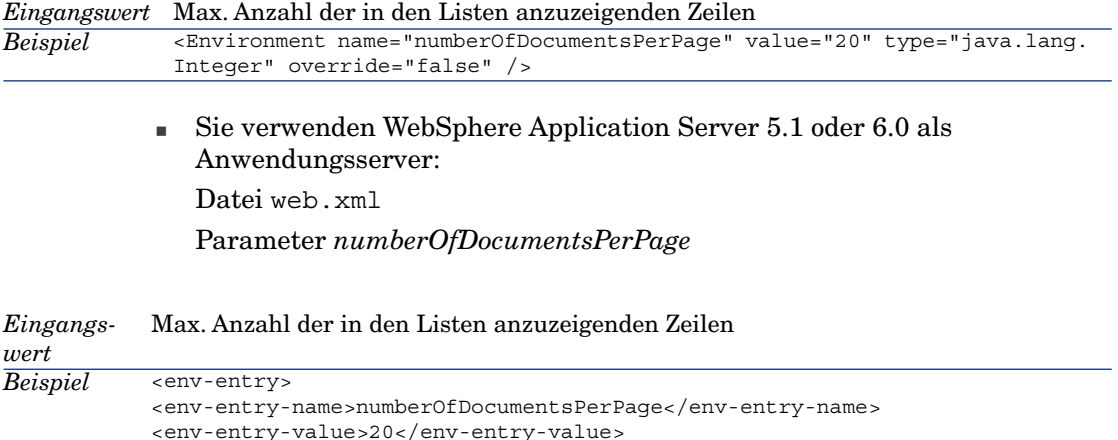

Hier finden Sie Näheres über die Änderung der Dateien AssetCenter.xml und web.xml von AssetCenter Web Tier: Funktionsweise von AssetCenter Web Tier parametrieren [Seite 35]

#### **Zugriff**

</env-entry>

Im nun folgenden Abschnitt finden Sie eine Beschreibung der Verbesserungen beim Zugriff auf AssetCenter.

#### Integration mit den Programmen zum Anzeigen von Bildschirmen

Um den Text zu ändern, der von Bildschirmanzeigeprogrammen zum Definieren eines Felds oder einer Verknüpfung mit einer obligatorischen Eingabe definiert wird, müssen Sie die nachstehende Datei und den folgenden Parameter ändern:

<sup>n</sup> Sie verwenden Tomcat als Anwendungsserver:

Datei AssetCenter.xml.

Parameter *MandatoryHintText*

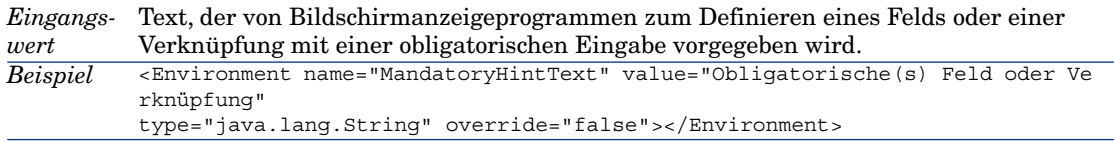

■ Sie verwenden WebSphere Application Server 5.1 oder 6.0 als Anwendungsserver:

Datei web.xml

[Parameter](#page-34-0) *MandatoryHintText*

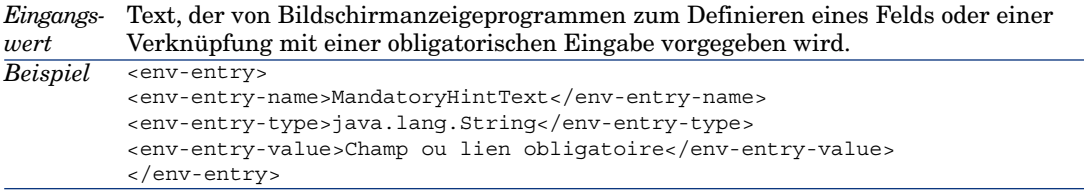

Hier finden Sie Näheres über die Änderung der Dateien AssetCenter.xml und web.xml von AssetCenter Web Tier: ▶ Funktionsweise von AssetCenter Web Tier parametrieren [Seite 35]

#### Darstellung ändern

Der Webclient unterstützt problemlos die Erhöhung der Text-Anzeigegröße in Internet Explorer.

#### Halbautomatische Eingabe von Verknüpfungen

Beim Aufrufen des Datensatzdetails im Bearbeitungsmodus ermöglicht die Version 5.01 die Definition einer Verknüpfung durch die Eingabe der ersten Buchstaben des gesuchten Datensatzes.

Der Webclient übernimmt die automatische Vervollständigung der Eingabe.

Wenn es nur einen einzigen Datensatz gibt, der mit den eingegeben Buchstaben beginnt, übernimmt der Webclient die automatische Ergänzung.

Gibt es mehrere Datensätze, zeigt der Webclient eine Dropdown-Liste mit einer parametrierbaren Anzahl von Datensätzen an, die mit den eingegebenen Buchstaben beginnen.

Die Suche erfolgt unter Rücksichtnahme auf den Beschreibungsstring in der Zieltabelle der Verknüpfung.

Sie können weitere Zeichen eingeben: die Dropdown-Liste wird entsprechend aktualisiert.

# Anmerkung:

Diese Funktion greift auf die mit Web 2.0 (AJAX) bereitgestellten Technologien zurück.

## Datensatz in einer Dropdown-Liste auswählen

Führen Sie eine der folgenden Operationen durch:

<sup>n</sup> Wählen Sie den Datensatz mithilfe der Maus.

Die Auswahl bleibt im Bearbeitungsbereich der Verknüpfung.

- <sup>n</sup> Verschieben Sie die Auswahl mit den Pfeilen **Auf** und **Ab** der Tastatur bis zum Datensatz, und fahren Sie wie folgt fort:
	- <sup>n</sup> Drücken Sie die **Eingabetaste**.

Die Auswahl bleibt im Bearbeitungsbereich der Verknüpfung.

<sup>n</sup> Drücken Sie die **Tabulatortaste**.

Die Auswahl wechselt auf das nächste Objekt der Seite.

<sup>n</sup> Drücken Sie gleichzeitig die **Umschalttaste** und die **Tabulatortaste**. Die Auswahl wechselt auf das vorherige Objekt der Seite.

# Halbautomatische Eingabe erzwingen

Normalerweise ergänzt der Webclient die Eingabe oder zeigt automatisch die Dropdown-Liste an.

Ist das nicht der Fall, können Sie den Mechanismus durch Drücken des **Rechtspfeils** auf der Tastatur erzwingen.

# Verknüpfung löschen

- 1 Zeigen Sie das Detail des Hauptdatensatzes an.
- 2 Aktivieren Sie den Bearbeitungsmodus (Schaltfläche **Ändern**).
- 3 Löschen Sie den Text im Bearbeitungsbereich der Verknüpfung.
- 4 Speichern (Schaltfläche **Speichern**).

#### Anzahl der in Dropdown-Listen anzuzeigenden Datensätze parametrieren

Um die Anzahl der Zeilen zu parametrieren, die in den Dropdown-Listen erscheinen sollen, ändern Sie die folgende Datei sowie den nachstehenden Parameter:

<sup>n</sup> Sie verwenden Tomcat als Anwendungsserver:

Datei AssetCenter.xml.

Parameter *linkeditCompletionSize* (hinzuzufügen)

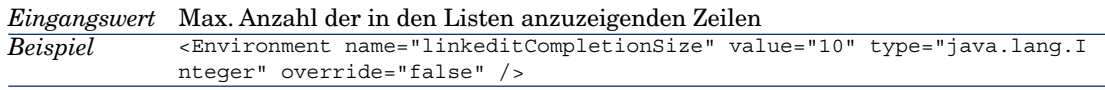

<sup>n</sup> Sie verwenden WebSphere Application Server 5.1 oder 6.0 als Anwendungsserver: Datei web.xml [Parameter](#page-34-0) *linkeditCompletionSize*

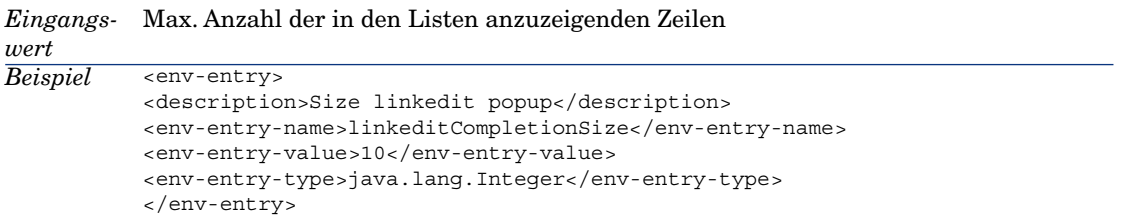

Hier finden Sie Näheres über die Änderung der Dateien AssetCenter.xml und web.xml von AssetCenter Web Tier: Funktionsweise von AssetCenter Web Tier parametrieren [Seite 35]

#### Unterstützung von Internet Explorer 7

Der Webclient von AssetCenter kann zusammen mit Internet Explorer 7 verwendet werden.

Die Navigation im Webclient muss in einer einzigen Registerkarte von Internet Explorer erfolgen.

Eine Navigation in mehreren Registerkarten von Internet Explorer ist nicht möglich.

Das Navigieren in einem Internet Explorer-Fenster, das über eine vorhandene Instanz des Webclients neu geöffnet wurde, ist ebenfalls unmöglich.

# Anmerkung:

Sie können allerdings mehrere Internet Explorer-Sitzungen starten und in diesen Sitzungen parallele Instanzen des Webclients starten (Sie stellen jedes Mal eine Verbindung mit einer Kennung und einem Kennwort her).

#### Warnungen für das Datumsfeld

In der vorherigen Version des Webclients war das Parametrieren von Warnungen für das Datumsfeld nicht möglich; eine solche Parametrierung konnte nur über den Windows-Client durchgeführt werden.

Mit der Version 5.01 ist diese Parametrierung ab sofort möglich.

#### Warnung für ein Datumsfeld definieren

- 1 Der Datensatz muss bereits erstellt und im *Anzeigemodus* (und nicht im *Bearbeitungmodus*) angezeigt werden.
- 2 Zeigen Sie die Registerkarte mit dem Datumsfeld an.
- 3 Klicken Sie auf das Symbol .
- 4 Geben Sie das Detail der Warnung ein.
- 5 Verlassen Sie das Warnungsdetail.
- <span id="page-34-0"></span>6 Speichern Sie das Warnungsdateil.

#### Warnung auf der Ebene eines Datumsfelds parametrieren

- 1 Starten Sie AssetCenter Database Administrator.
- 2 Stellen Sie eine Verbindung zur Datenbank her.
- 3 Wählen Sie die Tabelle.
- 4 Wählen Sie die Seite.
- 5 [Wenn es sich um eine Systemseite handelt, müssen Sie sie](#page-27-0) duplizieren, da [Systemseiten nicht geändert werden können.](#page-27-0)
- 6 Z[eigen Sie die Registerkarte](#page-29-0) **Inhalt** des Seitendetails an.
- 7 Fügen Sie in der Liste **Liste der Felder** den String *ComboAlarm-* vor dem SQL-Namen des Felds ein.

Beispiel für ein Feld, dessen SQL-Name mit *dStart* beginnt:

ComboAlarm-dStart

#### Funktionsweise von AssetCenter Web Tier parametrieren

Es gibt eine Reihe neuer Funktionen, die sich parametrieren lassen:

- **Detailbildschirm auffrischen, sobald der Mauszeiger den** Bearbeitungsbereich eines Felds oder einer Verknüpfung verlässt [Seite 28]
- **▶** Anzahl der zu exportierenden Zeilen parametrieren [Seite 30]

■ ▶ Integration mit den Programmen zum Anzeigen von Bildschirmen [Seite 32]

In diesem Abschnitt wird die Änderung eines Parameters unter Rücksichtnahme auf den verwendeten Anwendungsserver erläutert.

#### Sie verwenden Tomcat als Anwendungsserver

- 1 Greifen Sie auf den Anwendungsserver AssetCenter Web zu.
- 2 Beenden Sie Tomcat, denn Tomcat wurde nicht für einen automatischen Neustart nach einer Änderung der Parametrierung konfiguriert.
- 3 Starten Sie einen Texteditor.
- 4 Öffnen Sie die Datei AssetCenter.xml des Tomcat-Ordners conf\catalina\localhost .
- 5 *Ändern Sie den Parameter.*
- 6 Speichern Sie die in der Datei AssetCenter.xml vorgenommenen Änderungen.
- 7 Beenden Sie den Texteditor.
- 8 Starten Sie Tomcat, sofern Sie den Anwendungsserver zuvor beendet hatten.

Sie verwenden WebSphere Application Server 5.1 oder 6.0 als Anwendungsserver

- 1 Greifen Sie auf den Anwendungsserver AssetCenter Web zu.
- 2 Gehen Sie zum Ordner C:\Program Files\HP OpenView\AssetCenter 5.01 xx\websphere.
- 3 Dekomprimieren Sie die Datei AssetCenter-webtier.ear in den Ordner C:\Program Files\HP OpenView\AssetCenter 5.01 xx\websphere\AssetCenter-webtier.ear\_build.
- 4 Gehen Sie zum Ordner C:\Program Files\HP OpenView\AssetCenter 5.01 xx\websphere\AssetCenter-webtier.ear\_build.
- 5 Dekomprimieren Sie die Datei AssetCenter.war in den Ordner C:\Program Files\HP OpenView\AssetCenter 5.01 xx\websphere\AssetCenter.war\_build.
- 6 Bearbeiten Sie die Datei C:\Program Files\HP OpenView\AssetCenter 5.01 xx\websphere\AssetCenter.war\_build\WEB-INF\web.xml.
- 7 *Ändern Sie den Parameter.*
- 8 Gehen Sie zum Ordner C:\Program Files\HP OpenView\AssetCenter 5.01 xx\websphere\AssetCenter.war\_build.
- 9 Wählen Sie alle Dateien und Ordner.
- 10 Komprimieren Sie diese Dateien und Ordner in die Datei C:\Program Files\HP OpenView\AssetCenter 5.01

xx\websphere\AssetCenter.war\_build\AssetCenter.war.

11 Kopieren Sie die Datei.
- 12 Fügen Sie sie in den Ordner C:\Program Files\HP OpenView\AssetCenter 5.01 xx\websphere\AssetCenter-webtier.ear\_build ein, und überschreiben Sie dabei die gleichnamige Datei.
- 13 Löschen Sie den Ordner C:\Program Files\HP OpenView\AssetCenter 5.01 xx\websphere\AssetCenter.war build.
- 14 Gehen Sie zum Ordner C:\Program Files\HP OpenView\AssetCenter 5.01 xx\websphere\AssetCenter-webtier.ear build.
- 15 Wählen Sie alle Dateien und Ordner.
- 16 Komprimieren Sie diese Dateien und Ordner in die Datei C:\Program Files\HP OpenView\AssetCenter 5.01 xx\websphere\AssetCenter-webtier.ear\_build\AssetCenter-webtier.ear.
- 17 Beenden Sie den WebSphere Application Server (Menü **Start/ Programme/ IBM WebSphere/ Server beenden**).
- 18 Starten Sie WebSphere Application Server (menu **Start/ Programme/ IBM WebSphere/ Server starten**).

# Leasingverwaltung: Änderungen

### Hinweise zur Funktionsweise von Zahlungsraten

Im Modul Leasing werden die Zahlungsraten auf der Ebene des Vertrags und nicht direkt auf der Ebene der Vermögensgegenstände definiert.

# Gründe für die Änderung der Funktionsweise der Leasingverwaltung

In der Version 5.00 waren bestimmte Komponenten des Moduls über den Webclient nicht abrufbar:

- <sup>n</sup> Hinzufügen von Vermögensgegenständen
- <sup>n</sup> Übernahme von Vermögensgegenständen
- <sup>n</sup> Kauf von Vermögensgegenständen
- <sup>n</sup> Verlängerung von Vermögensgegenständen
- <sup>n</sup> Auswahl von Vermögensgegenständen für eine anteilsmäßige Verteilung von Zahlungsraten
- <sup>n</sup> Erstellung der Verlustwerte durch Linearisierung im Detail der Regeln zur Berechnung der Verlustwerte
- <sup>n</sup> Berechnung der Verlustwerte

In der Version 5.00 mangelte es bei der Handhabung bestimmter Komponenten des Moduls an Bedienerfreundlichkeit:

<sup>n</sup> Organisation der Registerkarte **Optionen** im Detail eines Leasingvertrags

- <sup>n</sup> Im Feld **Prorata/Verm.** (seProrateRule) wurde ein Systemname anstelle eines SQL-Namens gespeichert und eine allzu umfangreiche Liste mit Feldern vorgeschlagen
- <sup>n</sup> Bei der Erstellung eines Leasingvertrags wurde keine Zahlung zugeordnet.
- <sup>n</sup> Die zur Beschreibung von Leasingoperationen und zur Berechnung der Verlustwerte verwendete Terminologie war z. T. verbesserungsbedürfig.

## Änderungen bei der Leasingverwaltung

### Aktuelle Version oder Vorgängerversion des Moduls Leasing verwenden

Standardmäßig ist die aktuelle Version des Moduls Leasing aktiviert (also die Version, die über den Webclient und den Windows-Client den Zugriff auf die gleichen Komponenten erlaubt).

So verwenden Sie die Vorgängerversion der Leasingverwaltung:

- 1 Starten Sie den Windows-Client von AssetCenter.
- 2 Stellen Sie eine Verbindung zu der Datenbank her, die auf die Vorgängerversion der Leasingverwaltung zugreifen soll.
- 3 Zeigen Sie die Optionen der Datenbank an (Menü **Verwaltung/ Datenbankoptionen**).
- 4 Wählen Sie die Option *Leasing/ Vorherige Version des Moduls Leasing verwenden*.
- 5 Ordnen Sie der Option den Wert *Ja* zu.
- 6 Bestätigen Sie Ihre Auswahl (Schaltfläche **OK**).
- 7 Stellen Sie erneut eine Verbindung zur Datenbank her, damit dem neuen Wert der Option Rechnung getragen wird:

Windows-Client: Menü **Datei/ Mit Datenbank verbinden...**)

Webclient: Klicken Sie auf das Symbol **D**, und dann auf die Verknüpfung **Erneut anmelden**.

#### Vermögensgegenstände zu einem Leasingvertrag hinzufügen

Ab sofort ist es möglich, Vermögensgegenstände nicht nur über den Windows-Client, sondern auch über den Webclient zu einem Leasingvertrag hinzuzufügen.

Das Hinzufügen von Vermögensgegenständen erfolgt nicht mehr über einfache Eingabebildschirme, sondern mithilfe des Assistenten *Vermögen dem Leasingvertrag zuordnen...* (sysLeaseWAssetAdd).

So fügen Sie Vermögensgegenstände zu einem Leasingvertrag hinzu:

- 1 Zeigen Sie die Leasingverträge an (Verknüpfung **Verträge/ Leasing/ Leasingverträge** im Navigator).
- 2 Zeigen Sie das Detail des Leasingvertrags an.
- 3 Zeigen Sie die Registerkarte **Vermögen (geleast)** an.
- 4 Windows-Client: Klicken Sie auf die Schaltfläche **+**.

Webclient: Klicken Sie auf die Schaltfläche **Hinzufügen**.

Der Assistent *Vermögen dem Leasingvertrag zuordnen...* (sysLeaseWAssetAdd) wird gestartet.

5 Füllen Sie die Felder auf den Seiten des Assistenten aus.

### Von einem Leasingvertrag gedeckte Vermögensgegenstände übernehmen

Ab sofort können Sie von einem Leasingvertrag gedeckte Vermögensgegenstände sowohl unter Verwendung des Window-Clients als auch mithilfe des Webclients übernehmen.

Die Übernahme von Vermögensgegenständen erfolgt nicht mehr über einfache Eingabebildschirme, sondern mithilfe des Assistenten *Vermögen übernehmen...* (sysLeaseWAssetAccept).

So übernehmen Sie von einem Vertrag gedeckte Vermögensgegenstände:

- 1 Zeigen Sie die Leasingverträge an (Verknüpfung **Verträge/ Leasing/ Leasingverträge** im Navigator).
- 2 Zeigen Sie das Detail des Leasingvertrags an.
- 3 Windows-Client: Klicken Sie auf die Schaltfläche **Übern.**.

Webclient:Wählen Sie die Aktion *Übern.* in der Dropdown-Liste **Aktionen...**.

4 Füllen Sie die Felder auf den Seiten des Assistenten aus.

## Von einem Leasingvertrag gedeckte Vermögensgegenstände kaufen

Ab sofort können Sie die von einem Leasingvertrag gedeckten Vermögensgegenstände sowohl über einen Windows-Client als auch über einen Webclient kaufen.

Der Kauf von Vermögensgegenständen erfolgt nicht mehr über einfache Eingabebildschirme, sondern mithilfe des Assistenten *Vermögen kaufen...* (sysLeaseWAssetPurchase).

So kaufen Sie von einem Leasingvertrag gedeckte Vermögensgegenstände:

- 1 Zeigen Sie die Leasingverträge an (Verknüpfung **Verträge/ Leasing/ Leasingverträge** im Navigator).
- 2 Zeigen Sie das Detail des Leasingvertrags an.
- 3 Windows-Client: Klicken Sie auf die Schaltfläche **Kauf**.

Webclient: Wählen Sie die Aktion *Kauf* in der Dropdown-Liste **Aktionen...**.

# WARNILING:

Das ist nur möglich, wenn auf der Registerkarte **Optionen** das Kontrollkästchen **Kauf möglich** (bPurchOpt) markiert ist.

4 Füllen Sie die Felder auf den Seiten des Assistenten aus.

#### Von einem Leasingvertrag gedeckte Vermögensgegenstände verlängern

Ab sofort können Sie die von einem Leasingvertrag gedeckten Vermögensgegenstände sowohl mit dem Windows-Client als auch mit dem Webclient verlängern.

Die Verlängerung von Vermögensgegenständen erfolgt nicht mehr über einfache Eingabebildschirme, sondern mithilfe des Assistenten *Vermögen verlängern...* (sysLeaseWAssetRenew).

So verlängern Sie die von einem Leasingvertrag gedeckten Vermögensgegenstände:

- 1 Zeigen Sie die Leasingverträge an (Verknüpfung **Verträge/ Leasing/ Leasingverträge** im Navigator).
- 2 Zeigen Sie das Detail des Leasingvertrags an.
- 3 Windows-Client: Klicken Sie auf die Schaltfläche **Verl.**.

Webclient: Wählen Sie die Aktion *Verl.* in der Dropdown-Liste **Aktionen...**.

# WARNUNG:

Das ist nur möglich, wenn auf der Registerkarte **Optionen**, das Kontrollkästchen **Verlängerung möglich** (bRenOpt) markiert ist.

4 Füllen Sie die Felder auf den Seiten des Assistenten aus.

#### Vermögensgegenstände für die Ratenverteilung wählen

Ab sofort können Sie die Vermögensgegenstände für die Ratenverteilung sowohl über den Windows-Client als auch über den Webclient auswählen.

Die Auswahl von Vermögensgegenständen erfolgt nicht mehr über einfache Eingabebildschirme, sondern mithilfe des Assistenten *Liste der der Rate zugeordneten Vermögen ändern...* (sysLeaseWAddAssetRent).

So verteilen Sie die Raten auf die Vermögensgegenstände:

- 1 Zeigen Sie die Leasingverträge an (Verknüpfung **Verträge/ Leasing/ Leasingverträge** im Navigator).
- 2 Zeigen Sie das Detail des Leasingvertrags an.
- 3 Zeigen Sie die Registerkarte **Zahlungsraten** an.
- 4 Windows-Client: Zeigen Sie die Zahlungsraten in Form einer Liste an (Kontextmenü **Als Liste anzeigen**).
- 5 Zeigen Sie das Detail der Ratenzahlung an.
- 6 Geben Sie die erforderlichen Daten im Feld **Prorata/Verm.** (seProrateRule) ein, und wählen Sie dazu den Wert *Raten anteilsmäßig auf bestimmtes Vermögen verteilen* oder *Raten auf bestimmtes Vermögen umlegen*.
- 7 Bestätigen Sie Ihre Eingabe: Windows-Client: Schaltfläche **Ändern** Webclient: Schaltfläche **Speichern**
- 8 Windows-Client: Klicken Sie auf die Schaltfläche **Verm.**.

Webclient: Wählen Sie in der Dropdown-Liste **Aktionen...** den Wert *Vermögen*.

Der Assistent *Liste der der Rate zugeordneten Vermögen ändern...* (sysLeaseWAddAssetRent) wird gestartet.

9 Füllen Sie die Seiten des Assistenten aus.

#### Verlustsatz durch Linearisierung erstellen (Regeln zur Berechung)

Ab sofort kann der Verlustsatz durch Linearisierung im Detail der Berechnungsregeln zur Berechnung der Verlustwerte nicht nur mit dem Windows-Client, sondern auch mit dem Webclient erstellt werden.

Die Erstellung der Verlustsätze durch Linearisierung erfolgt nicht mehr über einfache Eingabebildschirme, sondern mithilfe des Assistenten *Interimsverlustsätze erstellen...* (sysLeaseWLossValGen).

So erstellen Sie die Verlustsätze durch Linearisierung:

- 1 Zeigen Sie die Regeln zur Berechnung der Verlustwerte an (Verknüpfung **Verträge/ Leasing/ Verlustwert-Berechnungsregeln** im Navigator).
- 2 Zeigen Sie das Detail der Regeln zur Berechnung der Verlustwerte an, für die Sie einen Verlustsatz durch Linearisierung erstellen möchten.
- 3 Webclient:Wechseln Sie in den Bearbeitungsmodus (Schaltfläche **Ändern**).
- 4 Füllen Sie die folgenden Felder und Verknüpfungen aus:

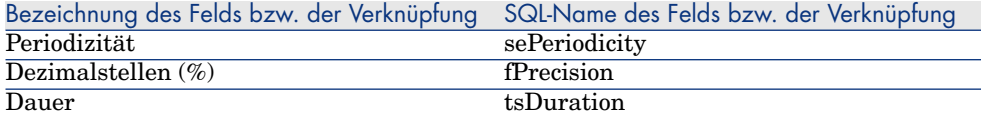

5 Bestätigen Sie Ihre Eingabe:

Windows-Client: Schaltfläche **Ändern**

Webclient: Schaltfläche **Speichern**

6 Erstellen Sie einen Verlustsatz für 0 Tage und einen Verlustsatz nach einer maximalen Dauer.

Windows-Client: Schaltfläche **+**

Webclient: Schaltfläche **Hinzufügen**

- 7 Windows-Client: Bestätigen Sie Ihre Eingabe (Schaltfläche **Ändern**).
- 8 Windows-Client: Klicken Sie auf die Schaltfläche **Linearis.**.

Webclient: Wählen Sie die Aktion *Linearisieren* in der Dropdown-Liste **Aktionen...**.

- 9 Füllen Sie die Felder auf den Seiten des Assistenten aus.
- 10 Führen Sie den Assistenten aus (Schaltfläche **Fertig stellen**).
- 11 Windows-Client: Schließen Sie den Assistenten (Schaltfläche **OK**).

# Verlustwerte zu einem bestimmten Zeitpunkt berechnen

Ab sofort können Sie die Verlustwerte sowohl mit dem Windows-Client als auch mit dem Webclient berechnen.

Die Berechnung der Verlustwerte erfolgt nicht mehr über einfache Eingabebildschirme, sondern mithilfe des Assistenten *Verlustwert zu einem bestimmten Datum berechnen...* (sysLeaseWLossValCalc).

So berechnen Sie die Verlustwerte zu einem bestimmten Datum:

- 1 Zeigen Sie die Leasingverträge an (Verknüpfung **Verträge/ Leasing/ Leasingverträge** im Navigator).
- 2 Zeigen Sie das Detail des Leasingvertrags an.
- 3 Zeigen Sie die Registerkarte **Leasing** an.
- 4 Webclient:Wechseln Sie in den Bearbeitungsmodus (Schaltfläche **Ändern**).
- 5 Geben Sie den erforderlichen Wert in der Verknüpfung **Verlustwert-Berechnungsregel** (LossValRule) ein, sofern dort noch kein Wert erscheint.
- 6 Füllen Sie das Feld **Berechnung** (seLossValCalcMode) aus, indem Sie den Wert *Für ein bestimmtes Datum* in der Dropdown-Liste auswählen.
- 7 Bestätigen Sie Ihre Eingabe:

Windows-Client: Schaltfläche **Ändern**

Webclient: Schaltfläche **Speichern**

- 8 Windows-Client: Klicken Sie auf die Schaltfläche **Ber.**. Webclient: Wählen Sie die Aktion *Berechnung* in der Dropdown-Liste **Aktionen...**.
- 9 Füllen Sie die Felder auf den Seiten des Assistenten aus.
- 10 Schließen Sie den Assistenten (Schaltfläche **OK**).

## Verlustwerte für alle Perioden berechnen

Ab sofort können Sie die Verlustwerte sowohl mit dem Windows-Client als auch mit dem Webclient berechnen.

Die Berechnung der Verlustwerte erfolgt nicht mehr über einfache Eingabebildschirme, sondern mithilfe der Aktion *Für alle Perioden berechnete Verlustwerte anzeigen* (sysLeaseWLossVal).

So berechnen Sie die Verlustwerte zu einem bestimmten Datum:

- 1 Zeigen Sie die Leasingverträge an (Verknüpfung **Verträge/ Leasing/ Leasingverträge** im Navigator).
- 2 Zeigen Sie das Detail des Leasingvertrags an.
- 3 Zeigen Sie die Registerkarte **Leasing** an.
- 4 Webclient:Wechseln Sie in den Bearbeitungsmodus (Schaltfläche **Ändern**).
- 5 Geben Sie den erforderlichen Wert in der Verknüpfung **Verlustwert-Berechnungsregel** (LossValRule) ein, sofern dort noch kein Wert erscheint.
- 6 Wählen Sie für das Feld **Berechnung** (seLossValCalcMode) den Wert *Für alle Perioden* in der Dropdown-Liste.
- 7 Bestätigen Sie Ihre Eingabe: Windows-Client: Schaltfläche **Ändern**
	- Webclient: Schaltfläche **Speichern**
- 8 Windows-Client: Klicken Sie auf die Schaltfläche **Verl.wert**. Webclient: Wählen Sie die Aktion *Verl.wert* in der Dropdown-Liste **Aktionen...**.
- 9 Webclient: Bestätigen Sie die Ausführung der Aktion (Schaltfläche **Ja**).
- 10 Webclient: Klicken Sie auf die Verknüpfung **Auf einen bestimmten Vertrag anwendbare Verlustwerte**.
- 11 Windows-Client: Schließen Sie den Assistenten (Schaltfläche **Schließen**).

## Organisation der Registerkarte **Optionen** des Details eines Leasingvertrags

Die Registerkarte **Optionen** wurde im Hinblick auf eine verbesserte Lesbarkeit umorganisiert.

## Feld **Prorata von** (seProrateRule) im Detail von Zahlungsraten

In diesem Feld erscheint eine im Vergleich zur vorherigen Verion besser aufgebaute Liste.

Im Feld **Prorata von** wird weiterhin der Systemname des Referenzfelds für eine Verteilung der Zahlungsraten und nicht der SQL-Name gespeichert.

Um die Verwendung des Felds **Prorata von** zu erleichtern, wurden folgende Elemente in AssetCenter hinzugefügt.

<sup>n</sup> Skript *strMonetaryName*.

Dieses Skript ist Teil der Skriptbibliothek *LeasingLib* (Verknüpfung **Verwaltung/ Skripte** im Navigator).

Es dient zum Konvertieren des Systemnamens von Referenzfeldern für die Verteilung der Zahlungen in einen SQL-Namen und umgekehrt (SQL-Namen in Systemnamen).

Zum Aufrufen dieses Skripts verwenden Sie die API *amEvalScript*.

Diese API kann in folgendem Kontext verwendet werden:

- <sup>n</sup> BASIC-Skript für Feld und Verknüpfung
- <sup>n</sup> Aktion vom Typ *Skript*
- <sup>n</sup> Das berechnete Feld *Prorata von* (sysLeaseProrateField) (Verknüpfung **Verwaltung/ System/ Berechnete Felder** im Navigator).

Dieses berechnete Feld verwendet das Skript *strMonetaryName*.

Das Skript dient zum Konvertieren des Systemnamens der Referenzfelder für die Verteilung der im Feld **Prorata von** gespeicherten Zahlungen in einen SQL-Namen und umgekehrt (SQL-Namen in Systemnamen).

Sie können das berechnete Feld *Prorata von* zum Anzeigen der SQL-Namen in den Listen verwenden.

Im Folgenden finden Sie ein Beispiel:

- 1 Starten Sie den Windows-Client von AssetCenter.
- 2 Stellen Sie eine Verbindung zur Datenbank her.
- 3 Zeigen Sie die Leasingverträge an (Verknüpfung **Verträge/ Leasing/ Leasingverträge** im Navigator).
- 4 Zeigen Sie das Detail eines Leasingvertrags an.
- 5 Zeigen Sie die Registerkarte **Zahlungsraten** an.
- 6 Zeigen Sie die Raten in Form einer Liste an (Kontextmenü **Als Liste anzeigen**).
- 7 Zeigen Sie die Konfiguration der Liste an (Kontextmenü **Hilfsprogramme/ Liste konfigurieren...**).
- 8 Sie werden feststellen, dass die Spalte **Prorata von** dem berechneten Feld *Prorata von* und nicht dem Feld **Prorata von** entspricht.

Weiterhin können Sie das berechnete Feld *Prorata von* für BASIC-Skripte von Feldern und Verknüpfungen sowie Aktionen vom Typ *Skript* verwenden, wenn Sie dem SQL-Namen dem im Feld **Prorata von** gespeicherten Systemnamen vorziehen.

Im Folgenden finden Sie ein Beispiel:

- 1 Starten Sie den Windows-Client von AssetCenter.
- 2 Stellen Sie eine Verbindung zur Datenbank her.
- 3 Zeigen Sie die Leasingverträge an (Verknüpfung **Verträge/ Leasing/ Leasingverträge** im Navigator).
- 4 Zeigen Sie das Detail eines Leasingvertrags an.
- 5 Zeigen Sie die Registerkarte **Zahlungsraten** an.
- 6 Zeigen Sie das Detail einer Ratenzahlung an.
- 7 Ordnen Sie den Wert *Raten anteilsmäßig auf gesamtes Vermögen verteilen* dem Feld **Prorata / Verm.** (seProrateRule) zu.
- 8 Zeigen Sie die Konfiguration des Felds *Prorata von* an (Kontextmenü **Objekt konfigurieren...**).
- 9 Prüfen Sie den Standardwert des Felds;

```
RetVal = AmEvalScript( "LeasingLib", "strMonetaryName", "", "mMarketVa
l")
```
### Zahlungsraten automatisch einem Leasingvertrag bei seiner Erstellung zuordnen

Ab sofort können Zahlungsraten automatisch einem Leasingvertrag bei seiner Erstellung zugeordnet werden.

Dieser automatisch ablaufende Vorgang wird über ein Workflow-Modell gesteuert.

Dieses Workflow-Modell gehört zu den Geschäftsdaten *Verträge - Geschäftsdaten*.

Um dieses Workflow-Modell in einer AssetCenter-Datenbank verwenden zu können, müssen Sie Daten *Verträge - Geschäftsdaten* der Version 5.01 importiert werden.

Näheres zum Import von Geschäftsdaten *Verträge - Geschäftsdaten* finden Sie hier: Handbuch *Verträge*, Kapitel *Vorbereitende Schritte*, Abschnitte *Geschäftsdaten beim Anlegen von Datenbanken importieren* und *Geschäftsdaten in eine vorhandene Datenbank importieren*

Nach dem Import der Geschäftsdaten erstellt das Workflow-Modell automatisch eine Zahlungsrate und ordnet diese dem Leasingvertrag nach seiner Erstellung zu. Bei der Erstellung des Leasingvertrags werden folgende Eigenschaften hinzugezogen:

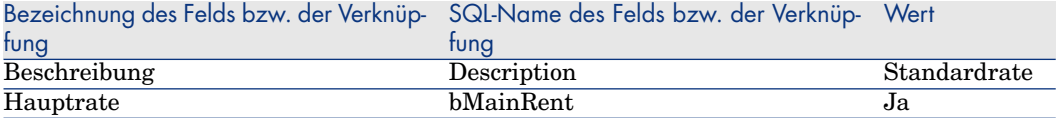

Die Definition von Parametern ist für die automatische Erstellung der Standardrate nicht erforderlich.

Um zu verhindern, dass bei der Erstellung von Leasingverträgen Standardraten zugeordnet werden, gehen Sie vor wie folgt:

- 1 Zeigen Sie die Workflow-Modelle an (Verknüpfung **Verwaltung/ Workflows/ Workflow-Modelle** im Navigator)
- 2 Wählen Sie das Modell *Standardrate erstellen* (BST\_CNTR\_RENT).
- 3 Geben Sie im Feld **Ende** (dEnd) ein Datum ein, das nach dem Tagesdatum liegt.

4 Bestätigen Sie Ihre Eingabe: Windows-Client: Schaltfläche **Ändern** Webclient: Schaltfläche **Speichern**

### Zur Beschreibung von Leasingoperationen und Berechnung von Verlustwerten verwendete Terminologie

Bestimmte Menüs und Bezeichnungen von Feldern und Verknüpfungen wurden geändert. Die Wichtigsten sind der nachstehenden Tabelle zu entnehmen:

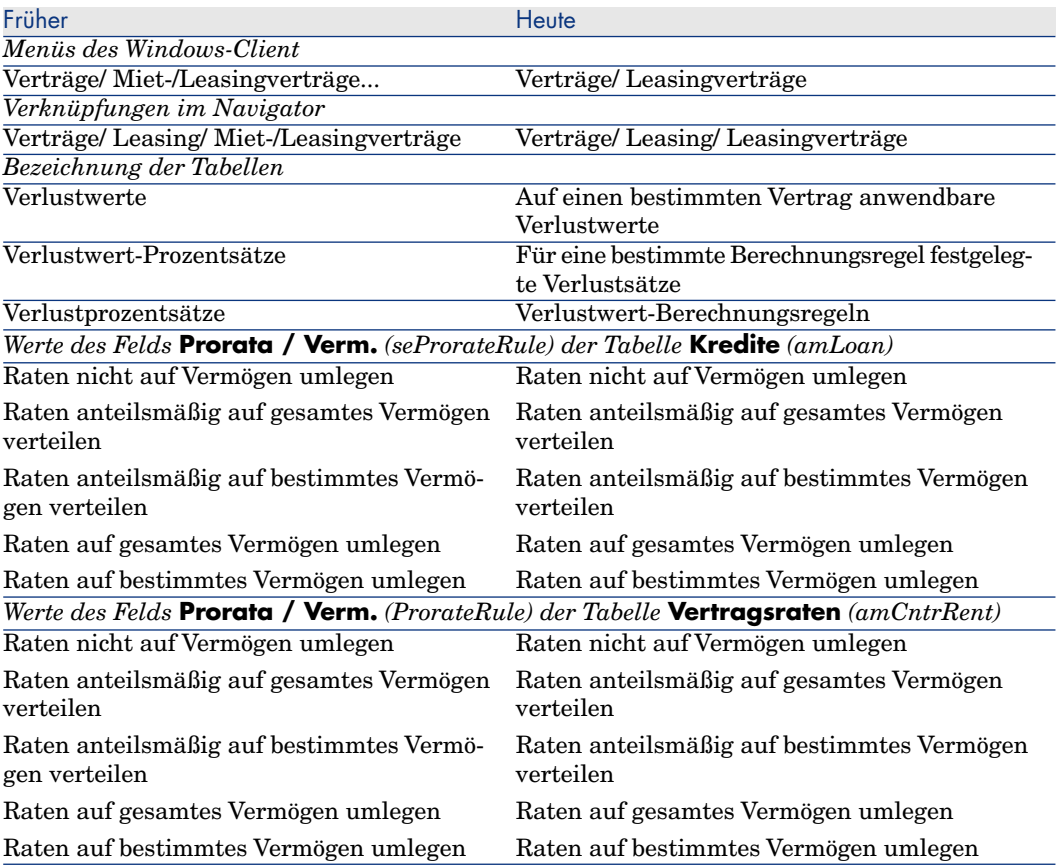

#### Handbuch *Verträge*

Mit der Version 5.01 wird das Handbuch *Verträge* der Version 5.00 geliefert. Die mit der Version 5.01 eingeführten Änderungen sind darin nicht beschrieben. Sie müssen daher beim Lesen auch die in diesen Hinweisen zur Version 5.01 beschriebenen Informationen berücksichtigen.

# Deaktivierung der Authentifizierung beim Zugriff auf die WSDL: neue Option

In der Vorgängerversion war eine Authentifizierung des AssetCenter-Benutzers vorgeschrieben, damit eine Anwendung auf die WSDL (Web Services Description Language) zugreifen konnte.

Beim ersten Zugriff auf die WSDL zeigt der Webbrowser ein Authentifizierungsfenster zur Eingabe eines AssetCenter-Benutzernamens und des entsprechenden Kennworts an.

Dadurch wird die Sicherheit beim Zugriff auf die AssetCenter-Datenbanken erhöht.

In der Version 5.01 ist eine Authentifizierung zwar weiterhin standardmäßig erforderlich; die entsprechende Option kann jedoch nunmehr auch deaktiviert werden.

Auf diese Weise können Anwendungen, die eine Authentifizierung auf WSDL-Ebene nicht unterstützen, auf die AssetCenter-Datenbank zugreifen.

# Anmerkung:

Immer jedoch gilt, dass eine Anwendung nur dann auf die AssetCenter-WSDL zugreifen kann, wenn die in der AssetCenter-Datenbank abgelegte Nutzungslizenz den Zugriff auf die Webdienste erlaubt.

Bei aktivierter Authentifizierung ist ein Zugriff nur möglich, wenn das Profil des sich authentifizierenden Benutzers mit einer Funktionsberechtigung verbunden ist, die zum Zugriff auf die Webdienste berechtigt.

So deaktivieren Sie die Authentifizierung:

#### Tomcat als Anwendungsserver

- 1 Greifen Sie auf den AssetCenter Web-Anwendungsserver zu.
- 2 Beenden Sie Tomcat, wenn die Tomcat-Konfiguration keinen automatischen Neustart im Anschluss an eine Änderung der Anwendungseinstellungen vorsieht.
- 3 Rufen Sie den Ordner C:\Program Files\HP OpenView\AssetCenter 5.01 xx\websvc auf.
- 4 Dekomprimieren Sie die Datei AssetCenterWebService.war in den Ordner C:\Program Files\HP OpenView\AssetCenter 5.01 xx\websvc\AssetCenterWebService.war\_build.
- 5 Bearbeiten Sie die Datei C:\Program Files\HP OpenView\AssetCenter 5.01

xx\websvc\AssetCenterWebService.war\_build\WEB-INF\application-context.xml.

6 Entfernen Sie die Kommentarzeichen *<!--* und *-->*, die den folgenden Abschnitt umschließen:

```
<property name="convertUrlToLowerCaseBeforeComparison">
<value>true</value>
</property>
```
7 Suchen Sie den folgenden Abschnitt:

```
<property name="publicResources">
<list>
<value>/index.jsp</value>
<value>/images/**</value>
</list>
</property>
```
8 Fügen Sie die folgenden Zeilen hinzu:

```
<value>/**/*?wsdl*</value>
<value>/**/*.xsd</value>
```
- 9 Speichern Sie die Datei application-context.xml.
- 10 Rufen Sie den Ordner C:\Program Files\HP OpenView\AssetCenter 5.01 xx\websvc\AssetCenterWebService.war build auf.
- 11 Wählen Sie alle Dateien und Ordner aus.
- 12 Dekomprimieren Sie diese Dateien und Ordner in die Datei C:\Program Files\HP OpenView\AssetCenter 5.01 xx\websvc\AssetCenterWebService.war\_build\AssetCenterWebService.war.
- 13 Kopieren Sie die Datei.
- 14 Fügen Sie sie in den Ordner C:\Program Files\HP OpenView\AssetCenter 5.01 xx\websvc ein, wobei Sie die bestehende Datei gleichen Namens überschreiben.
- 15 Löschen Sie den Ordner C:\Program Files\HP OpenView\AssetCenter 5.01 xx\websvc\AssetCenterWebService.war\_build.
- 16 Starten Sie Tomcat, falls Sie das Programm zuvor beendet haben.

Bei WebSphere Application Server 5.1 oder 6.0 als Anwendungsserver

- 1 Greifen Sie auf den AssetCenter Web-Anwendungsserver zu.
- 2 Rufen Sie den Ordner C:\Program Files\HP OpenView\AssetCenter 5.01 xx\websphere auf.
- 3 Dekomprimieren Sie die Datei AssetCenter-webservice.ear in den Ordner C:\Program Files\HP OpenView\AssetCenter 5.01 xx\websphere\AssetCenter-webservice.ear\_build.
- 4 Rufen Sie den Ordner C:\Program Files\HP OpenView\AssetCenter 5.01 xx\websphere\AssetCenter-webservice.ear build auf.
- 5 Dekomprimieren Sie die Datei AssetCenterWebService.war in den Ordner C:\Program Files\HP OpenView\AssetCenter 5.01 xx\websphere\AssetCenterWebService.war\_build.

6 Bearbeiten Sie die Datei C:\Program Files\HP OpenView\AssetCenter 5.01

xx\websphere\AssetCenterWebService.war\_build\WEB-INF\application-context.xml.

7 Entfernen Sie die Kommentarzeichen *<!--* und *-->*, die den folgenden Abschnitt umschließen:

```
<property name="convertUrlToLowerCaseBeforeComparison">
<value>true</value>
</property>
```
8 Suchen Sie den folgenden Abschnitt:

```
<property name="publicResources">
<list>
<value>/index.jsp</value>
<value>/images/**</value>
</list>
</property>
```
9 Fügen Sie die folgenden Zeilen hinzu:

```
<value>/**/*?wsdl*</value>
<value>/**/*.xsd</value>
```
- 10 Speichern Sie die Datei application-context.xml.
- 11 Rufen Sie den Ordner C:\Program Files\HP OpenView\AssetCenter 5.01 xx\websphere\AssetCenterWebService.war\_build auf.
- 12 Wählen Sie alle Dateien und Ordner aus.
- 13 Dekomprimieren Sie diese Dateien und Ordner in die Datei C:\Program Files\HP OpenView\AssetCenter 5.01 xx\websphere\AssetCenterWebService.war\_build\AssetCenterWebService.war.
- 14 Kopieren Sie die Datei.
- 15 Fügen Sie sie in den Ordner C:\Program Files\HP OpenView\AssetCenter 5.01 xx\websphere\AssetCenter-webservice.ear\_build ein, wobei Sie die bestehende Datei gleichen Namens überschreiben.
- 16 Löschen Sie den Ordner C:\Program Files\HP OpenView\AssetCenter 5.01 xx\websphere\AssetCenterWebService.war build.
- 17 Rufen Sie den Ordner C:\Program Files\HP OpenView\AssetCenter 5.01 xx\websphere\AssetCenter-webservice.ear build auf.
- 18 Wählen Sie alle Dateien und Ordner aus.
- 19 Dekomprimieren Sie diese Dateien und Ordner in die Datei C:\Program Files\HP OpenView\AssetCenter 5.01 xx\websphere\AssetCenter-webservice.ear\_build\AssetCenter-webservice.ear
- 20 Beenden Sie WebSphere Application Server (Menü **Start/ Programs/ IBM WebSphere/ Stop the server**).

## 21 Starten Sie WebSphere Application Server (Menü **Start/ Programs/ IBM WebSphere/ Start the server**).

# Flash-Entwickungen mit WSDL-Aufrufen: Einschränkungen

# Anmerkung:

Die in diesem Abschnitt beschriebene Abhilfe wurde mit Flash 8 getestet.

Wenn Sie mit Flash 8 Programme entwickeln, die die AssetCenter-WSDL aufrufen, können Sie die WSDL nunmehr nicht ohne Änderungen einsetzen.

Gehen Sie wie folgt vor:

- 1 Starten Sie einen Webbrowser.
- 2 Öffnen Sie die AssetCenter Web Service-Seite (http://<Name des AssetCenter Web Service>:<AssetCenter Web Service-Port>/AssetCenterWebService).
- 3 Zeigen Sie die Webdienste mit der Revisionsnummer an, für die die Flash-Entwicklung gelten soll.

Beispiel: *R50*.

- 4 Für jeden Bereich (Beispiel: *Verwaltung*):
	- a Klicken Sie auf die Verknüpfung Schema.

Speichern Sie das angezeigte Dokument in einem lokalen Ordner (Beispiel:

C:\FlashDev\schema\R50\Administration\Administration.wsdl).

b Klicken Sie auf die Verknüpfung wsdl.

Speichern Sie das angezeigte Dokument in einem lokalen Ordner (Beispiel:

C:\FlashDev\schema\R50\Administration\AdministrationTypes.xsd).

c Öffnen Sie die .wsdl- und .xsd-Dateien.

Ändern Sie die Zeilen, die mit *schemaLocation=* beginnen (Beispiel: *schemaLocation="../../schema/R50/Administration/AdministrationTypes.xsd"*).

Ersetzen Sie den relativen Pfad *../../* durch einen absoluten Pfad. Beispiel:

schemaLocation="file:///C|/FlashDev/schema/R50/Administration/Admini strationTypes.xsd"

d Entwickeln Sie das Flash-Objekt auf der Grundlage der lokalen WSDL.

# Durch ServiceCenter getätigte Aufrufe der AssetCenter-WSDL: Einschränkung

Die AssetCenter-WSDL enthält Definitionen, die von ServiceCenter nicht unterstützt werden.

Diese können daher von ServiceCenter nicht aufgerufen werden.

# Aktionen vom Typ *Programm*: neue Verhaltensweise im Web-Client

Aktionen vom Typ *Programm* weisen in der Version 5.01 ein anderes Verhalten auf, wenn sie über einen Webclient ausgelöst werden.

Dieses Verhalten ist abhängig von dem im Feld **Datei** (ActionFile) des Aktionsdetails festgelegten Wert.

In den folgenden Tabellen sind die möglichen Verhaltensweisen im Windowsund Webclient für die verschiedenen Werte aufgeführt:

#### Das Feld **Datei** im Aktionsdetail weist den Wert *http oder https* auf

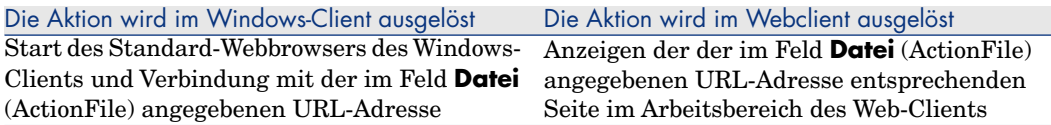

#### Das Feld **Datei** im Aktionsdetail weist den Wert *ftp* auf

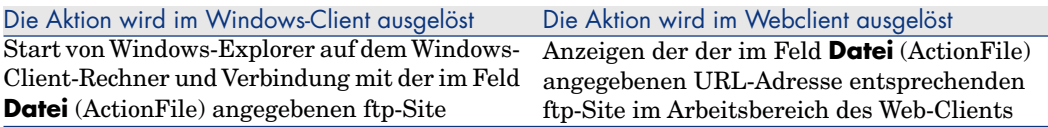

#### Das Feld **Datei** im Aktionsdetail weist den Wert *mailto* auf

Start des Standardnachrichtensystem des Windows- oder Webclient-Rechners und Erstellen einer neuen Nachricht unter Berücksichtigung der im Feld **Datei** (ActionFile) nach *mailto:* angegebenen Parameter

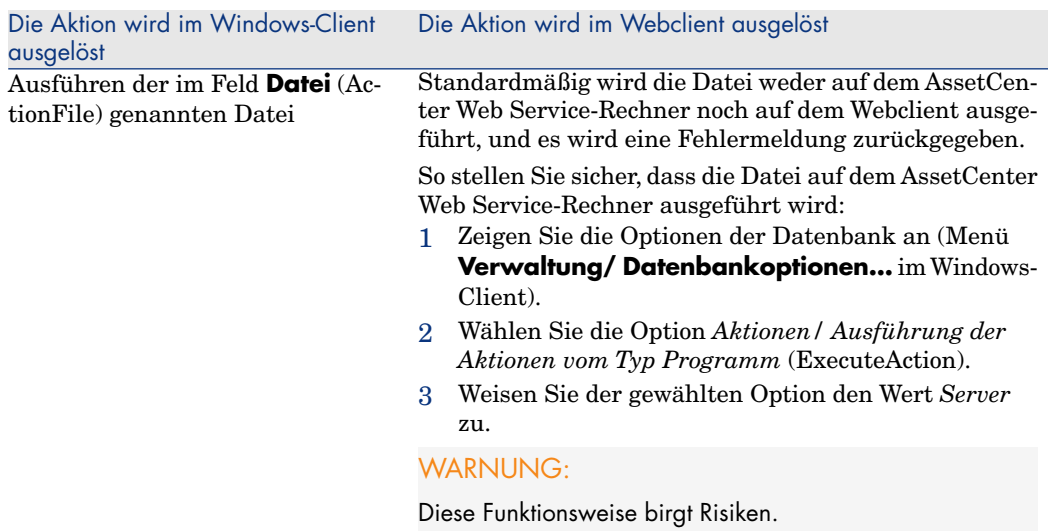

#### Das Feld **Datei** im Aktionsdetail weist einen anderen Wert auf

# HTML-Inhalt in Tabellenseiten einfügen: neue Funktionalität

Mit der Version 5.01 wurde die Möglichkeit eingeführt, HTML-Inhalte in die Seiten der Datenbanktabellen einzufügen.

Die Grundlage dafür bilden die Klassenfelder *HtmlLabel* und *MultiLineHtmlLabel*.

Dies gilt sowohl für den Windows- als auch für den Webclient.

#### Funktionsweisen

Die Klassenfelder *HtmlLabel* und *MultiLineHtmlLabel* werden den Komponenten der Tabellenseite und nicht der Liste der Felder und Verknüpfungen der Tabelle hinzugefügt.

Zusätzlich zu ihrer Platzierung auf der Seite werden diese Felder durch die folgenden Parameter definiert:

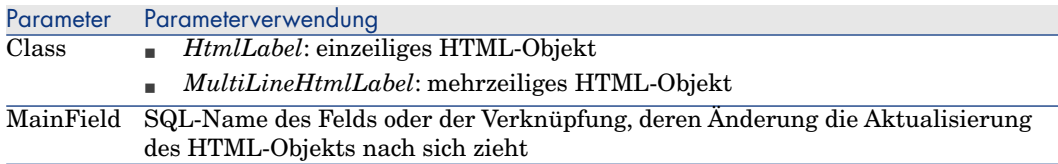

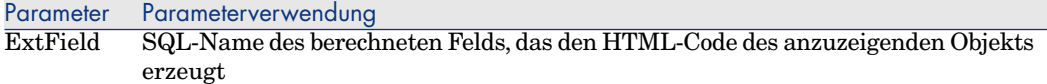

Die grafische Wiedergabe des HTML-Codes ist auf dem Windows- und dem Webclient unterschiedlich:

- <sup>n</sup> *Windows-Client*
	- <sup>n</sup> Die grafische Wiedergabe erfolgt durch den Windows-Client
	- <sup>n</sup> Die Liste der bekannten Tags ist begrenzt
- <sup>n</sup> *Webclient*
	- <sup>n</sup> Die grafische Wiedergabe erfolgt durch den Webbrowser
	- <sup>n</sup> Die Liste der bekannten Tags umfasst die vom Webbrowser unterstützten HTML-Tags, die im jeweiligen Verwendungskontext des HTML-Objekts gültig sind

#### Beispiel für ein Feld

Nachstehend ein Beispiel für das Klassenfeld *HtmlLabel*:

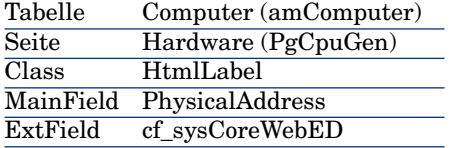

Die Tabelle **Computer** (amComputer) enthält die Seite (Registerkarte) *Hardware* (PgCpuGen).

Auf dieser Seite befindet sich ein *HtmlLabel*-Klassenfeld, das bei Änderung des Felds **Physische Adresse** (PhysicalAddress) aktualisiert wird und dessen Wert durch das berechnete Feld *Enterprise Discovery* (sysCoreWebED) berechnet wird.

Dieses Feld wird anhand des folgenden Basic-Skripts berechnet:

```
Dim strHtml as String
' strPhysAddr format is "AB-CD-EF-GH-IJ-KL"
Dim strPhysAddr as String
' strMAC format required by ED Web is "ABCDEFGHIJKL"
Dim strMAC as String
' Backend for ED stored in amOption (Section : 'Backends', Entry : 'ED')
' API amBackEndServerPath is dedicated to reading : amOption, 'Backends' s
ection
Dim strServerED as String
strPhysAddr = [PhysicalAddress]
strServerED = amBackEndServerPath("ED")
if strServerED="" OR Len(strPhysAddr)<17 then
\text{strHtml} = "
```

```
else
strMAC = Mid(strPhysAddr,1,2) + Mid(strPhysAddr,4,2) + Mid(strPhysAddr,7,2
\big) + Mid(strPhysAddr,10,2) + Mid(strPhysAddr,13,2) + Mid(strPhysAddr,16,2)
strHtml = "<a href='"
strHtml = strHtml + amBackEndServerPath("ED")
strHtml = strHtml + "/nm/device/about.pcgi?device="
strHtml = strHtml + strMAC
strHtml = strHtml + ";device_type=MAC' target='_blank'>Afficher le détail
dans Enterprise Discovery</a>"
end if
```

```
RetVal = strHtml
```
Beispiel für einen von diesem Skript erzeugten HTML-Code:

```
<a href='https://MyEnterpriseDiscoveryServerHostName/nm/device/about.pcgi?
device=000D6016CF6C;device_type=MAC'>Detail in Enterprise Discovery anzeig
en</a>
```
So fügen Sie einer Seite ein *HtmlLabel*- und ein *MultiLineHtmlLabel*-Klassenfeld hinzu

- 1 Starten Sie den AssetCenter-Webclient oder -Windows-Client
- 2 Zeigen Sie die berechneten Felder an (Verknüpfung **Verwaltung/ System/ Berechnete Felder** im Navigator).
- 3 Erstellen Sie ein neues berechnetes Feld.

Füllen Sie dazu insbesondere die Felder und Verknüpfungen der folgenden Tabelle aus:

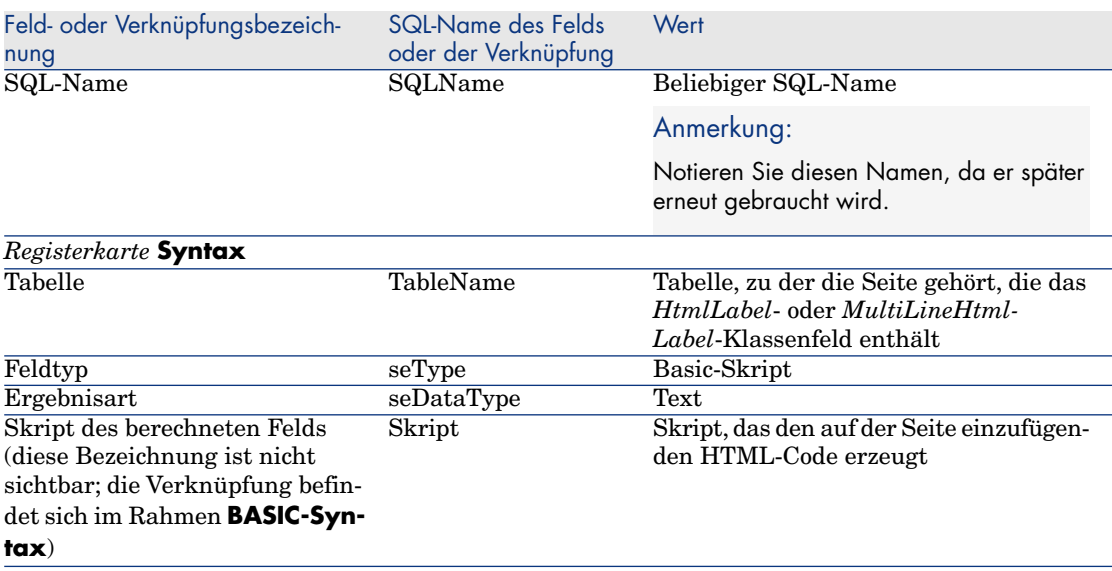

4 Starten Sie AssetCenter Database Administrator.

- 5 Wählen Sie die Tabelle, die die zu ändernde Seite enthält.
- 6 Zeigen Sie die Seiten der Tabelle an (Menü **Ansicht/ Seiten**).
- 7 Wählen Sie die zu ändernde Seite.

# Anmerkung:

Systemseiten können nicht geändert werden (die Eigenschaft **Systemobjekt** weist den Wert *Ja* auf).

Wenn erforderlich, können sie dupliziert werden.

- 8 Wählen Sie die Registerkarte **Inhalt**.
- 9 Geben Sie im Bearbeitungsfeld ganz oben links auf der Registerkarte **Inhalt** den SQL-Namen des Felds ein, bei dessen Änderung die Aktualisierung des *HtmlLabel*- oder *MultiLineHtmlLabel*-Klassenfelds ausgelöst wird.
- 10 Setzen Sie den Cursor auf eine Stelle außerhalb des Bearbeitungsfelds.

In der Liste **Liste der Felder** wird ein neues Objekt angezeigt.

- 11 Doppelklicken Sie auf das neue Objekt.
- 12 Tragen Sie die folgenden Eigenschaften ein:

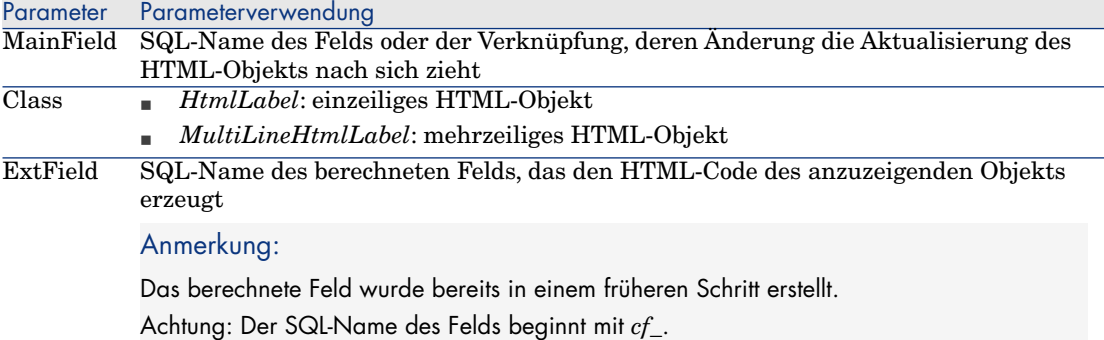

#### Bekannte HTML-Tags

Bei der Erzeugung des HTML-Codes anhand des berechneten Felds müssen Sie HTML-Tags einsetzen.

Folgende Tags werden vom Windows- und Webclient erkannt:

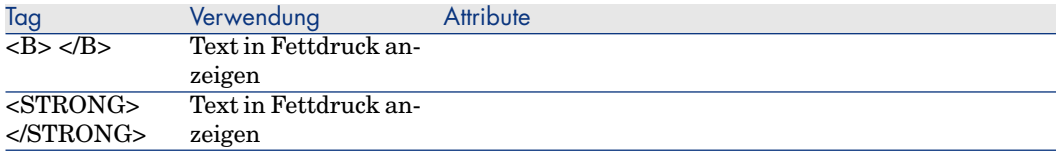

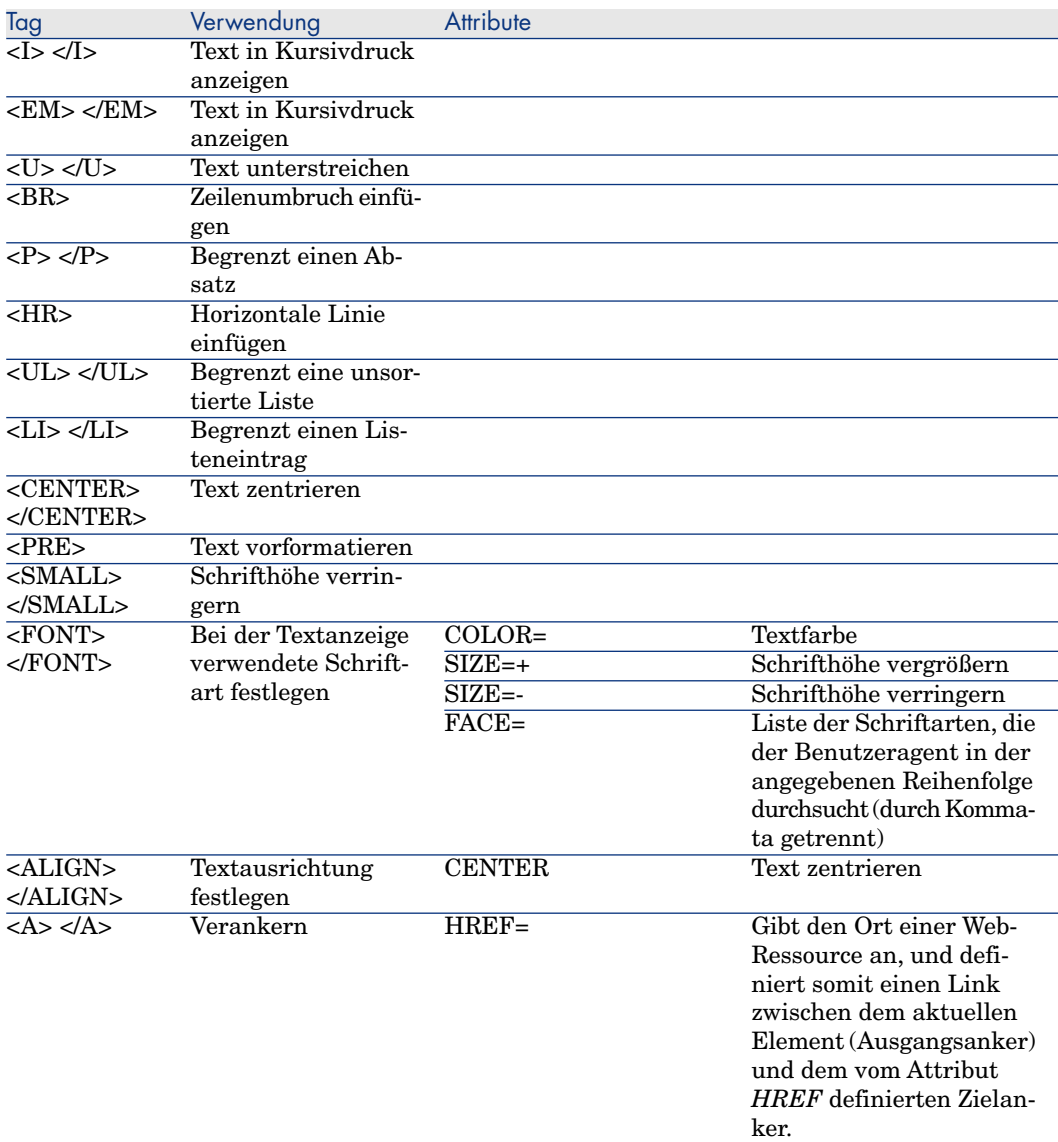

Sie können auch andere HTML-Tags und -Attribute einsetzen, wenn diese für das HTML-Objekt im jeweiligen Verwendungskontext geeignet sind.

Sie werden vom Webbrowser so gut wie möglich verarbeitet.

Der Windows-Client kann sie jedoch nicht verarbeiten.

#### Vereinfachte Syntax

Wenn Sie einen Link vom Typ *http*, *https* oder *mailto* in einem Feld speichern möchten, und der Link-Text der Feldbezeichnung entspricht, können Sie ein vereinfachtes Verfahren verwenden:

#### Datenbank konfigurieren

- 1 Starten Sie AssetCenter Database Administrator.
- 2 Wählen Sie die Tabelle, die die Seite enthält, die den Hypertext-Link anzeigt.
- 3 Zeigen Sie die Seiten der Tabelle an (Menü **Ansicht/ Seiten**).
- 4 Wählen Sie die zu ändernde Seite.

# Anmerkung:

Systemseiten können nicht geändert werden (die Eigenschaft **Systemobjekt** weist den Wert *Ja* auf).

Wenn erforderlich, können sie dupliziert werden.

- 5 Wählen Sie die Registerkarte **Inhalt**.
- 6 Geben Sie im Bearbeitungsfeld ganz oben links auf der Registerkarte **Inhalt** den SQL-Namen des Felds ein, in dem die URL-Adresse gespeichert werden soll.
- 7 Setzen Sie den Cursor auf eine Stelle außerhalb des Bearbeitungsfelds. In der Liste **Liste der Felder** wird ein neues Objekt angezeigt.
- 8 Doppelklicken Sie auf das neue Objekt.
- 9 Tragen Sie die folgenden Eigenschaften ein:

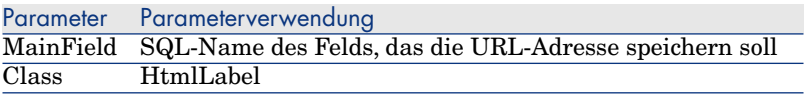

10 Speichern Sie die an der Datenbankstruktur vorgenommenen Änderungen (Menü **Datei/ Datenbankstruktur speichern...**).

#### Daten in die Datenbank eingeben

- 1 Starten Sie den AssetCenter-Webclient oder -Windows-Client.
- 2 Zeigen Sie das Datensatzdetail an.
- 3 Geben Sie Daten in das Referenzfeld ein.
- 4 Speichern Sie die eingegebenen Daten.

#### URL-Adresse verwenden

1 Starten Sie den AssetCenter-Webclient oder -Windows-Client.

- 2 Zeigen Sie das Datensatzdetail an.
- 3 Zeigen Sie die Registerkarte an, die das *HtmlLabel*-Klassenfeld enthält. Das Klassenfeld *HtmlLabel* zeigt die Bezeichnung des Referenzfelds in Form eines Hypertext-Links an.

Wenn Sie auf den Hypertext-Link klicken, geschieht Folgendes:

- <sup>n</sup> Windows-Client: Der Standard-Webbrowser startet ggf. und zeigt die Seite an, die der dem Hypertext-Link zugeordneten URL-Adresse entspricht.
- <sup>n</sup> Webclient: Der Webclient zeigt die Seite an, die der dem Hypertext-Link zugeordneten URL-Adresse entspricht.

# Integration von AssetCenter und Enterprise Discovery: neue Komponente

Vom Computerdetail aus kann durch Klicken auf die URL-Adresse des Computers das entsprechende Computerdetail in der Enterprise Discovery-Datenbank angezeigt werden.

#### Vorbereitende Schritte

Machen Sie die Enterprise Discovery-Datenbank für einen Webbrowser zugänglich

<span id="page-57-0"></span>Die Enterprise Discovery-Datenbank muss über einen Webbrowser für die Rechner der Benutzer, die das Computerdetail in der Enterprise Discovery-Datenbank anzeigen möchten, zugänglich sein.

Importieren Sie die Geschäftsdaten *Ausrüstung - Geschäftsdaten* in Ihre Datenbank

Eine Integration ist nur möglich, wenn die Geschäftsdaten *Ausrüstung - Geschäftsdaten* importiert wurden.

#### *Geschäftsdaten* **beim Anlegen von Datenbanken importieren**

Befolgen Sie die Anweisungen im Handbuch *Verwaltung*, Kapitel *Anlegen, Ändern und Löschen von AssetCenter-Datenbanken/ Datenbankstruktur mit AssetCenter Database Administrator erstellen*.

Wählen Sie auf der Seite **Zu importierende Daten** die Option *Ausrüstung - Geschäftsdaten*.

#### *Geschäftsdaten* **in bestehende Datenbank importieren**

Gehen Sie wie folgt vor:

- 1 Führen Sie AssetCenter Database Administrator aus.
- 2 Wählen Sie das Menü **Datei/ Öffnen**.
- 3 Wählen Sie die Option **Datenbankbeschreibungsdatei öffnen neue Datenbank anlegen**.
- 4 Wählen Sie die Datei gbbase.xml (im Unterordner config des AssetCenter-Installationsordners).
- 5 Starten Sie den Assistenten zum Anlegen von Datenbanken (Menü **Aktionen/ Datenbank anlegen**).
- 6 Geben Sie auf den Assistentenseiten die folgenden Daten ein (steuern Sie die einzelnen Seiten mithilfe der Schaltflächen **Weiter** und **Zurück** an):

### Seite **SQL-Skript generieren / Datenbank anlegen**:

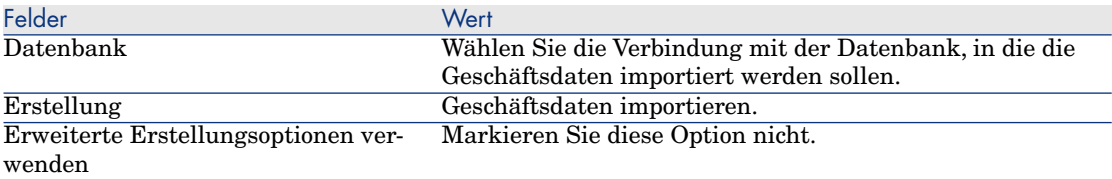

#### Seite **Erstellungsparameter**:

Felder Wert Kennwort Geben Sie das Administratorkennwort ein.

#### Anmerkung:

Für Administratoren der AssetCenter-Datenbank weist der Datensatz in der Tabelle **Abteilungen und Personen** (amEmplDept) im Feld **Name** (Name) den Wert *Admin* auf.

Das Login für die Verbindung mit der Datenbank ist im Feld **Benutzername** (UserLogin) gespeichert. Das Administrator-Login lautet *Admin*.

Das Kennwort wird im Feld **Kennwort** (LoginPassword) gespeichert.

## Seite **Zu importierende Daten**:

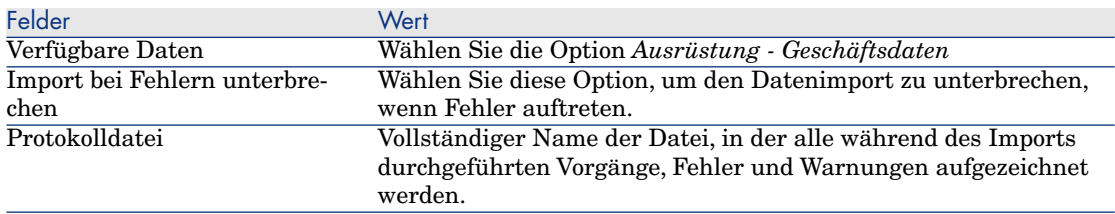

7 Führen Sie die mithilfe des Assistenten festgelegten Vorgänge aus (Schaltfläche **Fertig stellen**).

#### Deklarieren Sie die URL-Adresse des Enterprise Discovery-Web-Clients

- 1 Starten Sie den AssetCenter-Webclient oder -Windows-Client.
- 2 Starten Sie den Assistenten *URL-Adresse des Anwendungsservers bearbeiten* (BstBackEndOpt) (Verknüpfung **Verwaltung/ URL-Adresse des Anwendungsservers bearbeiten...** im Navigator).
- 3 Geben Sie die folgenden Daten in den Assistenten ein:

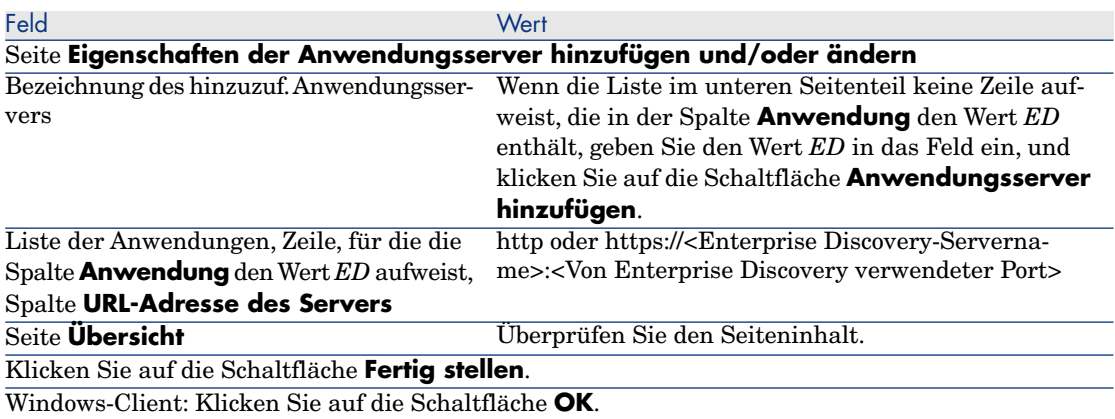

4 Windows-Client: Stellen Sie die Verbindung mit der Datenbank erneut her (Menü **Datei/ Mit Datenbank verbinden**).

#### Computer in der AssetCenter-Datenbank erstellen

- 1 Starten Sie den AssetCenter-Webclient oder -Windows-Client.
- 2 Zeigen Sie die Computer an (Verknüpfung **Ausrüstung/ EDV/ Computer/ Computer**).
- 3 Füllen Sie das Computerdetail aus, insbesondere die folgenden Felder und Verknüpfungen:

SQL-Name des Felds oder Wert der Verknüpfung Feld- oder Verknüpfungsbezeichnung Registerkarte **Netzwerk**

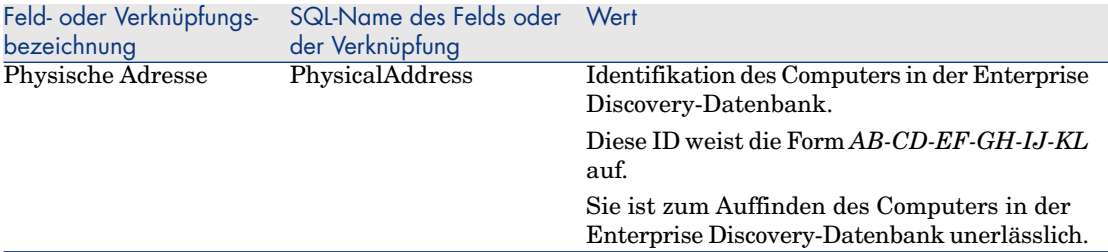

Computer von AssetCenter aus in der Enterprise Discovery-Datenbank einsehen

- 1 Starten Sie den AssetCenter-Webclient oder -Windows-Client.
- 2 Zeigen Sie die Computer an (Verknüpfung **Ausrüstung/ EDV/ Computer/ Computer** im Navigator).
- 3 Wählen Sie den in der Enterprise Discovery-Datenbank anzuzeigenden Computer.
- 4 Wählen Sie die Registerkarte **Hardware**.
- 5 Klicken Sie auf die Verknüpfung *Detail in Enterprise Discovery anzeigen*. Windows-Client: Der Standard-Webbrowser startet ggf. und zeigt die Seite an, die der der Verknüpfung *Detail in Enterprise Discovery anzeigen* zugeordneten URL-Adresse entspricht.

Webclient: Der Webclient zeigt im Arbeitsbereich die Seite an, die der der Verknüpfung *Detail in Enterprise Discovery anzeigen* zugeordneten URL-Adresse entspricht.

#### Wie funktioniert das?

AssetCenter erzeugt mithilfe des berechneten Felds *Enterprise Discovery* (sysCoreWebED) den HTML-Anker *<A>* mit dem Attribut *HREF*, der die Bezeichnung *Detail in Enterprise Discovery anzeigen* trägt und auf die durch Verkettung folgender Elemente erzeugte URL-Adresse zeigt:

- <sup>n</sup> Textfolgen
- <sup>n</sup> URL-Adresse des Enterprise Discovery-Servers, die im Assistenten *URL-Adresse des Anwendungsservers bearbeiten...* (BstBackEndOpt) festgelegt wurde
- <sup>n</sup> Feld **Physische Adresse** (PhysicalAddress) des Computers

Wenn Sie auf die Verknüpfung *Detail in Enterprise Discovery anzeigen* klicken, wird die URL-Adresse von AssetCenter verarbeitet.

## Integration von AssetCenter und ServiceCenter: neue Komponente

Vom Computerdetail aus kann die Liste der für den Computer in der ServiceCenter-Datenbank deklarierten Vorfälle, Änderungen und Probleme a[ngezeigt werden.](#page-57-0)

#### Vorbere[itende Schrit](#page-57-0)te

#### Machen Sie die ServiceCenter-Datenbank für einen Webbrowser zugänglich

Die ServiceCenter-Datenbank muss über einen Webbrowser für die Rechner der Benutzer, die das Computerdetail in der ServiceCenter-Datenbank anzeigen möchten, zugänglich sein.

#### Importieren Sie die Geschäftsdaten *Ausrüstung - Geschäftsdaten* in Ihre Datenbank

Eine Integration ist nur möglich, wenn die Geschäftsdaten *Ausrüstung - Geschäftsdaten* importiert wurden.

Importieren Sie die Geschäftsdaten Ausrüstung - Geschäftsdaten in Ihre Datenbank [Seite 58]

#### Deklarieren Sie die URL-Adresse des ServiceCenter-Web-Clients

- 1 Starten Sie den AssetCenter-Webclient oder -Windows-Client.
- 2 Starten Sie den Assistenten *URL-Adresse des Anwendungsservers bearbeiten* (BstBackEndOpt) (Verknüpfung **Verwaltung/ URL-Adresse des Anwendungsservers bearbeiten...** im Navigator).
- 3 Geben Sie die folgenden Daten in den Assistenten ein:

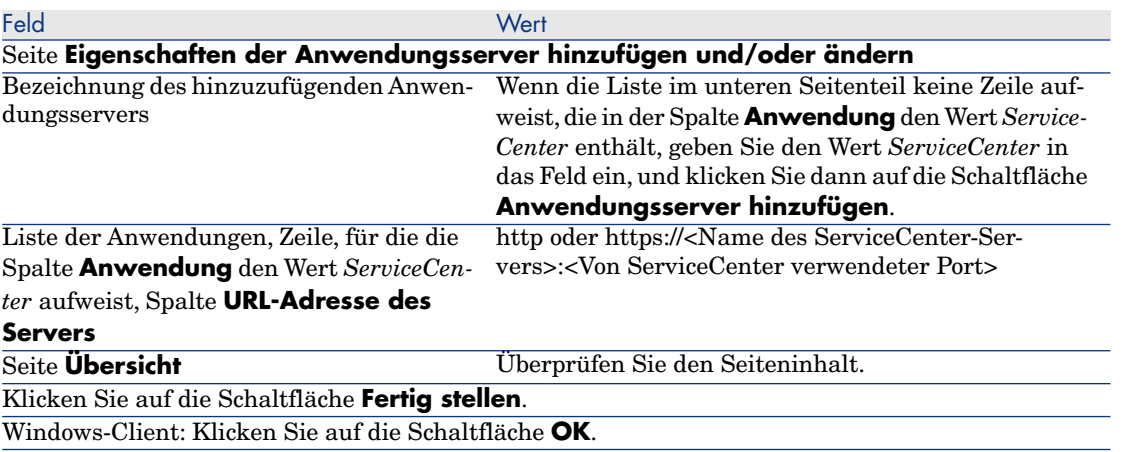

4 Windows-Client: Stellen Sie die Verbindung mit der Datenbank erneut her (Menü **Datei/ Mit Datenbank verbinden**).

#### Computer in den AssetCenter- und ServiceCenter-Datenbanken erstellen

Die in der AssetCenter-Datenbank gewählten Computer können nur dann in der ServiceCenter-Datenbank gefunden werden, wenn sie anhand der folgenden Felder identifiziert werden:

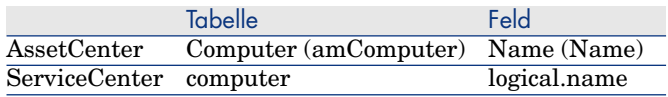

Zur Automatisierung der Abstimmung zwischen der AssetCenter- und der ServiceCenter-Datenbank können Sie Connect-It-Szenarien zur Integration von AssetCenter und ServiceCenter, einem Inventurprogramm und AssetCenter oder einem Inventurprogramm und ServiceCenter verwenden.

Vorfälle, Änderungen und Probleme des Computers in der ServiceCenter-Datenbank vom AssetCenter-Windows-Client aus einsehen

- 1 Starten Sie den Windows-Client.
- 2 Zeigen Sie die Computer an (Verknüpfung **Ausrüstung/ EDV/ Computer/ Computer** im Navigator).
- 3 Zeigen Sie das Computerdetail an.
- 4 Führen Sie eine der folgenden Aufgaben aus:

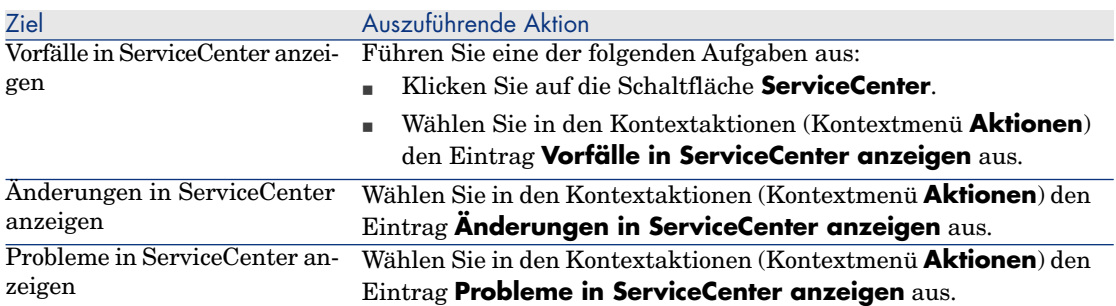

Vorfälle, Änderungen und Probleme des Computers in der ServiceCenter-Datenbank vom AssetCenter-Webclient aus einsehen

- 1 Starten Sie den Webclient.
- 2 Zeigen Sie die Liste der Computer an (Verknüpfung **Ausrüstung/ EDV/ Computer/ Computer** im Navigator).
- 3 Wählen Sie den Computer in der Liste (Kontrollkästchen in der linken Spalte) aus.
- 4 Führen Sie eine der folgenden Aufgaben aus:

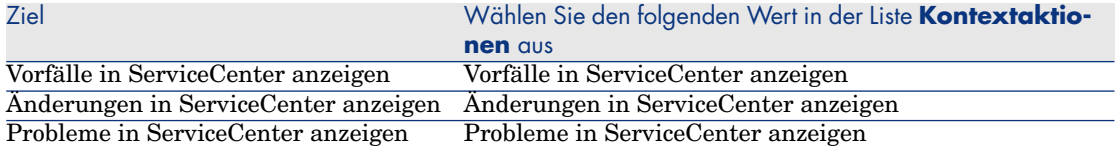

### Wie funktioniert das?

Um eine geeignete URL-Adresse zu generieren, verwendet AssetCenter die folgenden berechneten Felder (Verknüpfung **Verwaltung/ System/ Berechnete Felder** im Navigator):

- n Change Management in ServiceCenter (sysCoreWebSCChanges)
- <sup>n</sup> Problem Management in ServiceCenter (sysCoreWebSCProblems)
- <sup>n</sup> Incident Management in ServiceCenter (sysCoreWebSCTickets)

Um die passende Seite des ServiceCenter-Web-Clients aufzurufen, greift AssetCenter auf die folgenden Aktionen zurück (Verknüpfung **Verwaltung/ Aktionen** im Navigator):

- n Änderungen in ServiceCenter anzeigen (BstSCChanges)
- <sup>n</sup> Probleme in ServiceCenter anzeigen (BstSCProblems)
- <sup>n</sup> Vorfälle in ServiceCenter anzeigen (BstSCTickets)
- <sup>n</sup> Vorfälle in ServiceCenter anzeigen (BstServiceCenterTickets)

Diese Aktionen greifen auf berechnete Felder zurück, um die URL der aufzurufenden ServiceCenter-Seite zu ermitteln.

# Kontextuelle Verknüpfungen: Änderungen

# $Q$  TIPP $\cdot$

Zur Erinnerung: Eine kontextuelle Verknüpfung ist eine Verknüpfung einer Ausgangstabelle, deren Zieltabelle nicht in der Datenbankstruktur definiert ist.

Die Zieltabelle und der Zieldatensatz werden durch zwei Felder der Ausgangstabelle definiert.

Um in Abfragen, Workflow-Modellen, Basic-Skripten, berechneten Feldern usw. auf kontextuelle Verknüpfungen Bezug zu nehmen, kann ein Kürzel verwendet werden.

In künftigen AssetCenter-Versionen wird es nicht mehr möglich sein, ein Kürzel zu verwenden, um auf kontextuelle Verknüpfungen in Abfragen, Workflow-Modellen, Basic-Skripten, berechneten Feldern usw. Bezug zu nehmen.

Es ist daher ratsam, für den Zugriff auf den Zieldatensatz einer kontextuellen Verknüpfung ein anderes Mittel (Abfrage, berechnetes Feld, Basic-Skript usw.) zu verwenden (Angabe der Zieltabelle und des Primärschlüssels des Remote-Datensatzes).

Sie haben bereits jetzt die Möglichkeit, Abfragen, Workflow-Modelle, Basic-Skripte, berechnete Felder usw., die anhand von Kürzeln auf kontextuelle Verknüpfungen verweisen, zu ändern.

Beispiel: Die Tabelle **Dokumente** (amDocument) enthält eine kontextuelle Verknüpfung, die auf dem Feld **Tabelle** (DocObjTable) und dem Fremdschlüssel **Id der Verknüpfung Referenzobjekt** (lDocObjId) basiert.

Bei Verwendung eines Kürzels wurde die Abfrage wie folgt formuliert:

SELECT XXX FROM amDocument WHERE AssetDocObject = 52326

Stattdessen ist es nunmehr empfehlenswert, ein berechnetes Feld folgenden Typs zu erstellen:

SELECT XXX FROM amDocument WHERE lDocObjId = 52326 AND DocObjTable = 'amAs set'

# Crystal Reports-Berichte: auch auf dem Webclient verfügbar

In früheren Versionen des AssetCenter-Web-Clients konnten Crystal Reports-Berichte nicht angezeigt werden.

Mit der Version 5.01 ist dies nunmehr möglich.

#### Einschränkungen

Kontextbezogene Berichte werden vom Webclient der Version 5.01 nicht unterstützt.

#### Funktionsweisen

- <sup>n</sup> Die Berichte werden weiterhin mit Crystal Reports (.rpt-Dateien) erstellt.
- <sup>n</sup> Die Berichte werden in der Datenbank von Crystal Reports Server gespeichert, und sind somit für alle AssetCenter-Webclient und -Windows-Clients zugänglich.
- <sup>n</sup> Die Crystal-Berichte werden auch in der AssetCenter-Datenbank beschrieben. Sie verweisen dabei auf die Bericht-ID in der Crystal Reports Server-Datenbank.
- <sup>n</sup> Soll ein Crystal-Bericht von einem AssetCenter-Webclient oder -Windows-Client aus angezeigt oder gedruckt werden, wird eine entsprechende Abfrage an Crystal Reports Server gerichtet.

Crystal Reports Server ruft die Daten direkt aus der AssetCenter-Datenbank ab, und zeigt den Bericht auf dem Webclient oder einem Webbrowser an (Windows-Client).

#### Voraussetzungen

Die AssetCenter-Datenbank muss angelegt worden sein. Dazu kann ein beliebiges DBMS verwendet werden.

Diese Datenbank muss eine gültige Nutzungslizenz aufweisen und von dem Server aus, auf dem Crystal Reports Server läuft, zugänglich sein.

 Handbuch AssetCenter *Verwaltung*, Kapitel *Anlegen, Ändern und Löschen von AssetCenter-Datenbanken*.

#### **Einrichtung**

Die Einrichtung erfolgt auf einem einzigen Server.

In diesem Abschnitt werden die einzurichtenden Komponenten erklärt.

#### Erforderliche Komponenten installieren

Installieren Sie die folgenden Komponenten auf dem gleichen Server:

- <sup>n</sup> Crystal Reports Server
	- Dokumentation zu Crystal Reports Server

# Anmerkung:

Auf der Ebene von Crystal Reports Server sind keine globalen Einstellungen erforderlich.

Die Parametereinstellung erfolgt für die einzelnen Berichte.

- <sup>n</sup> Die folgenden AssetCenter-Module:
	- <sup>n</sup> AssetCenter-Client
	- <sup>n</sup> Crystal Reports-Bibliotheken
	- <sup>n</sup> AssetCenter-ODBC-Treiber
	- Handbuch AssetCenter *Installation und Aktualisierung*
- <sup>n</sup> Die Client-Schichten des für die AssetCenter-Datenbank verwendeten DBMS

 Handbuch AssetCenter *Verwaltung*, Kapitel *Anlegen,Ändern und Löschen von AssetCenter-Datenbanken*,Abschnitt *Eine leere Datenbankhülle mithilfe des DBMS anlegen*.

#### Erstellen Sie eine Verbindung zur AssetCenter-Datenbank

- 1 Starten Sie den AssetCenter-Windows-Client.
- 2 Erstellen Sie eine Verbindung zur AssetCenter-Datenbank (Menü **Datei/ Verbindungen bearbeiten**).

 Handbuch AssetCenter *Verwaltung*, Kapitel *Anlegen,Ändern und Löschen von AssetCenter-Datenbanken*, Abschnitt *Verbindung mit AssetCenter erstellen*.

Notieren Sie den Namen der Verbindung, da er später erneut gebraucht wird.

3 Testen Sie die Verbindung (Schaltfläche **Testen** im Fenster zur Bearbeitung von Verbindungen).

Geschäftsdaten *Ausrüstung - Geschäftsdaten* in die Datenbank importieren

Eine Integration ist nur möglich, wenn die Geschäftsdaten *Ausrüstung - Geschäftsdaten* importiert wurden.

Importieren Sie die Geschäftsdaten Ausrüstung - Geschäftsdaten in Ihre Datenbank [Seite 58]

Crystal Reports Server-Server deklarieren

- 1 Starten Sie den AssetCenter-Webclient oder -Windows-Client.
- 2 Stellen Sie eine Verbindung zur Datenbank her.
- 3 Starten Sie den Assistenten *URL-Adresse des Anwendungsservers bearbeiten* (BstBackEndOpt) (Verknüpfung **Verwaltung/ URL-Adresse des**
	- **Anwendungsservers bearbeiten...** im Navigator).
- 4 Geben Sie die folgenden Daten in den Assistenten ein:

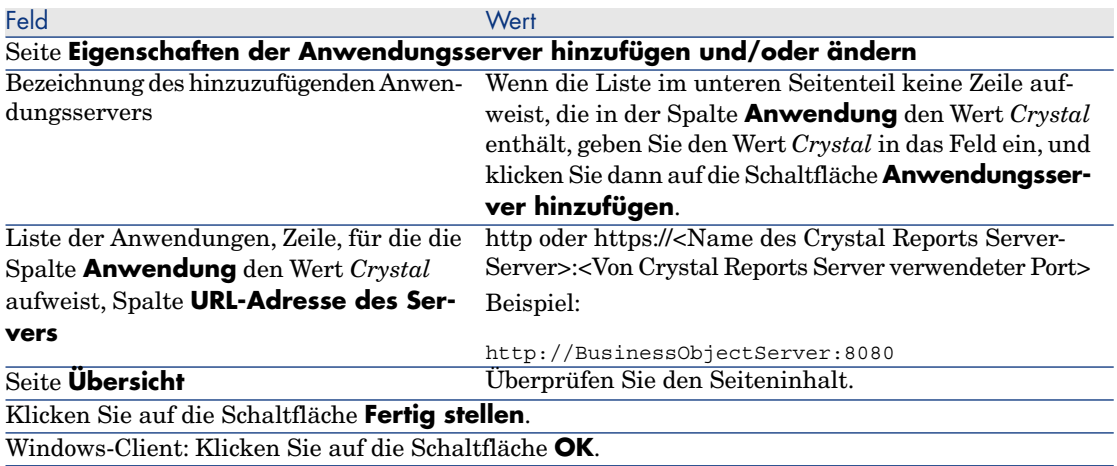

5 Windows-Client: Stellen Sie die Verbindung mit der Datenbank erneut her (Menü **Datei/ Mit Datenbank verbinden**).

#### Datei u2lamlib.dll

1 Starten Sie Windows-Explorer.

- 2 Zeigen Sie den Inhalt des Ordners C:\Program Files\Business Objects\Common\3.5\bin an (dieser Ordner ist bei der Installation von AssetCenter erstellt worden).
- 3 Kopieren Sie die Datei u2lamlib.dll.
- 4 Fügen Sie die Datei in den Ordner <Vollständiger Pfad zum Crystal Reports Server-Installationsordner>\Common\3.5\bin ein.

### Crystal-Berichte zur Verfügung stellen

Nehmen Sie für jeden Bericht, den Sie den Benutzern zur Verfügung stellen möchten, Folgendes vor:

- 1 Starten Sie das Modul "Central Management Console" von Crystal Reports Server.
- 2 Importieren Sie den Bericht.
- 3 Öffnen Sie den Bericht (Menü **Objekte**).
- 4 Sehen Sie sich die folgenden Eigenschaften an:
	- <sup>n</sup> Name
	- n Datei

Beispiel:

frs://Input/a\_117/002/000/629/1f048f4996817a4.rpt

Beachten Sie in diesem Beispiel insbesondere den Wert *629*.

Dabei handelt es sich um die ID des Berichts, der in der AssetCenter-Datenbank gespeichert werden muss.

# $Q$  TIPP.

Um die Bericht-ID zu ermitteln, können Sie über den Abfragegenerator von Crystal Reports Server auch eine Abfrage des folgenden Typs ausführen:

```
SELECT SI_NAME, SI_ID FROM CI_INFOOBJECTS WHERE SI_PROGID = 'Crystal
Enterprise.Report'
```
5 Füllen Sie die Registerkarte **Prozess**, Unterregisterkarte **Datenbank**, aus.

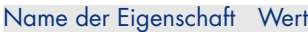

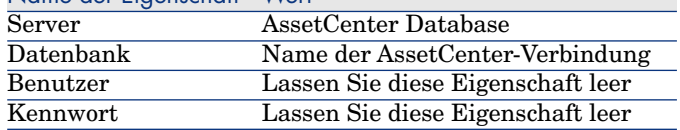

- 6 Starten Sie den AssetCenter-Webclient oder -Windows-Client.
- 7 Stellen Sie eine Verbindung zur Datenbank her.
- 8 Zeigen Sie die Berichte an (Verknüpfung **Verwaltung/ Reporting/ Berichte** im Navigator).
- 9 Erstellen Sie den Bericht, indem Sie insbesondere die folgenden Felder ausfüllen:

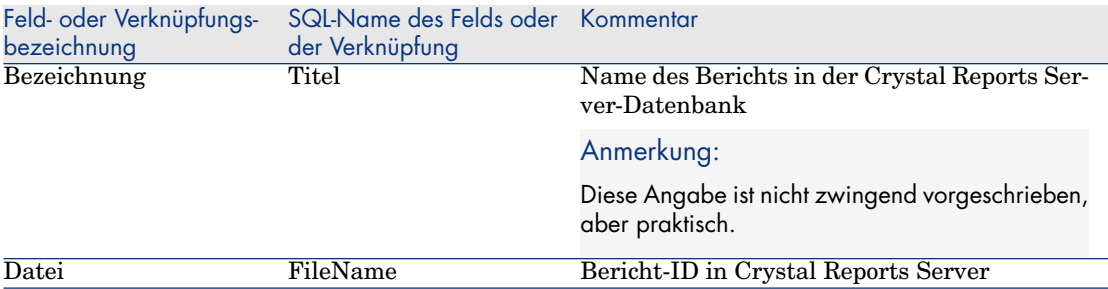

#### Berichte anzeigen

#### Welche Berichte sind verfügbar?

Windows-Client: Alle Berichte stehen zur Verfügung, ob in der AssetCenter-Datenbank gespeichert oder über Crystal Reports Server abrufbar.

Webclient:Ausschließlich die über Crystal Reports Server verfügbaren Berichte sind zugänglich.

# Anmerkung:

Für Webclients und Windows-Clients ist ein Bericht dann über Crystal Reports Server verfügbar, wenn der Crystal Reports Server-Server mithilfe des Assistenten *URL-Adresse des Anwendungsservers bearbeiten...* (BstBackEndOpt) deklariert wurde und das Feld **Datei** (database) des Berichts einen nummerischen Wert aufweist.

#### So zeigen Sie einen Bericht an

- 1 Starten Sie den AssetCenter-Webclient oder -Windows-Client.
- 2 Stellen Sie eine Verbindung zur Datenbank her.
- 3 Wählen Sie den Bericht im Navigator aus.

# $Q$  TIPP.

Sie können auch auf die Schaltfläche **Vorschau** (Windows-Client) klicken oder den Eintrag *Vorschau* in der Liste **Aktionen...** des Berichtdetails wählen.

### Wie wird der Bericht angezeigt?

Windows-Client:

- <sup>n</sup> Wenn die .rpt-Datei in der AssetCenter-Datenbank gespeichert ist, wird der Bericht im Windows-Client angezeigt.
- <sup>n</sup> Ist die .rpt-Datei nicht in der AssetCenter-Datenbank, sondern auf dem Crystal Reports-Server gespeichert, wird der Bericht in einem Webbrowser angezeigt.

Webclient: Der Bericht wird im Webclient angezeigt.

### Woher kommen Crystal-Berichte?

Crystal-Berichte können unterschiedliche Quellen haben:

- <sup>n</sup> Von Ihnen mithilfe von Crystal Reports erstellte Berichte
- <sup>n</sup> Berichte, die bereits in der AssetCenter-Datenbank enthalten sind Diese Berichte müssen nacheinander exportiert werden. Dazu klicken Sie auf die Schaltfläche **Exportieren** (Windows-Client) oder wählen den Eintrag *Exportieren* in der Liste **Aktionen...** des Berichtdetails aus.
- <sup>n</sup> Berichte der AssetCenter-Geschäftsdaten Diese Berichte befinden sich im Unterordner datakit des AssetCenter-Installationsordners.

Die von Ihnen gewünschten Berichte müssen in die Crystal Reports Server-Datenbank importiert werden.

## Wie erzeugt AssetCenter die URL-Adresse der Berichte?

AssetCenter erzeugt mithilfe des berechneten Felds *Bericht anzeigen* (sysCoreWebCrystal) den HTML-Anker *<A>* mit dem Attribut *HREF*, der die Berichtbezeichnung trägt und auf die durch Verkettung folgender Elemente erzeugte URL-Adresse zeigt:

- Textfolgen
- <sup>n</sup> URL-Adresse des Crystal Reports Server-Servers, die im Assistenten *URL-Adresse des Anwendungsservers bearbeiten...* (BstBackEndOpt) festgelegt wurde
- <sup>n</sup> Feld **Datei** (FileName) des Berichts

Wenn Sie auf die Verknüpfung klicken, die den Berichtnamen trägt, wird die URL-Adresse von AssetCenter verarbeitet.

# Integration mit Softwareverteilungsprogrammen: Neuheiten

AssetCenter ist nunmehr (zusätzlich zu LANDesk Management Suite) standardmäßig auch mit OpenView Configuration Manager Solution integriert. Vorteile dieser Integration:

1 AssetCenter kann zur Erstellung geplanter Aufgaben verwendet werden.

# Anmerkung:

Mithilfe geplanter Aufgaben kann ein Softwarepaket verteilt oder ein Skript auf ausgewählten Zielcomputern ausgeführt werden.

2 OpenView Configuration Manager Solution kann zur Ausführung der in AssetCenter erstellten, geplanten Aufgaben eingesetzt werden.

Näheres zur Umsetzung dieser Integration: Handbuch *Integration with software distribution tools*, das mit der Lösung zur Integration mit OpenView Configuration Manager Solution geliefert wird, Kapitel *Integration with OpenView Configuration Manager Solution*.

# AssetCenter-Webdienste

#### Einführung in die AssetCenter-Webdienste

Mit AssetCenter haben Sie die Möglichkeit, Webdienste zu veröffentlichen.

Dazu setzt AssetCenter das SOAP-Protokoll ein.

Die veröffentlichten Webdienste ermöglichen auf einfache Weise eine Kommunikation mit dem AssetCenter-Server.

So können Sie Aktionen zum Lesen (z. B. *retrieveAllPurchaseRequest*) und zum Schreiben (z. B. *savePurchaseRequest*) verwenden.

Diese Aktionen können in Entwicklungsumgebungen vom Typ Microsoft Studio 2003 ASP.Net, Java + Ant oder anderen Programmen, die mit Webdiensten zusammen arbeiten, ausgeführt werden.

# Anmerkung:

AssetCenter ist nicht in der Lage, die Webdienste Dritter zu konsumieren (aufzurufen). Zum Aufrufen der Webdienste Dritter verwenden Sie das Programm Connect-It.

Die von AssetCenter Web Service veröffentlichten Webdienste sind nach Funktionsbereichen gruppiert. Dabei werden nur die Funktionsbereiche berücksichtigt, für die das Feld **Webdienst** (seWebService) den Wert *autonom* aufweist. Sie umfassen die untergeordneten Funktionsbereiche, für die das Feld **seWebService** den Wert *Des überg. Bereichs* aufweist.

Webdienste veröffentlichen relevante Objekte der AssetCenter-Datenbank (Bildschirme, Aktionen usw.).

Die veröffentlichten Webdienste können eine Vielzahl von APIs enthalten. Steuern Sie eine URL folgenden Typs an, um auf die Definition eines bestimmten Webdienstes zuzugreifen:

http://<Name des AssetCenter Web Service-Servers>:<AssetCenter Web Service -Port>/AssetCenterWebService/services/Head/<Name des Webdienstes>?WSDL

Der *<Name des Webdienstes>* entspricht dem SQL-Namen eines Funktionsbereichs, für den das Feld **Webdienst** (seWebService) den Wert *autonom* aufweist.

Eine Anleitung zu den ersten Schritten mit Webdiensten: ▶ Beispielcodes für den Aufruf von Webdiensten: Neuheiten [Seite 74]

So kontrollieren Sie die Definition von Webdiensten

- 1 Starten Sie AssetCenter Database Administrator.
- 2 Markieren Sie die Webdienste mit einem Zeitstempel (Menü **Aktionen/ Webdienst mit einem Zeitstempel versehen**...).

**Kennung**: beispielsweise ein Datum, eine Abfolgenummer, eine Projekt-ID.

Anmerkung:

Durch die Markierung mit einem Zeitstempel werden die Webdienste mit einem Abbild des aktuellen Datenbankstatus versehen.

Dieses Abbild wird in der Datenbank gespeichert.

Die Definition der Webdienste wird automatisch von AssetCenter Web Service veröffentlicht.

Sie kann über eine URL folgenden Typs aufgerufen werden:

http://<Name des AssetCenter Web Service-Servers>:<AssetCenter Web Service -Port>/AssetCenterWebService

Die URL zeigt eine HTML-Seite an, die die Links zu den WSDL der Webdienste enthält. Die WSDL werden nach der bei der Vergabe der Zeitstempel erzeugten Kennungen gruppiert.

Wenn Sie die Webdienste erneut mit einer bereits verwendeten Kennung markieren, wird die gespeicherte Definition der Webdienste aktualisiert. Wenn Sie den Code, der die Webdienste verwendet, in Ihrer Entwicklungsumgebung rekompilieren, veranschaulichen die angezeigten Fehlermeldungen die Inkompatibilität mit dem früheren Stempel.

## Benennungskonventionen für APIs

# WICHTIG:

Die in Webdiensten verwendeten APIs sind Dokumenten, nicht Datensätzen, zugewiesen.

So enthält das Dokument *PurchaseRequest* beispielsweise alle zugeordneten Anforderungszeilen.
Nachstehend finden Sie eine Liste mit den Benennungskonventionen für die von den Webdiensten verwendeten APIs:

<sup>n</sup> *retrieveAllXxxListByYyy*

Ruft eine Liste mit Dokumenten vom Typ *Xxx* ab, die nach *Yyy* gefiltert sind.

Xxx wird anhand des SQL-Namens der Bildschirme generiert.

Yyy wird anhand folgender Elemente erzeugt:

- <sup>n</sup> SQL-Name der Felder und Verknüpfungen, aus denen sich ein Index zusammensetzt (Beispiel: *AssetAnddCntrIncluded*)
- SQL-Name einer Abfrage
- Bildschirmsatz (im Fall der Abfrageassistenten (Feld QBE))

Beispiel: *retrieveAllPurchaseRequestListByUser*

<sup>n</sup> *retrieveFirstXxxListByYyy*

Ruft die Liste der ersten n Dokumente vom Typ *Xxx*, gefiltert nach *Yyy* ab (n ist ein API-Parameter).

<sup>n</sup> *retrieveNextXxxList*

Ruft die Liste der n Dokumente vom Typ *Xxx* ab, die auf das Parameter-Dokument folgen.

<sup>n</sup> *retrievePreviousXxxList*

Ruft die Liste der n Dokumente vom Typ *Xxx* ab, die dem Parameter-Dokument vorangehen.

<sup>n</sup> *retrieveLastXxxListByYyy*

Ruft die Liste der letzten n Dokumente vom Typ *Xxx* ab, gefiltert nach *Yyy* (n ist ein API-Parameter).

<sup>n</sup> *retrieveXxxByYyy*

Ruft ein Dokument vom Typ *Xxx* ab, gefiltert nach *Yyy*.

<sup>n</sup> *retrieveXxx*

Ruft ein Dokument vom Typ *Xxx* auf der Grundlage einer Referenz ab, die als API-Parameter verwendet wird.

<sup>n</sup> *saveXxx*

Speichert ein Dokument vom Typ *Xxx*.

■ *deleteXxx* 

Löscht ein Dokument vom Typ *Xxx*.

■ *countXxx* 

Zählt die Anzahl der Dokumente vom Typ *Xxx*, die der als Parameter verwendeten Liste entsprechen (dabei gilt die Größe der in den Speicher geladenen Liste nicht als Höchstwert).

<sup>n</sup> *retrieveXxxBreakdown*

Generiert eine Verteilung der Dokumente vom Typ *Xxx*, die der als Parameter verwendeten Liste entsprechen (dabei gilt die Größe der in den Speicher geladenen Liste nicht als Höchstwert). Die Dokumente werden dabei nach dem angegebenen Parameter neu gruppiert.

<sup>n</sup> *executeZzz* Führt die Aktion *Zzz* aus.

#### Beispielcodes für den Aufruf von Webdiensten: Neuheiten

Die Version 5.01 enthält Beispielprojekte, deren Code die AssetCenter-Webdienste aufruft.

Diese Projekte befinden sich im Ordner samples\ws des AssetCenter-Installationsordners.

Die Projekte werden in folgenden Umgebungen durchgeführt:

#### Microsoft Studio 2003 ASP.Net

<sup>n</sup> *[RequestSample](http://www.dotnetcharting.com/download.aspx)*

Dieses C# ASP.Net-Projekt ermöglicht es, die Liste der Beschaffungsanforderungen anzuzeigen und Anforderungen zu erstellen.

<sup>n</sup> *ChartingSample*

Dieses VB.Net WindowsForms-Projekt ermöglicht das Anzeigen einer Grafik zur Verteilung der Aufwandszeilen nach Rechnungsposition.

### Anmerkung:

Für den Code ist die Installation der Komponente *DotNetCharting* erforderlich, die Sie über folgende URL-Adresse beziehen können:

http://www.dotnetcharting.com/download.aspx

<sup>n</sup> *ACPhoneListSample*

Dieses C# WindowsForms-Projekt ermöglicht es, das Verzeichnis der AssetCenter-Datenbank anzuzeigen. Dabei können Seitenwechselfunktionen verwendet werden (die Datensätze werden gruppenweise und nicht auf einmal ausgegeben).

#### Java + Ant

<sup>n</sup> *RSS*

Dieses Projekt ermöglicht das Anzeigen der Mitteilungen und Workflow-Aufgaben, die dem verbundenen Benutzer in Form eines RSS-Feeds (Really Simple Syndication) zugeordnet sind.

## Anmerkung:

Das RSS-Format ist eine Methode zur Beschreibung des Inhalts von Websites (Artikel, Informationen, Ereignisse) bzw. allgemeiner gesagt von Seiten, deren Inhalte in chronologischer Reihenfolge aktualisiert werden.

Auf diese Weise können Websites die neuesten Informationen anderer Sites automatisch anzeigen.

Das RSS-Format wird nunmehr bei der gemeinsamen Nutzung von Inhalten durch mehrere Websites verwendet.

Der Zugriff auf die RSS-Dateien erfolgt mithilfe von Agregatoren, speziellen Lesern für RSS-Feed.

<sup>n</sup> *CoreServiceSample*

Dieses Projekt ermöglicht es, die Liste der Abteilungen und Personen der Demodatenbank in der DOS-Konsole anzuzeigen.

# Historie - Version 5.00

### Webclient: Vollständig überarbeiteter Client

Im Lieferumfang von AssetCenter ist ein vollständig überarbeiteter Webclient enthalten, der auf einer mehrschichtigen Architektur basiert (4 Schichten).

Der Webclient greift über den neuen AssetCenter-Webdienst auf die Daten, Prozesse und Workflow-Modelle von AssetCenter zu.

Der neue Webclient ersetzt den alten, auf der OAA-Technologie basierenden Webclient.

Der alte Webclient kann weiterhin unter AssetCenter 5.0 ausgeführt werden.

 Handbuch *Installation und Aktualisierung*, Kapitel *Installation, Konfiguration und Deinstallation von AssetCenter Web*.

Handbuch *Einführung*.

### Webdienst: Neue Komponente

Der Webdienst von AssetCenter ermöglicht allen webdienstfähigen Anwendungen von Drittanbietern das Abrufen von AssetCenter-Daten, Prozessen und Workflow-Modellen über eine einfache, dem Standard entsprechende Oberfläche.

Der Webdienst von AssetCenter basiert auf den J2EE-Spezifikationen und ist über die WSDL-Beschreibung und die SOAP-Kommunikation abrufbar.

Der Webdienst von AssetCenter zeigt die AssetCenter-APIs in einer mehrschichtigen Form.

#### Integration mit neuen Softwareverteilungsprogrammen: Neue Funktionalität

AssetCenter ermöglicht das Definieren von Aufgaben (geplant oder unmittelbar auszuführen) zur Verteilung von Software auf Zielcomputern. Dazu werden Referenzinformationen (demografische Daten, Inventur-, Finanz- oder Vertragsdaten) herangezogen, die in der AssetCenter-Datenbank gespeichert sind.

Diese Aufgaben werden von einem Softwareverteilungsprogramm und einem Programm zur Verwaltung von Patches durchgeführt. Beide Programme verfügen über eine Schnittstelle zu AssetCenter.

Sie finden eine Liste dieser Softwareprogramme in der Kompatibilitätstabelle unter www.hp.com/managementsoftware/peregrine\_support.

Natürlich können Sie auch andere Softwareverteilungsprogramme und Programme zur Verwaltung von Patches verwenden. Allerdings müssen Sie in diesem Fall sowohl die AssetCenter-Datenbank als auch die Connect-It-Szenarien anpassen.

Handbuch *Integration mit Softwareverteilungsprogrammen*

#### Modul *Software Assets*: Verbesserungen

Die Verwaltung der Software Assets wurde verbessert, so dass die Benutzer jetzt die Konformität der Installationen im Vergleich zu den Lizenzen kontrollieren können.

Der neu überarbeitete Assistent ist benutzerfreundlicher und leistungsstärker. So können Sie mithilfe des Assistenten ab sofort sicherstellen, dass alle Installationen und Lizenzen gezählt werden.

Über die neu hinzugefügten Assistenten lassen sich die Zähler ohne weiteres ändern.

Ein zusammenfassender Überblick erlaubt eine Kontrolle der Konformität.

Das Hinzufügen von Installationen und Lizenzen wird mittels eines Workflow-Modells verfolgt, so dass ihre Zuordnung zu einem Zähler sichergestellt werden kann.

Im Folgenden finden Sie einen Überblick über die hinzugefügten und verbesserten Funktionen:

- <sup>n</sup> Über die Navigator-Verknüpfung **Ausrüstung/ EDV/ Lizenzen/ Software verwalten** ausgelöster Assistent:
	- <sup>n</sup> Der Abschnitt des Assistenten, der die Erstellung der Zähler verwaltet, wurde überarbeitet.
- <sup>n</sup> Er berücksichtigt ab sofort die Funktionsberechigungen des Benutzers, der den Assistenten auslöst.
- <sup>n</sup> Softwarezähler:
	- <sup>n</sup> In der neuen Version können die Zuweisungen und Berechtigungen in einem Zähler verwaltet werden.
	- <sup>n</sup> Die Erstellung der Zähler wurde vereinfacht, bietet mehr Automatismen und arbeitet zuverlässiger:
		- <sup>u</sup> Der Assistent *Zähler zur Softwarelizenzverwaltung erstellen* (sysSamCreateSoftwareCounter) ermöglicht das Erstellen eines beliebigen Softwarezählertyps im Rahmen einer globalen Kontrolle der Konformität von Installationen und Lizenzen.

Dabei stellt der Assistent sicher, dass die Lizenzen und Installationen nur in einem einzigen, auf diese Weise verwalteten Zähler aufgeführt sind, damit die Berechtigungen/Zuweisungen und Installationen/Nutzungen nur ein einziges Mal gezählt werden.

Durch eine geschickte Nutzung dieses Assistenten lässt sich darüber hinaus mühelos prüfen, ob alle Lizenz- und Installationsmodelle eines Typ auch tatsächlich einem Computer zugewiesen sind.

Die auf diese Weise verwalteten Zähler verfügen über eine Reihe neuer Felder:

- **n Ist Teil der globalen Konformitätsverwaltung** (bFamily)
- <sup>n</sup> **In den Konformitätsberichten nicht berücksichtigen** (bInternal)
- **Example 2** Tähler mit Assistenten bearbeiten (bAutomated)

Sie können jedoch auch weiterhin ohne diesen Assistenten Zähler erstellen, die komplexer sind oder die Konformität von Lizenzen und Installationen nicht respektieren.

<sup>n</sup> Die Aktualisierung wurde vereinfacht.

Er gibt mehrere Assistenten, die zum Ändern eines Zählers verwendet werden können:

- <sup>n</sup> *Anwendungsbereich des Zählers definieren oder neu definieren...* (sysSamAddScope2Counter)
- <sup>n</sup> *Liste der einzubeziehenden Installationsmodelle ändern...* (sysSamAddInst2Counter)
- <sup>n</sup> *Liste der einzubeziehenden Lizenzmodelle ändern...* (sysSamAddLic2Counter)

Über die Assistenten zum Ändern der Zähler können nur die Lizenzund Installationsmodelle hinzugefügt werden, die keinem Zähler zugeordnet sind.

Auf diese Weise wird sichergestellt, dass die Lizenz- und Installationsmodelle jeweils nur einem Zähler zugeordnet sind. <sup>n</sup> Die Anzahl der Zählermodelle wurde erhöht, um möglichst vielen Situationen zu gerecht zu werden.

Diese Modelle unterscheiden sich vor allem durch ihre Art und Weise, die Zählungen zu gruppieren (nach Standort, nach Abteilung usw.)

<sup>n</sup> Ein Überblick wurde hinzugefügt (Verknüpfung **Ausrüstung/ Ergebnisse der Softwarezähler** des Navigators).

Der Überblick enthält eine Zeile pro Zähler.

Für jeden Zähler werden auf einer Zeile die Zählung der Berechtigungen, Zuweisungen, Installationen/Nutzungen und die nicht genutzten Installationen angezeigt.

<sup>n</sup> Es wurde ein Workflow-Modell hinzugefügt: *Lizenzen und Installationen für automatisierte Zähler verwalten* (sysSamWFAutoCounter).

Im Anschluss an die Erstellung eines neuen Lizenz- oder Installationsmodells erstellt dieses Modell eine Aufgabe zur Aktualisierung der Zähler.

Handbuch *Software Assets*.

### Bildschirmsätze: Ausweitung auf alle Tabellen

Es besteht die Möglichkeit, verschiedene Bildschirmversionen zu erstellen, auf denen die Details der Datensätze einer bestimmten Tabellen angezeigt werden.

So lässt sich für jede Tabelle ein spezifischer *Bildschirmsatz* erstellen.

Das kommt den Benutzern entgegen, die sich auf komplexen Bildschirmen mit zahlreichen Informationen nur schwer zurechtfinden.

Im Lieferumfang von AssetCenter ist für die meisten Datenbanktabellen standardmäßig ein kompletter Bildschirm und ein vereinfachter Bildschirm enthalten.

 Handbuch *Anpassung*, Kapitel *Anpassung der Datenbank*, Abschnitt *Bildschirmsätze*.

### UNSPSC-Klassifikationscodes: Verbesserungen

Die UNSPSC-Klassifikationscodes sind im Lieferumfang von AssetCenter enthalten und können in die Datenbank importiert werden.

Diese Codes dienen zur Normalisierung der Beschreibung von Ausrüstungselementen und zur Herstellung einer Verknüpfung zu externen Katalogen, die zur Verwaltung von Beschaffungen herangezogen werden.

Für jeden UNSPSC-Klassifikationscode auf den ersten beiden Baumstrukturebenen der UNSPSC-Klassifikationscodes wurden Modelle erstellt.

Weiterhin wurden Modelle für eine größere Anzahl von untergeordneten Ebenen des Klassifikationscodes *Informatik- und Kommunikationskomponenten, -einrichtungen und -ausrüstungen* erstellt.

Die Erstellung der Modelle anhand der Klassifikationscodes wird mithilfe eines Assistenten erleichtert.

### Projekte: Verbesserungen

Der im Rahmen eines Projekts anfallende Aufwand kann ab sofort dem Projekt zugeordnet und auf dem Detailbildschirm angezeigt werden.

Der anhand einer Intervention erstellte Aufwand wird automatisch einem Projekt zugeordnet.

Der anhand von Vermögen erstellte Aufwand kann einem Projekt über die Rückbelastung zugeordnet werden.

### Business Services: Neue Funktionalität

Mit AssetCenter konnte bereits Folgendes definiert werden:

- <sup>n</sup> Die Relationen zwischen den Konfigurationselementen (Ausrüstungselemente, Personen, Abteilungen und Standorte)
- <sup>n</sup> Die Relationen zwischen diesen Konfigurationselementen und den Vertragsoder Finanzelementen oder den internen Regeln
- <sup>n</sup> Die Relationen in Zusammensetzungen (übergeordnet untergeordnet)
- <sup>n</sup> Die physikalischen Relationen (Port, Verbindung)

Die Business Services ermöglichen das Definieren von beliebigen Relationen zwischen einem Ausrüstungselement, über das ein Dienst bereitgestellt wird, und einem Ausrüstungselement, das einem Client dieses Dienstes entspricht: Tabelle **Client-Ressource-Relationen** (amClientResource).

Sie können den Typ der Relation definieren, der zwischen dem Service und dem Client existiert (*gehört zu*, *ist verbunden mit*): Tabelle

#### **Client-Service-Relationstypen** (amCRType).

Weiterhin lassen sich anhand des Relationstyps die Auswirkungen eines Dienstausfalls feststellen, um anschließend die am besten geeigneten Alternativen zu ermitteln.

Im Detail der Ausrüstungselemente ermöglichen neue Registerkarten das Anzeigen von Client-Ausrüstungselementen, Dienst-Ausrüstungselementen, Relationstypen und Business Services.

Diese Tabellen können über die Verknüpfung **Ausrüstung/ Erweiterte Ausrüstung/ Business Services** des Navigators abgerufen werden.

### Ausrüstungselemente: Verbesserungen

Sie können mehrere Benutzer für ein Ausrüstungselement definieren (Verknüpfung **Benutzer** (Users), vom Typ n).

Diese Verknüpfung dient lediglich Informationszwecken: Prozesse greifen nicht standardmäßig auf diese Verknüpfung zu.

Diese Verknüpfung ist also kein Ersatz für die Verknüpfung **Benutzer** (User), die dem Typ 1 entspricht und bereits existiert.

Die Verknüpfung **Benutzer** spielt weiterhin eine wichtige Rolle, da bestimmte Prozesse auf dieser Verknüpfung basieren.

Beispiele:

- <sup>n</sup> Der Standardanforderer einer Intervention an einem Vermögensgegenstand ist der Benutzer eines Vermögensgegenstands.
- <sup>n</sup> Ein Aufwand, der in Zusammenhang mit einem Vermögensgegenstand entsteht, wird dem Benutzer des Vermögens zugeordnet.
- <sup>n</sup> Wenn der Benutzer eines Vermögensgegenstands wechselt, werden die untergeordneten Vermögen automatisch aktualisiert.

#### Interventionen: Verbesserungen

Sie können mehrere Ausrüstungselemente für eine Intervention definieren (Verknüpfung **Ausrüstungselemente** (Items) vom Typ n).

Diese Verknüpfung dient lediglich Informationszwecken: Prozesse greifen nicht standardmäßig auf diese Verknüpfung zu.

Die Verknüpfung **Vermögen** (Asset) vom Typ 1 spielt weiterhin eine wichtige Rolle, da bestimmte Prozesse auf dieser Verknüpfung basieren.

Ein Beispiel: Die Aufwandszeilen, die anhand der Intervention erstellt wurden, werden dem Vermögensgegenstand zugeordnet.

### Dienstanforderungen (wie z. B. die Erweiterung des Computerspeichers): Verbesserungen

Die in den Standardanforderungen hinzugefügte Verknüpfung **Modell** (Model) erleichtert die Verwaltung von Dienstanforderungen.

Dieses Modell kann einem Diensttyp entsprechen.

Auf diese Weise lassen sich Anforderungstypen nach Diensttyp gruppieren.

Die mit einem Modell verknüpften Anforderungstypen bilden einen Dienstekatalog.

Das neue Feld **Preis** (Price) im Detail des Anforderungstyps ermöglicht das Festlegen eines Preises, der für einen Dienst intern in Rechnung gestellt werden kann. Anschließend können Sie einen Katalog für interne Dienste zusammen mit den entsprechenden Preisen veröffentlichen.

Zur Verwaltung der Dienstekataloge wurde die Ansicht *Dienstekatalog* (Service\_Catalog) hinzugefügt.

Diese Ansicht wird über die Verknüpfung **Ausrüstung/ Erweiterte Ausrüstung/ Dienstekatalog** des Navigators angezeigt.

### Strichcodekatalog: Allgemein verfügbare Funktionalität

Der Kauf eines spezifischen Moduls zum Generieren eines Strichcodekatalogs ist nicht mehr erforderlich.

Die Generation erfolgt über das Menü **Ausrüstung/ Strichcodeinventur** des Windows-Clients.

Handbuch *Transversale Tabellen*, Kapitel *Strichcodeinventur*.

### Filterung der Bildschirme: Verbesserungen

Vor dem Anzeigen einer Tabelle über die Menüs können die in der Tabellen enthaltenen Daten gefiltert werden.

Die Liste der auf dem Filterbildschirm angezeigten Felder und Verknüpfungen wird für alle Tabellen mithilfe von AssetCenter Database Administrator (Feld **QBE-Felder**) definiert.

 Handbuch *Einführung*, Kapitel *Suche in einer Tabelle*, Abschnitt *Abfrageassistent (QBE)*.

 Handbuch *Anpassung*, Kapitel *Anpassung der Datenbank*, Abschnitt *Neue Objekte erstellen/ Bildschirme erstellen*.

### Anpassung von Listen: Neue Funktionalität

Sie können die Liste der Felder einschränken, die ein Benutzer zu einer Liste hinzufügen kann.

Dazu definiert der Administrator mithilfe von AssetCenter Database Administrator die Liste der Felder und Verknüpfungen, die auf einem bestimmten Bildschirm erscheinen sollen:

- <sup>n</sup> Feld **Listenspalten** (standardmäßig angezeigte Felder und Verknüpfungen)
- <sup>n</sup> Feld **Sonstige Spalten** (weitere Felder und Verknüpfungen, die Benutzer in der Liste hinzufügen können)

Anschließend schränkt er die Möglichkeiten der Benutzer über die Benutzerprofile auf die Verwendung dieser Felder ein und hebt dazu die Markierung des Kontrollkästchens **Anzeige aller Felder und Verknüpfungen in den Listen autorisieren** (bFullListCfg) auf.

#### AQL: Verbesserungen

Sie können jetzt eine Variable in die Abfragen integrieren, so dass die Filter bei der Abfrage von Listen (Menü **Tabellenname/ Abfragefilter**) einen Bereich für die Eingabe des Werts der Variablen anzeigen.

Das erleichtert die Anpassung der Abfragefilter, die nicht mehr wie bisher direkt bearbeitet werden müssen, um sie an spezifische Anforderungen anzupassen.

Beispiel einer Abfrage:

(DaysDiff(getdate(), dAcquisition) < \$Tage) AND (seAcquMethod = 0)

Bei einer Eingabe von *\$Tage* (Zeichen *\$* ohne Leerzeichen gefolgt von einem Wort) erscheint der Abfragefilter wie folgt *Tage:* gefolgt von einem Bereich zur Bearbeitung der Abfrage.

### Struktur der Datenbank: Änderungen

Die Struktur der Datenbank wurde geändert bzw. erweitert (Felder, Verknüpfungen, Index, Seiten, Bildschirme).

▶ Datei dbstruct.chm im Unterordnerdoc\chm des

AssetCenter-Installationsordners (beschreibt die Struktur der Datenbank in AssetCenter 4.4.1).

 Datei diff441.html oder diff441.xml im Unterordner doc\infos des AssetCenter-Installationsordners (beschreibt die Unterschiede zwischen den Versionen 4.4.1 und 5.01 der AssetCenter-Datenbank).

### Integration mit AutoCAD: entfernt

Die Integration mit AutoCAD wurde aus AssetCenter entfernt.

### Benutzeroberfläche: Änderungen

<sup>u</sup> Windows-Client: Die Schaltfläche **Entfernen** im Bildschirmdetail wurde durch die Schaltfläche **Löschen** ersetzt.

### Sprachen

Unterstützung der nachstehend aufgeführten Sprachen für die grafische Oberfläche und die Dokumentation: Deutsch, Englisch, Französisch, Italienisch, Spanisch, vereinfachtes Chinesisch und Japanisch

### Berechnung der TCO (Total Cost of Ownership)

Die Berechnung der TCO wurde verbessert.

Handbuch *Finanzverwaltung*, Kapitel *TCO (Total Cost of Ownership)*.

### Historie - Version 4 4.2.

- <sup>n</sup> Optimierung der Benutzeroberfläche des Window-Clients, um folgende Vorgänge zu beschleunigen:
	- <sup>n</sup> Öffnen und Schließen der Fenster
	- <sup>n</sup> Herstellen und Trennen der Verbindung mit Datenbanken
	- Starten und Anhalten der Anwendung
- <sup>n</sup> Fehlerbehebung
- <sup>n</sup> DB2: Optimierung der Geschwindigkeit der Ausführung von Abfragen durch die Verwendung eines Indexes.
- <sup>n</sup> Löschen der verknüpften Datensätze: Die Bestätigungsmeldung ist klarer formuliert.
- <sup>n</sup> Oracle-Datenbanken: Wenn Sie unter AssetCenter Database Administrator das Menü **Migration / Datenbank konvertieren** verwenden, wird die Prüfung der Integrität am Ende der Konvertierung beschleunigt.

## Historie - Version 4 4.1

- <sup>n</sup> Support in Deutsch, Spanisch, Italienisch und Japanisch
- <sup>n</sup> Mehrere neue Assistenten im Bereich der Softwareverwaltung

### Historie - Version 4 4 0

<sup>n</sup> Erweiterte Verwaltung von Softwarelizenzen, einschließlich der Workflows und geschäftsspezifischen Assistenten

- <sup>n</sup> Übersicht über die Verwaltung von Softwarelizenzen
- <sup>n</sup> Allgemeine Überblicke
- <sup>n</sup> Unter Berücksichtigung von Lizenzen durchgeführte Konformitätsberechnungen
- <sup>n</sup> Integration mit der Anwendungsbibliothek von Desktop Inventory
- <sup>n</sup> Kennwortverwaltung
- <sup>n</sup> SSL-Sicherheit für LDAP
- <sup>n</sup> Denormalisierung des Datenbankmodells
- <sup>n</sup> Überblick über die letzten Änderungen
- <sup>n</sup> Umwandlung eines Merkmals in ein Feld
- Aktualisierung der Workflow-Engine

### Historie - Version 4.3.2

- <sup>n</sup> Verbesserung der mauslosen Navigation auf der Benutzeroberfläche.
- <sup>n</sup> AssetCenter kann als Eingabehilfen-Server für Anwendungsprogramme wie Windows Narrator oder Jaws eingesetzt werden.
- n Im Lieferumfang von AssetCenter ist eine neue Publikation mit dem Titel *Accessibility Options* enthalten.
- <sup>n</sup> Möglichkeit zum Abbruch von Abfragen: Diese Funktionalität ermöglicht den Abbruch ausgeführter Abfragen, um zu vermeiden, dass die Benutzeroberfläche durch zu komplexe Abfragen über längere Zeit blockiert wird.
- <sup>n</sup> Unterstützung der japanischen Sprache.
- <sup>n</sup> Neuer Assistent zur Migration und Bearbeitung der Datenbank.
- <sup>n</sup> Überarbeitung des Handbuchs "Verwaltung".

## Historie - Version 4.3.1

• Die Version umfasst keine wesentliche Funktionsergänzung.

### Historie - Version 4.3.0

<sup>n</sup> Implementierung einer Mehrsprachenfunktion für AssetCenter-Clients. Weitere Informationen finden Sie im Handbuch *Verwaltung*.

- <sup>n</sup> Funktion zum Archivieren der Datensätze einer Datenbank. Weitere Informationen finden Sie im Handbuch *Verwaltung*.
- <sup>n</sup> Erweiterte Verwaltung von Lizenzen und Softwareinstallationen. Weitere Informationen finden Sie im Handbuch *Ausrüstungsverwaltung*.
- <sup>n</sup> Neues Modul zur Abstimmung von Daten. Weitere Informationen finden Sie im Handbuch *Abstimmung*.
- <sup>n</sup> Gruppierung von Datensätzen unter Berücksichtigung einer virtuellen Hierarchie. Weitere Informationen finden Sie im Handbuch *Einführung*.
- <sup>n</sup> Allgemeiner Überlauf. Weitere Informationen finden Sie im Handbuch *Verwaltung*, Abschnitt *Überlauftabellen*.
- <sup>n</sup> Vereinfachtes Migrationsverfahren.
- <sup>n</sup> Abfrageassistent (QBE). Weitere Informationen finden Sie in den Handbüchern *Einführung*, Abschnitt *Abfrageassistent (QBE)* und *Verwendung erweiterter Funktionen*, Abschnitt *Beispiel für die Erstellung eines Abfrageassistenten (QBE)*.

### Historie - Version 4.2.1

- <sup>n</sup> *AssetCenter Web*: Eine Reihe von Menüs bzw. Seiten wurden überarbeitet oder hinzugefügt.
- <sup>n</sup> *Verwaltung der Verbindungen mit den AssetCenter-Datenbanken*: Ab sofort wird zwischen *Systemverbindungen* und *Benutzerverbindungen* unterschieden.
- <sup>n</sup> *Vererbung von Merkmalen*: Die Liste der Situationen, in der eine Vererbung möglich ist, wurde geändert.

### Historie - Version 4.2.0

- <sup>n</sup> Optimierung des Supports für die Datenbank-Engine IBM DB2 UDB. Weitere Informationen finden Sie in der Kompatibilitätstabelle und dem AssetCenter-Handbuch *Installation und Aktualisierung*.
- <sup>n</sup> Auf IBM AIX erweiterter Unix-Support. Weitere Informationen finden Sie in der Kompatibilitätstabelle.
- <sup>n</sup> Grafische Anzeige von Planungen. Weitere Informationen finden im AssetCenter-Handbuch *Einführung*.

# Historie - Version 4.1.0

- <sup>n</sup> Wesentliche Verbesserungen der Funktionen zur Bearbeitung der Datenbank: Unterstützung von hierarchischen Tabellen, Merkmalen, Währungsfelder usw.
- <sup>n</sup> Dedizierte Bildschirme für bestimmte Ausrüstungselemente: Computer, Telefonie usw.
- <sup>n</sup> Vollständiger Support der Migration einer alten Version von AssetCenter
- <sup>n</sup> Dediziertes Programm für die Migration von Datenbanken: Script Analyzer
- $\blacksquare$  Unix-Support im nicht grafischen Modus
- <sup>n</sup> Unterstützung der nachstehend aufgeführten Sprachen für die grafische Oberfläche und die Dokumentation: Deutsch, Englisch, Französisch, Italienisch, Spanisch, Polnisch und Japanisch
- <sup>n</sup> Überarbeitung des Moduls für Rückbelastungen
- <sup>n</sup> Das Programm zur Abfrage von Protokolldateien (Protokollanzeige) ist ab sofort im Lieferumfang von AssetCenter enthalten.

# Historie - Version 4.0.0

- **Katalogyerwaltung**
- <sup>n</sup> Erweiterte Verwaltung von Ausrüstungselementen (Telefonie, Computer  $\mathbf{u}$ sw.)
- Datenbankbearbeitung: Neue Felder, Verknüpfungen usw.
- <sup>n</sup> Anpassung der Bildschirme: Erstellen eigener Bildschirme mit den erforderlichen Informationen
- <sup>n</sup> Vollständige Überarbeitung des Beschaffungszyklus
- <sup>n</sup> Funktionelle Berechtigungen: Beschränkung des Zugriffs auf die Daten anhand von benutzerdefinierten Funktionsgruppen. So kann ein bestimmter Benutzer z. B. nur die für ihn erforderlichen AssetCenter-Funktionalitäten verwenden.
- <sup>n</sup> Internes Rückbelastungssystem
- Detaillierte Budgetverwaltung
- Vollständige Kabelverwaltung
- AutoCAD-Integration
- <sup>n</sup> Vollständige Integration mit anderen Produkten von HP OpenView: Remote Control, Desktop Inventory, Get-Answers usw.

# 4 .ini- und .cfg-Dateien

Die Programme der AssetCenter-Reihe sind Konfigurationsdateien mit der Erweiterung .ini bzw. .cfg zugeordnet.

## Verfügbare .ini- und .cfg-Dateien

Im Folgenden finden Sie eine Liste mit den wesentlichen .ini- und .cfg-Dateien:

#### **Tabelle 4.1.** .ini**- und** .cfg**-Dateien - Liste der wesentlichen Dateien**

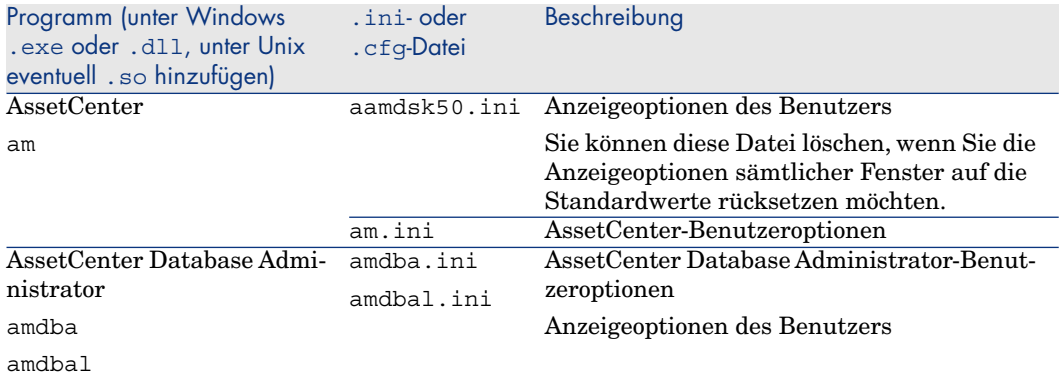

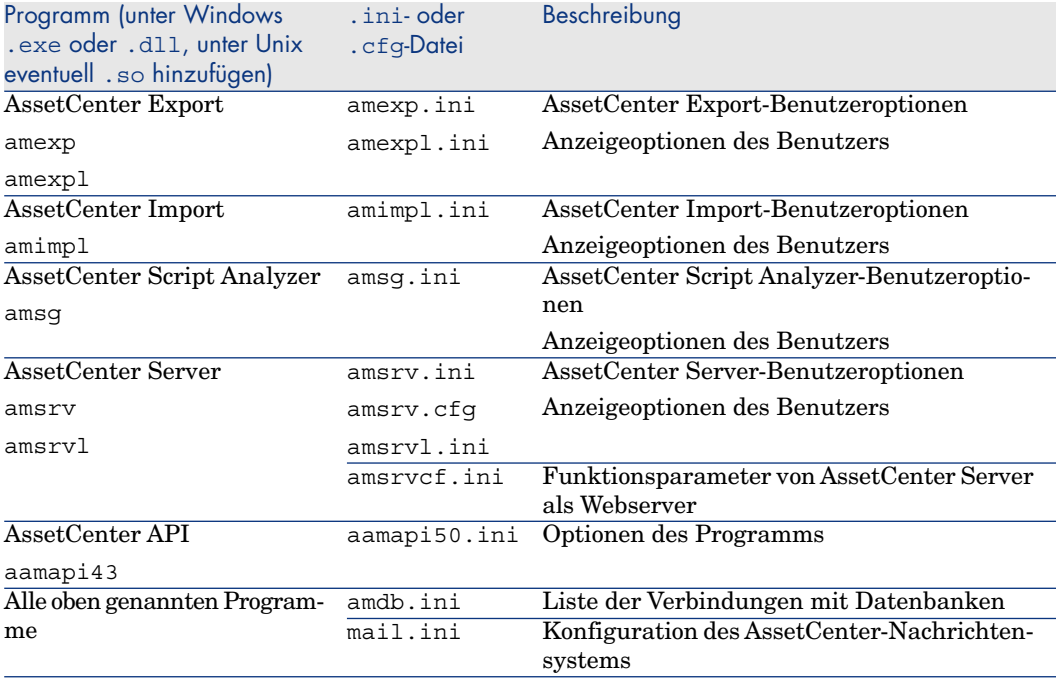

#### **Tabelle 4.2.** .ini**- und** .cfg**-Dateien - Ablageort der wesentlichen Dateien**

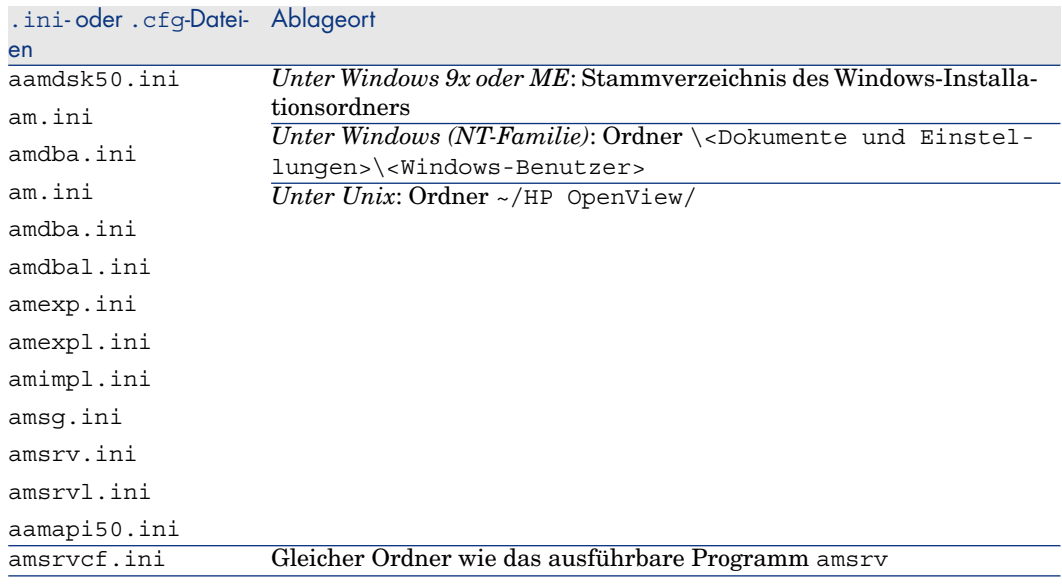

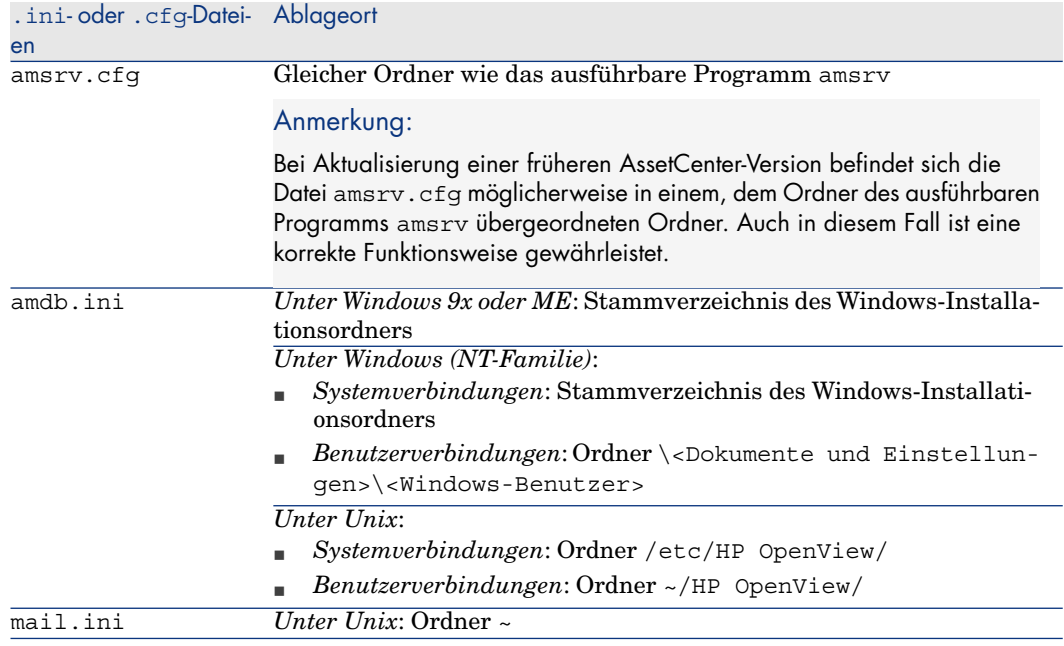

# Änderungen der .ini-Dateien

Die Einträge in den *.ini*-Dateien können wie folgt geändert werden:

- <sup>n</sup> Über die Software: Die Änderungen werden entweder beim Validieren oder beim Verlassen der Software gespeichert. Um sicherzustellen, dass die Änderungen gespeichert werden, muss der Benutzer die Software über das Menü *Datei/ Beenden* verlassen.
- <sup>n</sup> Die Änderungen können jedoch auch manuell vorgenommen werden.

Es empfiehlt sich jedoch in jedem Fall, die Änderungen der Einträge in den *.ini*-Dateien mithilfe der AssetCenter-Programme vorzunehmen.

Einige Einträge der *.ini*-Dateien können nur manuell erstellt oder geändert werden. Eine Änderung mithilfe der AssetCenter-Programme ist in diesem Fall nicht möglich.

## Anmerkung:

Hinweis: Das manuelle Ändern von *.ini*-Dateien sollte möglichst erfahrenen Benutzern überlassen bleiben, um unvorhergesehene Probleme zu vermeiden.

In den folgenden Tabellen werden die Einträge der *.ini*-Dateien beschrieben, die Sie u. U. ändern müssen, wobei die Änderungen nur manuell vorgenommen werden können.

### Anmerkung:

Hinweis: In den Tabellen ist nur eine Auswahl der Einträge in den *.ini*-Dateien beschrieben. Die Abschnitte und Einträge, die in diesen Tabellen nicht beschrieben sind, dürfen unter keinen Umständen manuell geändert werden.

Einige boolesche Einträge werden mit den Werten "1" oder "0" beschrieben. "1" kann durch "True" und "0" durch "False" ersetzt werden.

### Einträge der Datei am.ini

### Abschnitt [OPTION]

#### **Tabelle 4.3. Abschnitt [OPTION]**

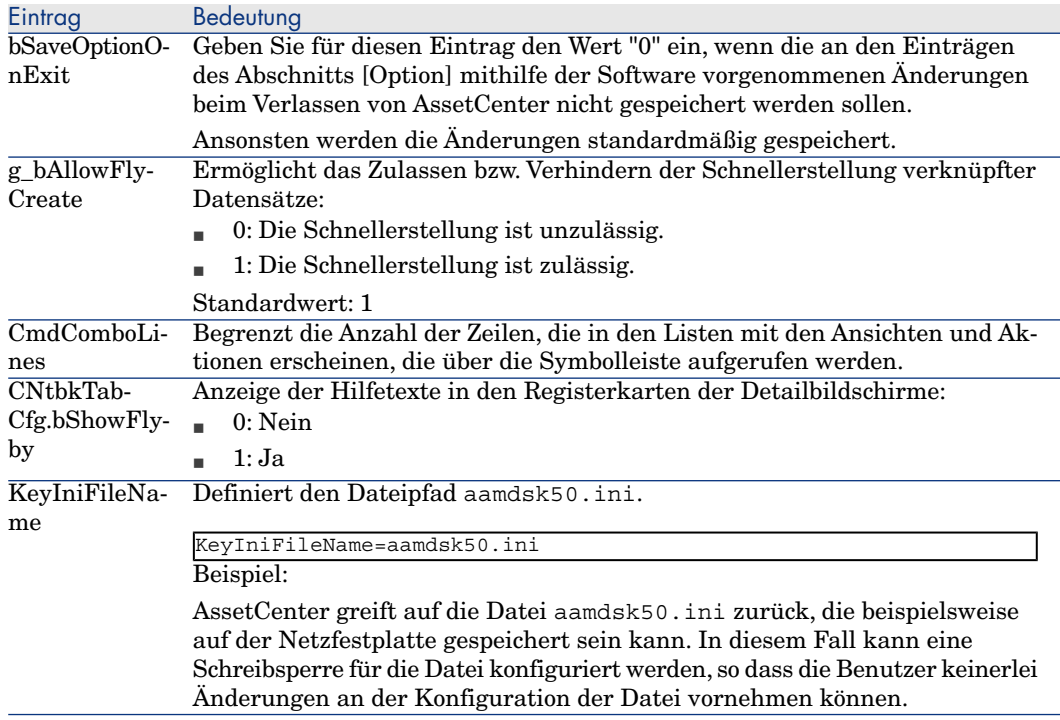

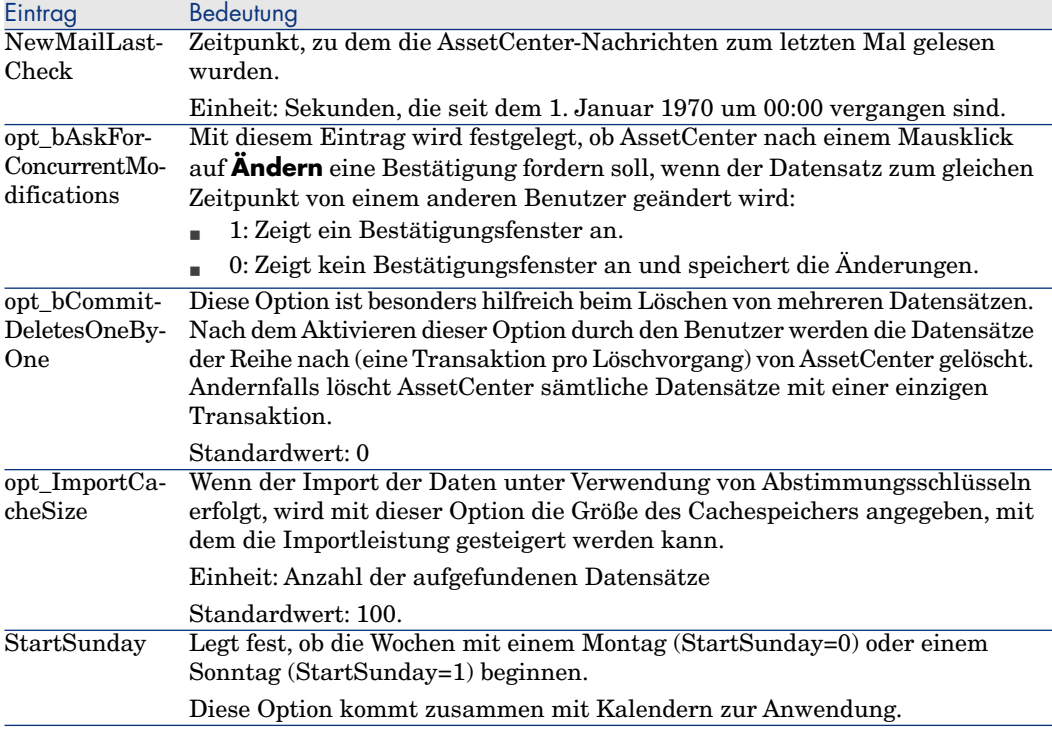

Abschnitt [SQL]

#### **Tabelle 4.4. Abschnitt [SQL]**

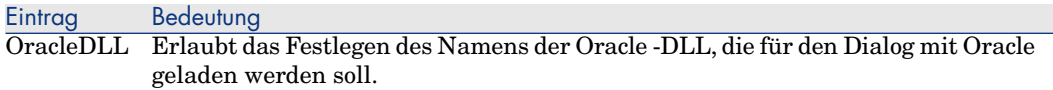

### Einträge der Datei amsrv.ini

#### Abschnitt [OPTION]

#### **Tabelle 4.5. Abschnitt [OPTION]**

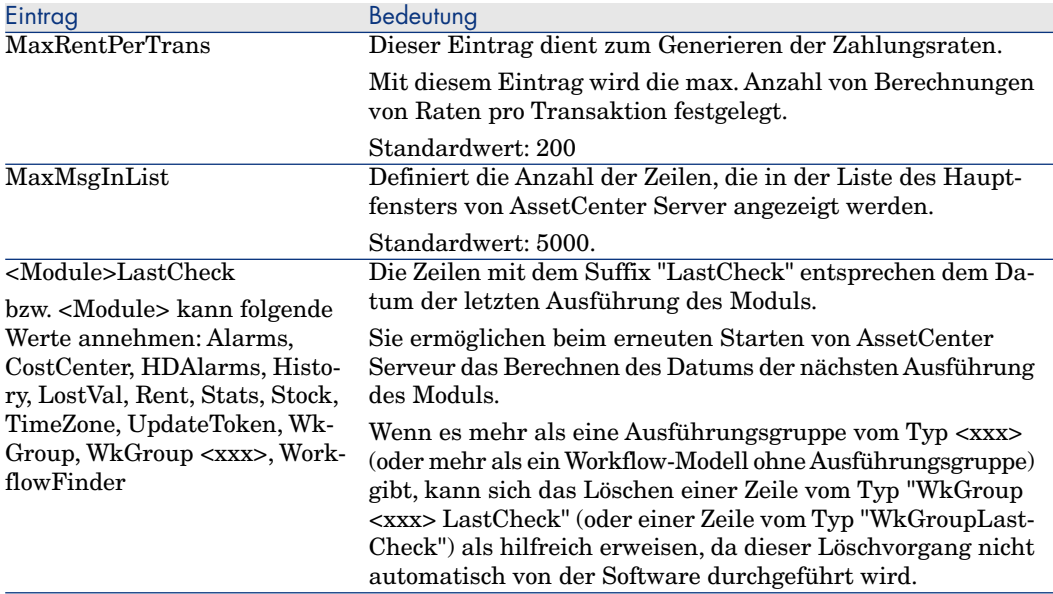

### Einträge der Datei amsrvcf.ini

Die Einträge der Datei *amsrvcf.ini* werden in der bei der Installation erstellten Datei beschrieben.

### Einträge der Datei amexp.ini

Abschnitt [OPTION]

#### **Tabelle 4.6. Abschnitt [OPTION]**

Eintrag Bedeutung MaxOldDoc Max. Anzahl vorhandener Dokumente, die im Menü **Datei** erscheinen sollen.

#### Einträge der Datei amdb.ini

In jedem Abschnitt mit der Beschreibung einer AssetCenter-Verbindung müssen ggf. folgende Einträge geändert werden:

#### **Tabelle 4.7. Einträge in der Datei** amdb.ini

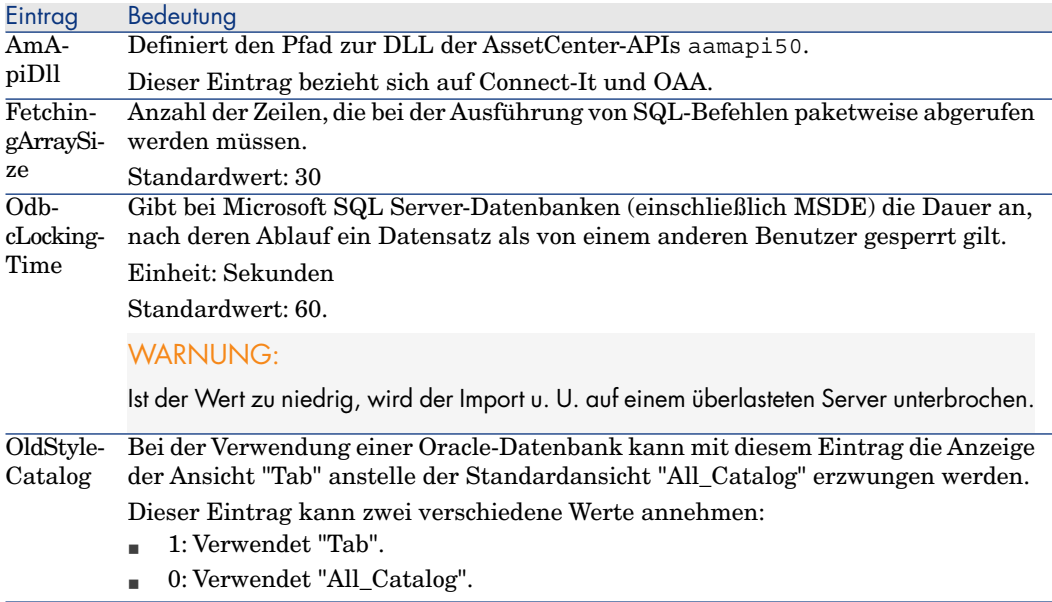

### Änderung der .ini-Dateien kontrollieren

Die .ini-Dateien werden von den zugehörigen Anwendungen bei Änderung einer Option automatisch modifiziert.

Wenn einer .ini-Datei mehrere ausführbare Programme oder Programminstanzen zugeordnet sind, werden die Änderungen vom letzten ausführbaren Programm gespeichert.

Um eine Kontrolle über die Änderungen zu behalten, ist es empfehlenswert, den Schreibzugriff auf die .ini-Dateien zu verbieten.

Dies ist insbesondere für die Datei aamapi50.ini sinnvoll.

# Aktualisierung früherer 5AssetCenter-Versionen

In Abhängigkeit von der Nummer der zu aktualisierenden Version von AssetCenter müssen zur Aktualisierung unterschiedliche Vorgänge ausgeführt werden.

#### **Tabelle 5.1. Aktualisierung einer älteren AssetCenter-Version - auszuführende Vorgänge**

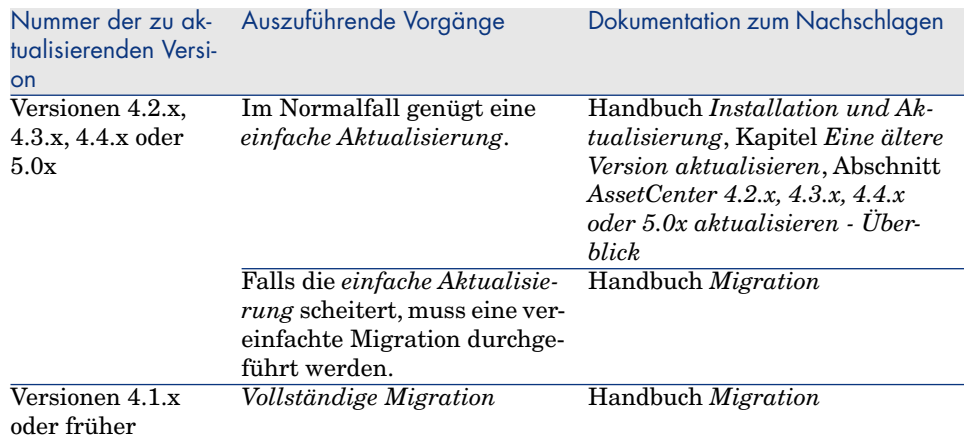

# 6 Beseitigte Programmfehler

In diesem Kapitel sind die wichtigsten, in AssetCenter beseitigten Fehler aufgeführt.

Die Tabellen bestehen aus zwei Spalten:

- <sup>n</sup> *Fehlernummer*: Anhand der Fehlernummer (bzw. der Nummer des Patches) können Sie den Fehler in der Tabelle schnell finden.
- <sup>n</sup> *Beschreibung*: Kurzbeschreibung des Fehlers bzw. des Patchs.

# Version 5.01

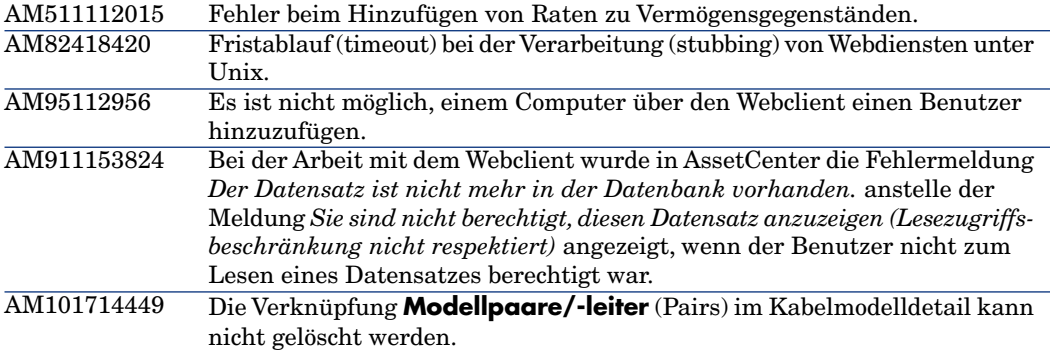

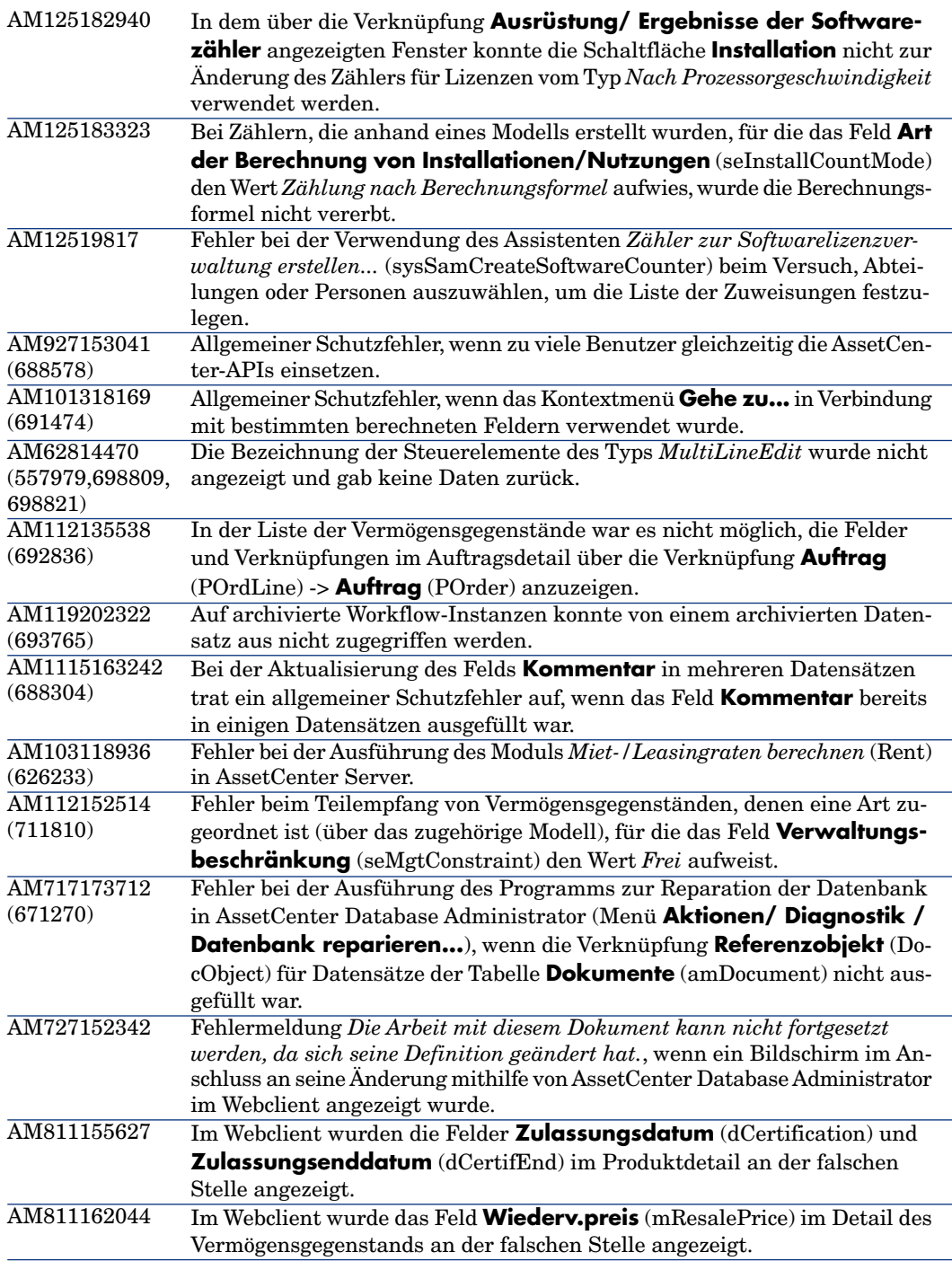

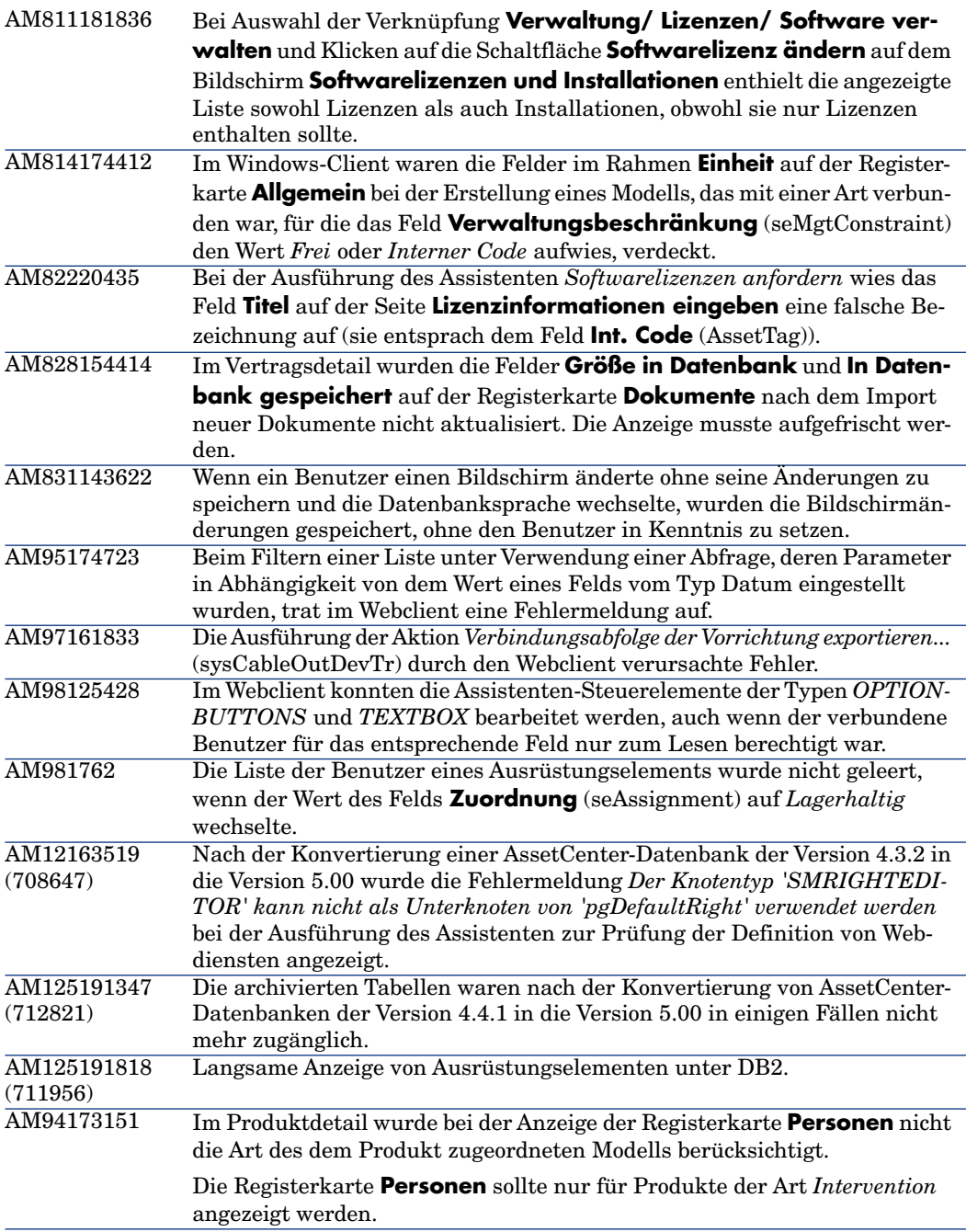

# Historie - Version 5.00

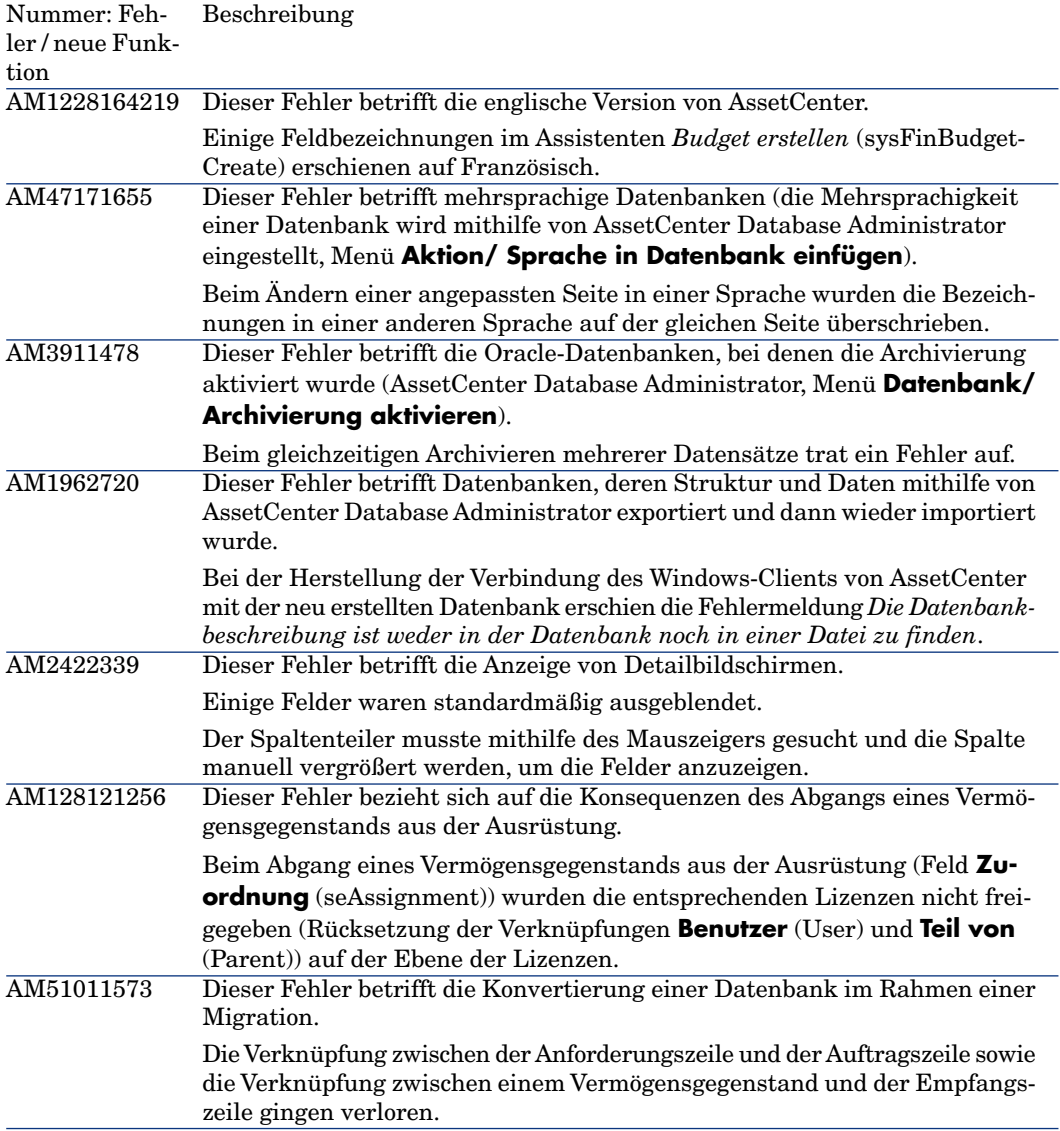

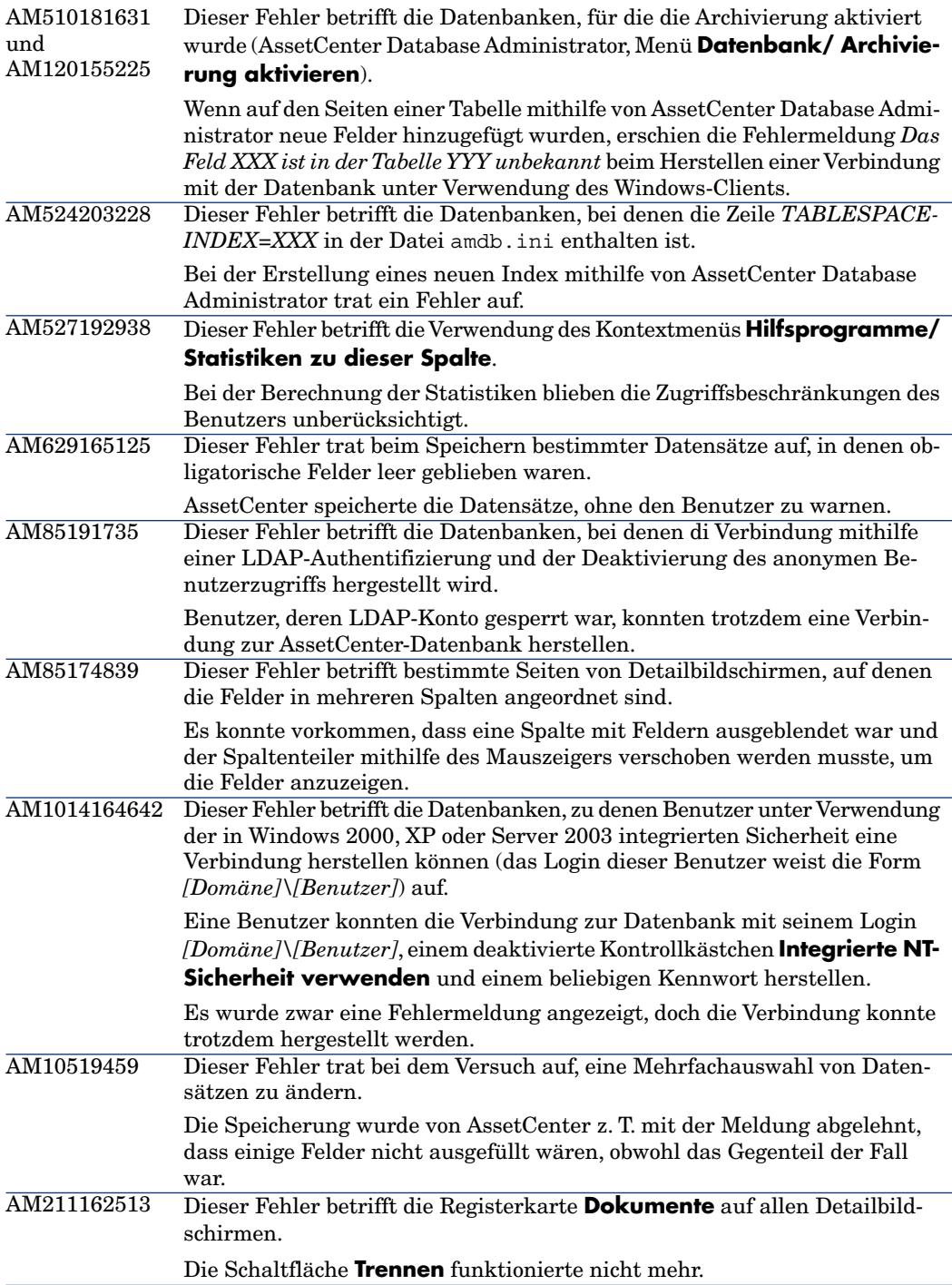

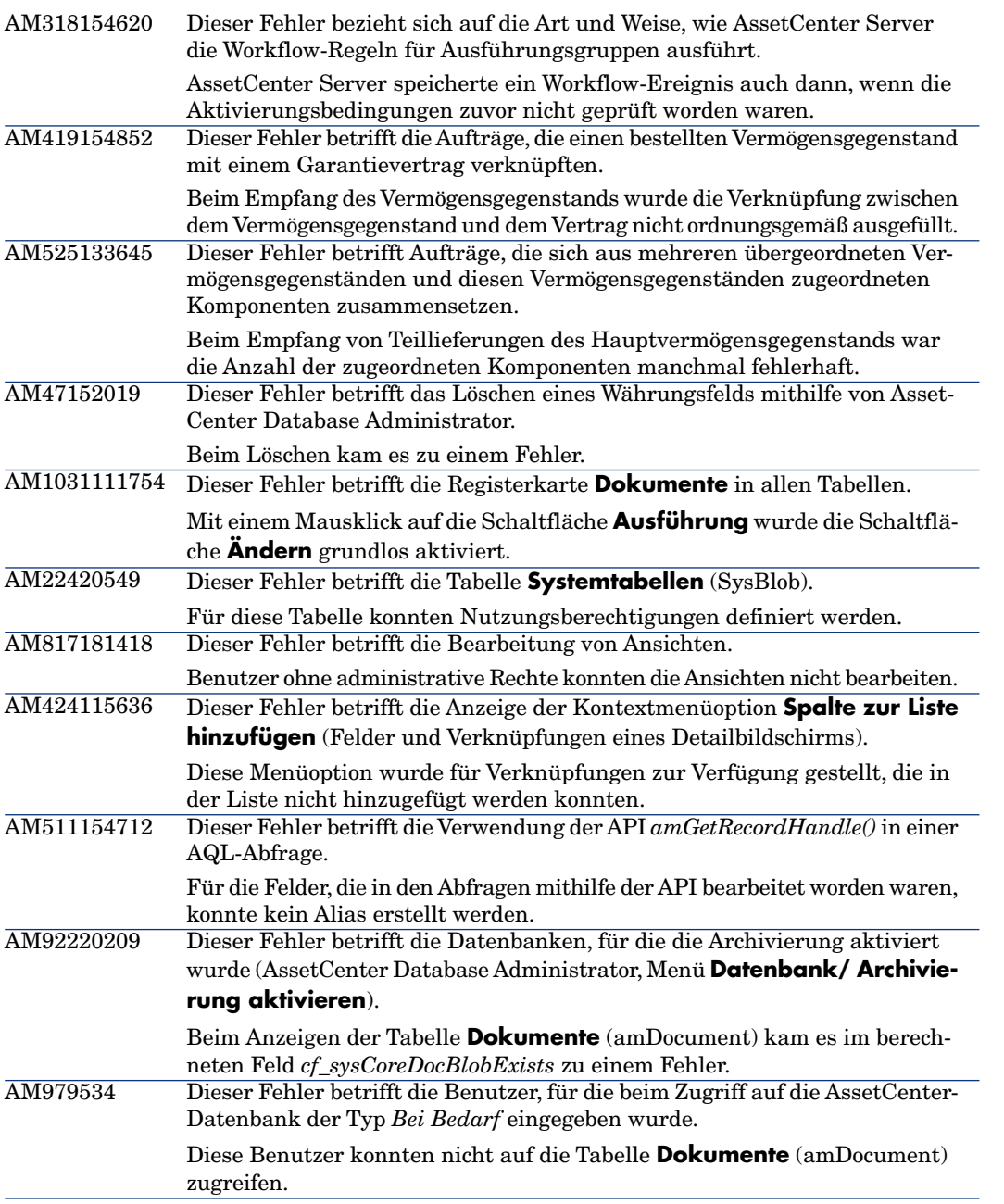

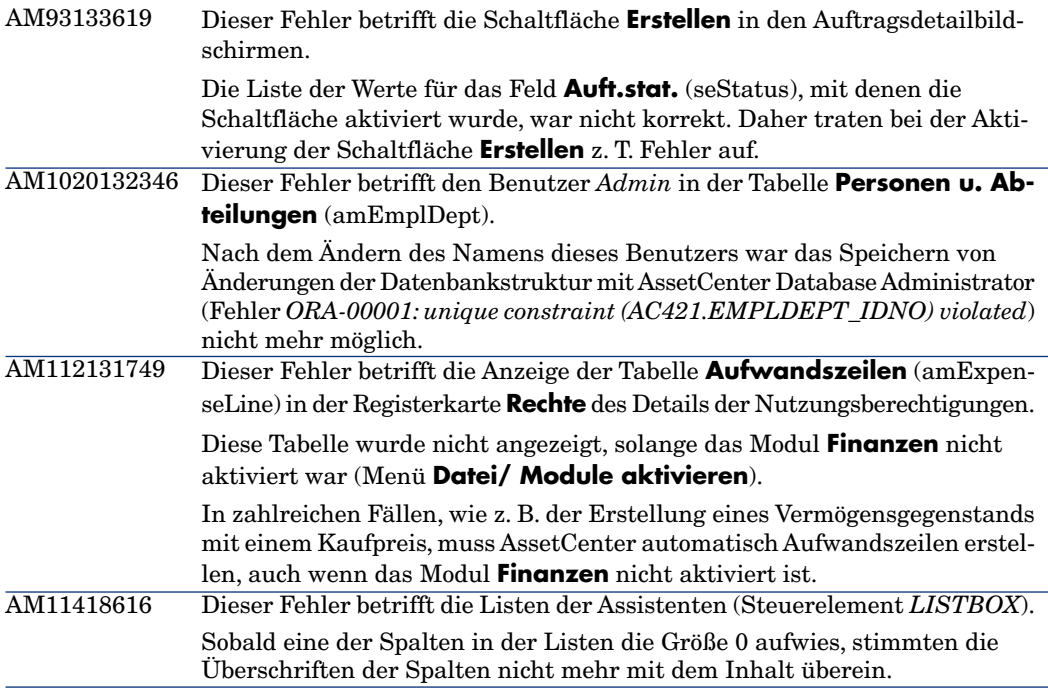

# Historie - Version 4.4.2

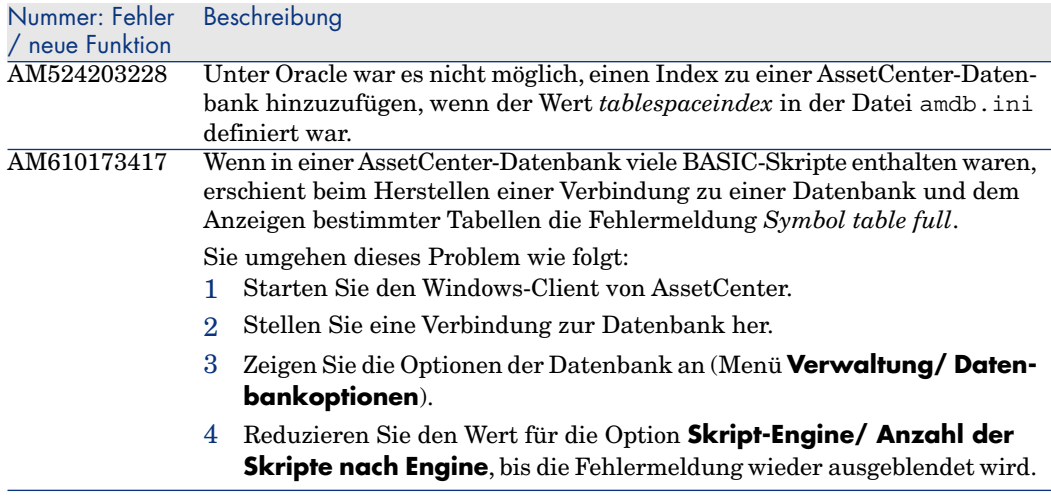

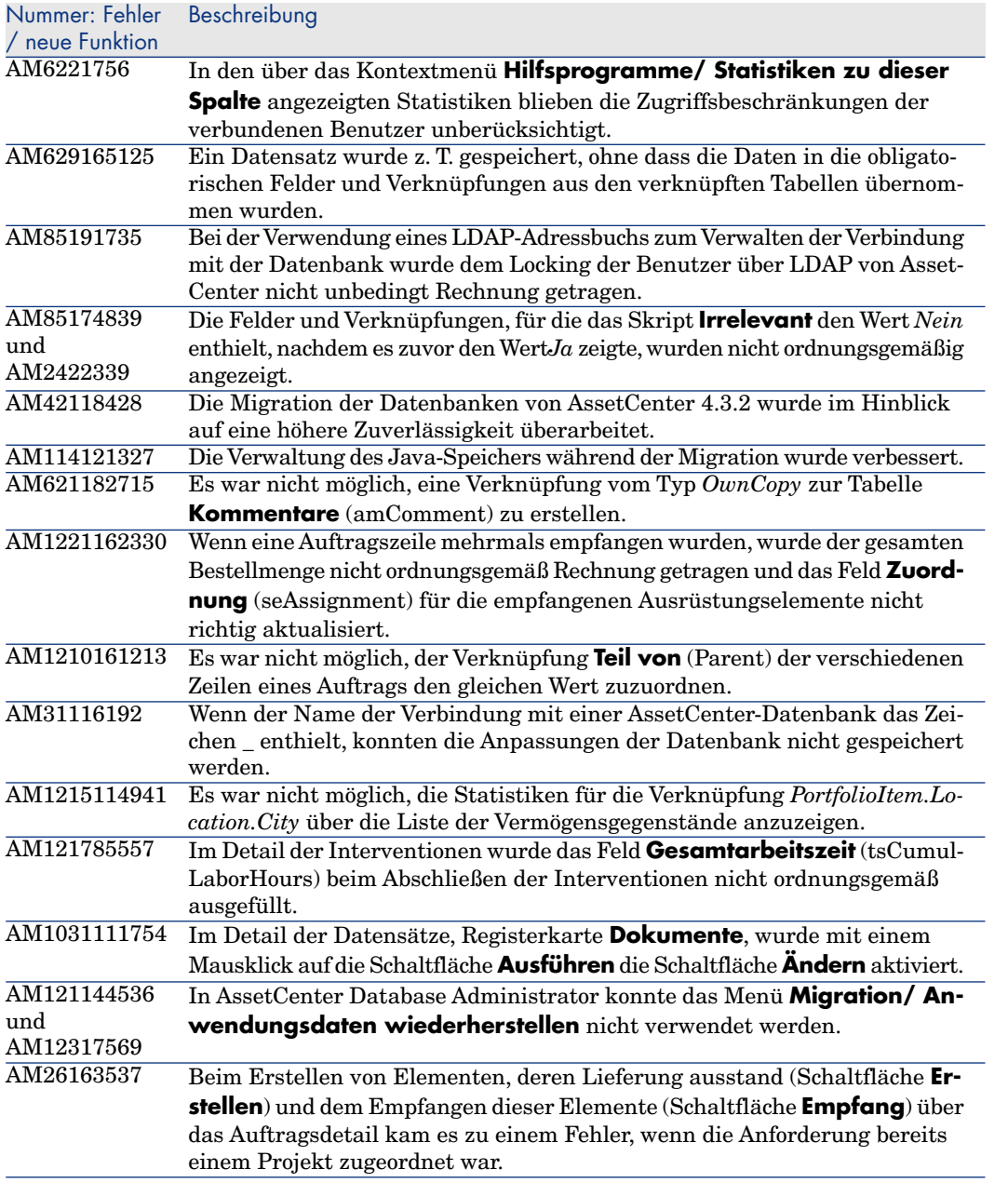

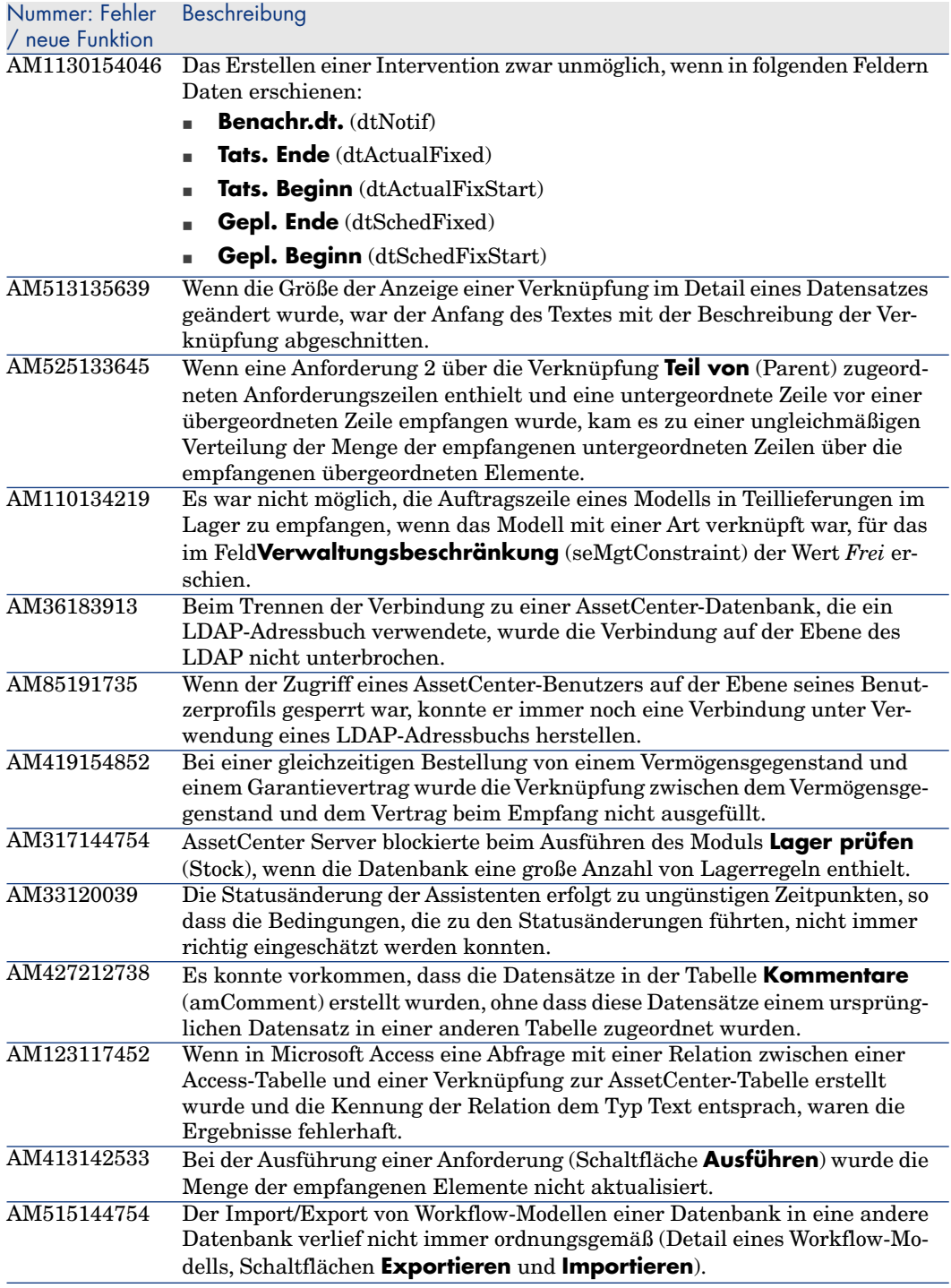

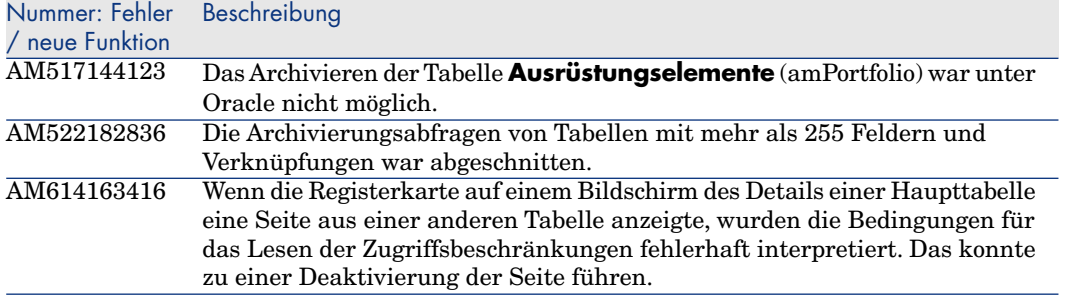

# Historie - Version 4.4.1

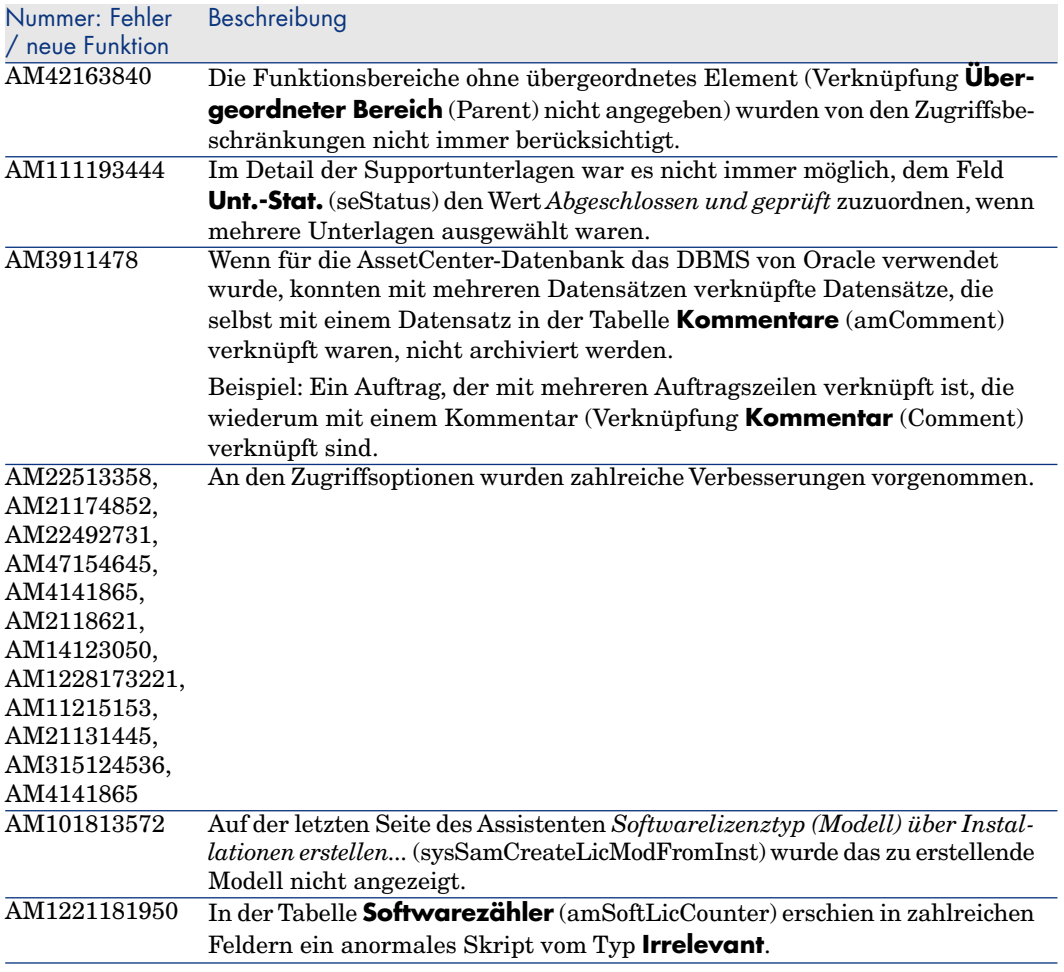

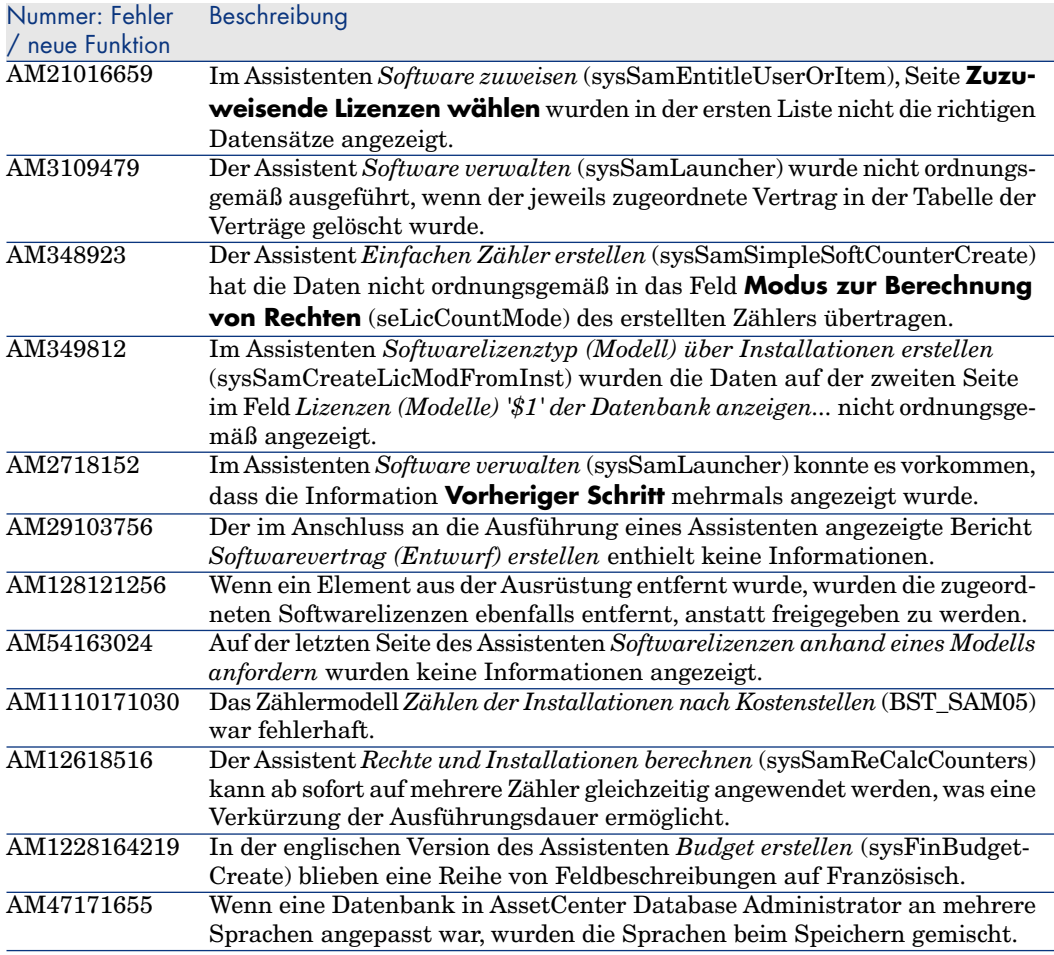

# Historie - Version 4.4.0

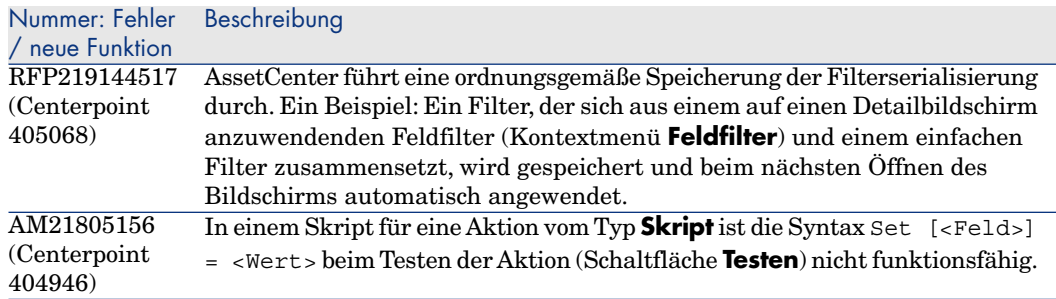

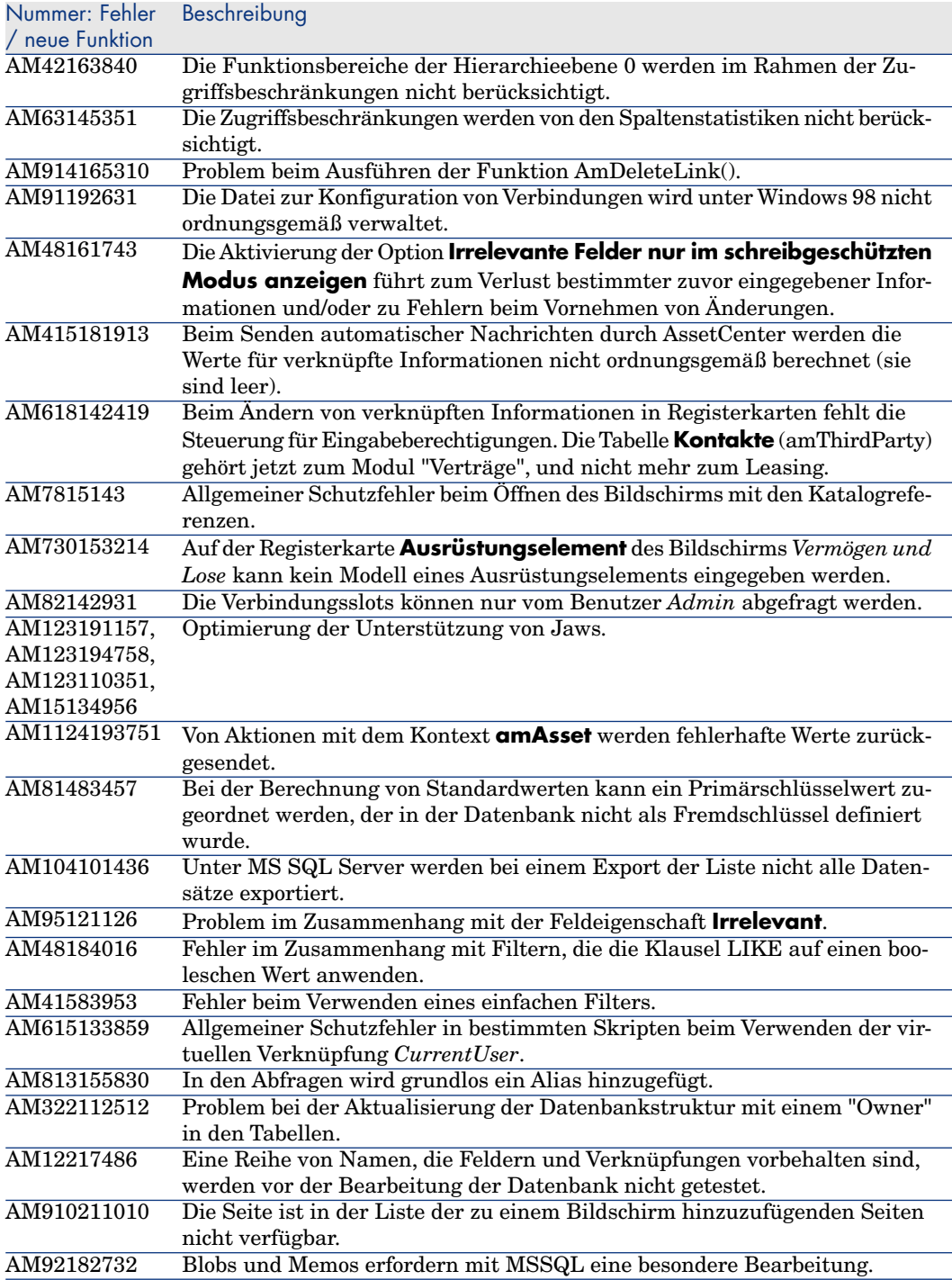
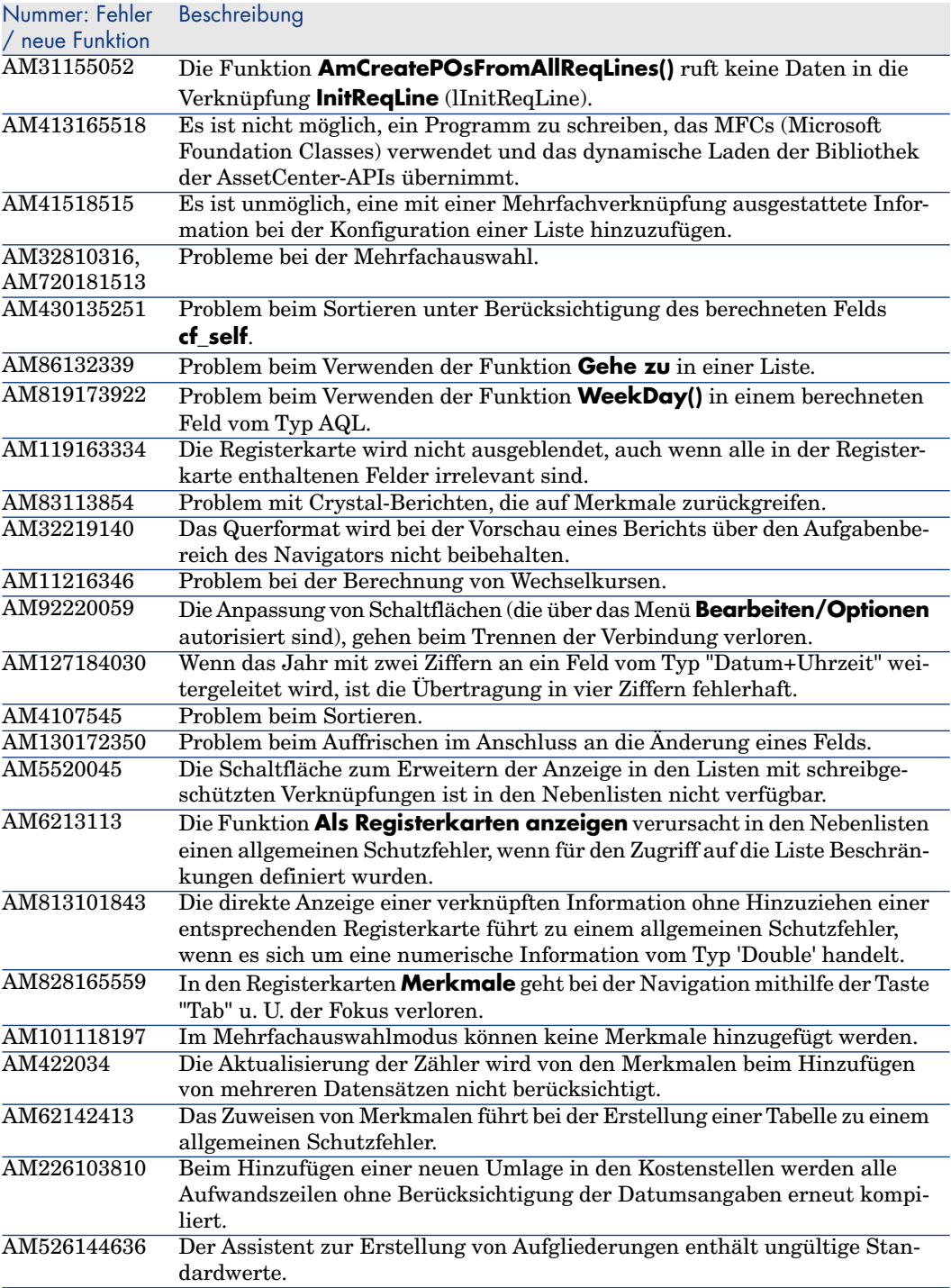

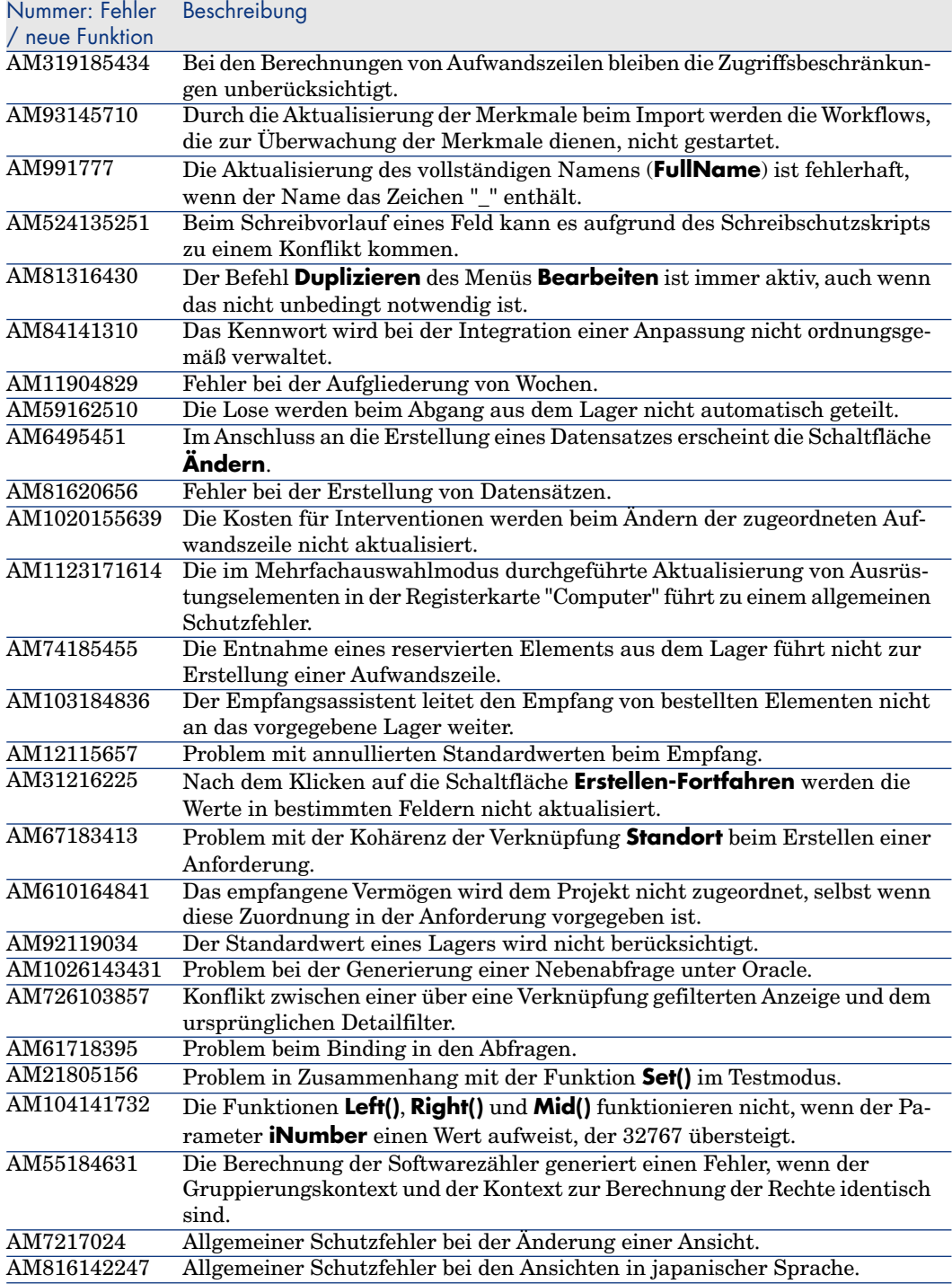

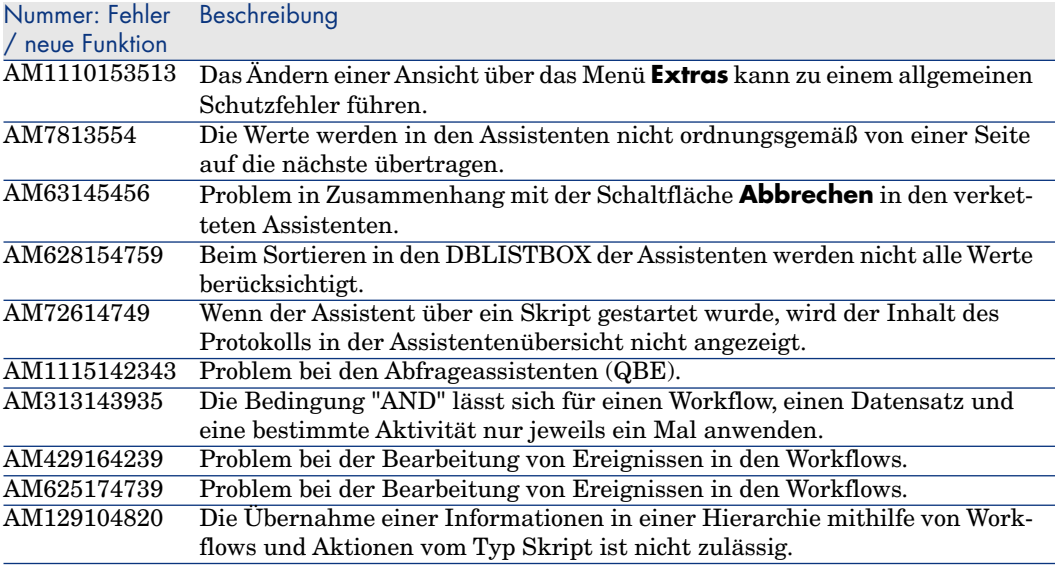

## Historie - Version 4.3.2

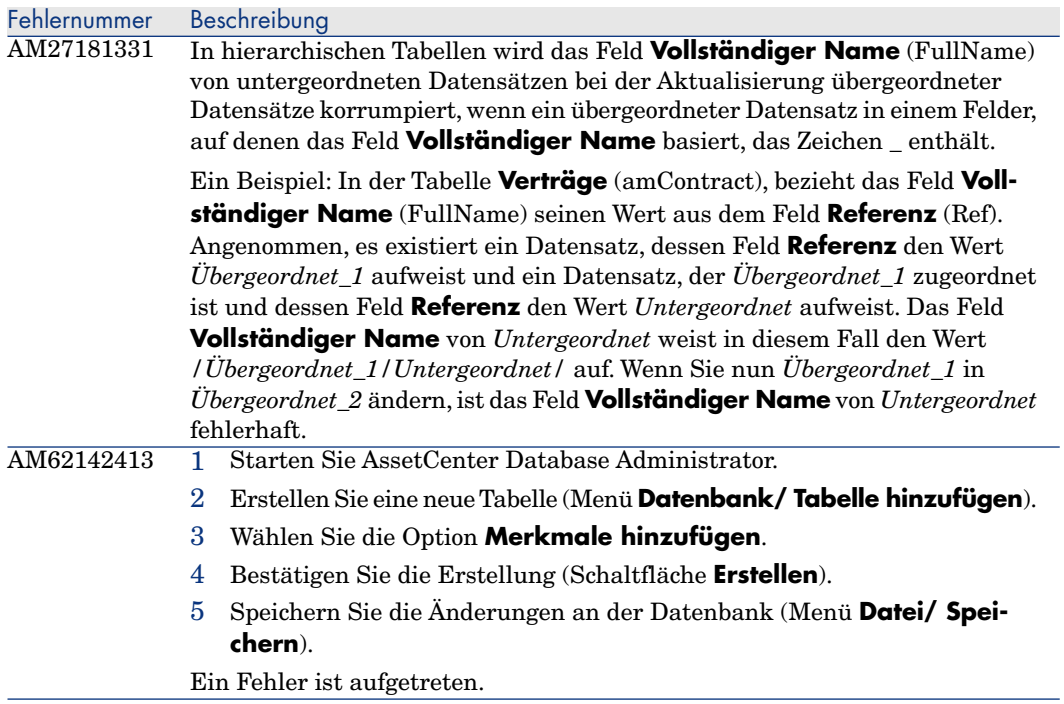

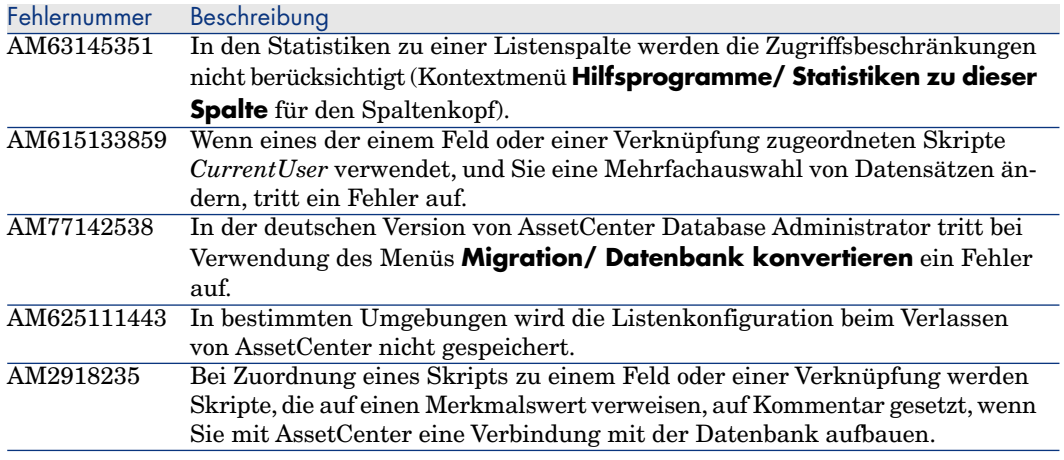

## Historie - Version 4.3.2 (Kompilatnr. 3654)

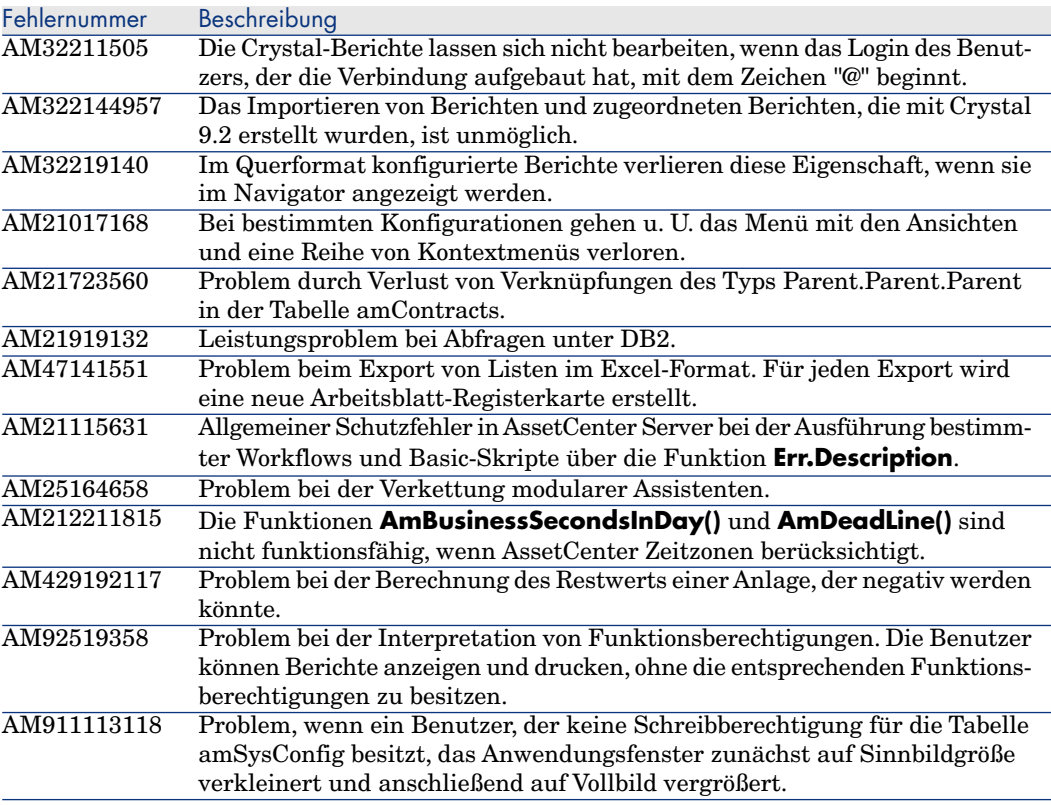

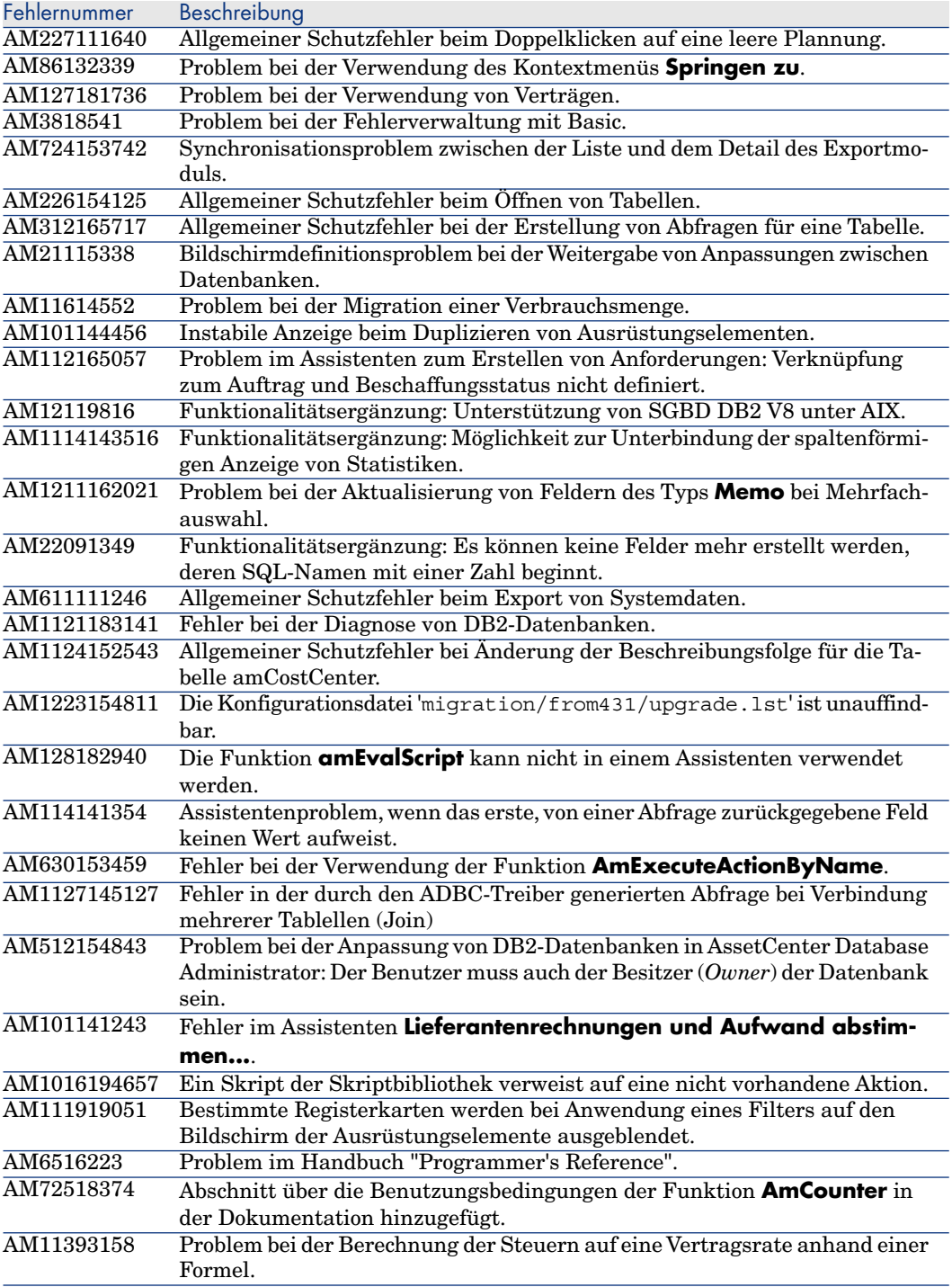

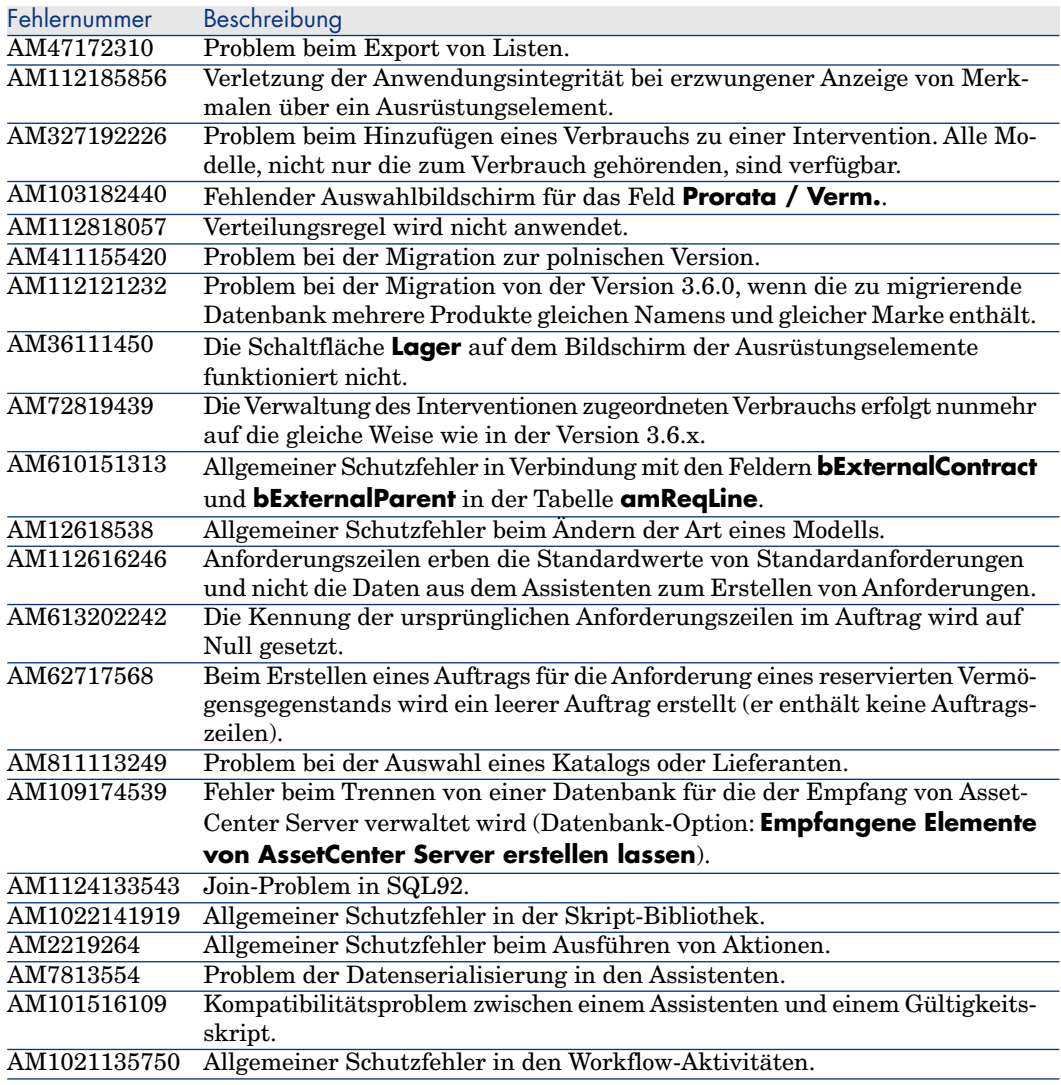

## Historie - Version 4.3.1

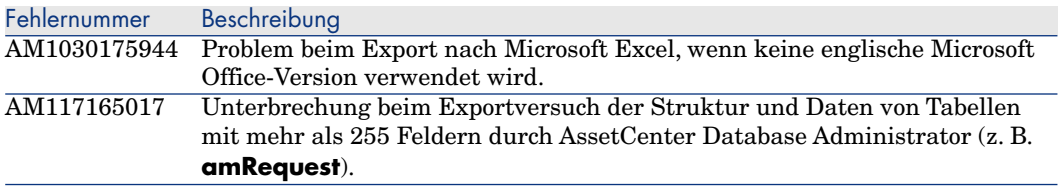

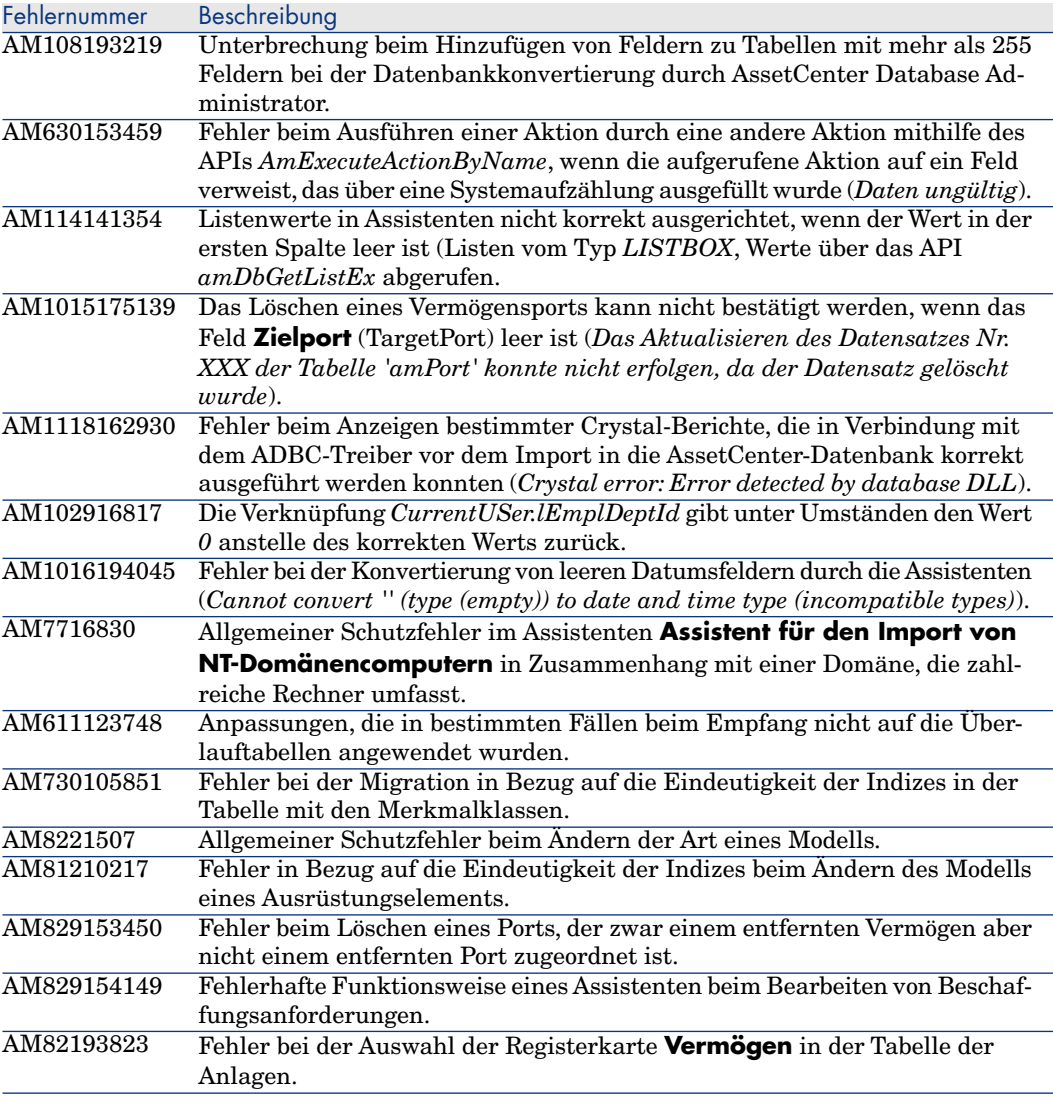

## Historie - Version 4.3.0

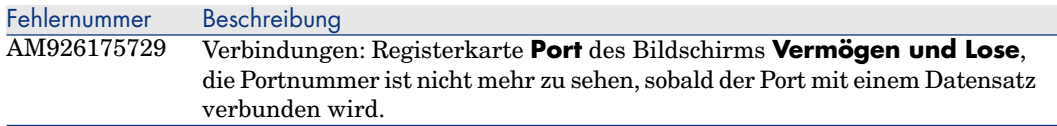

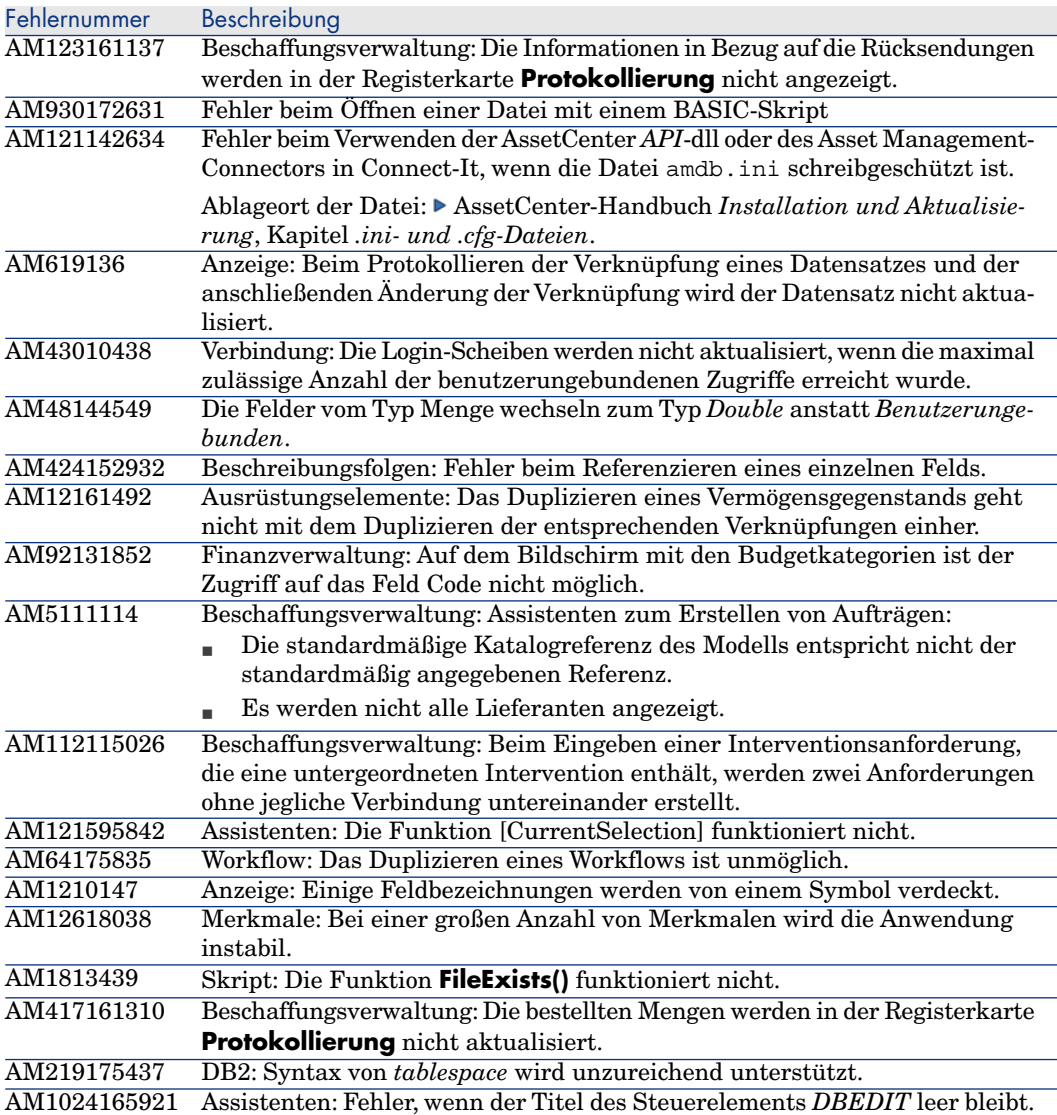

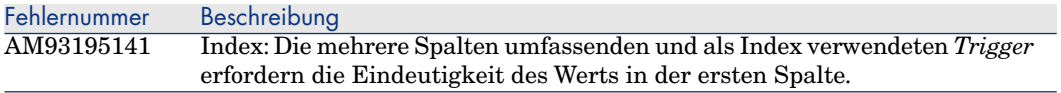

#### Historie - Version 4.2.1

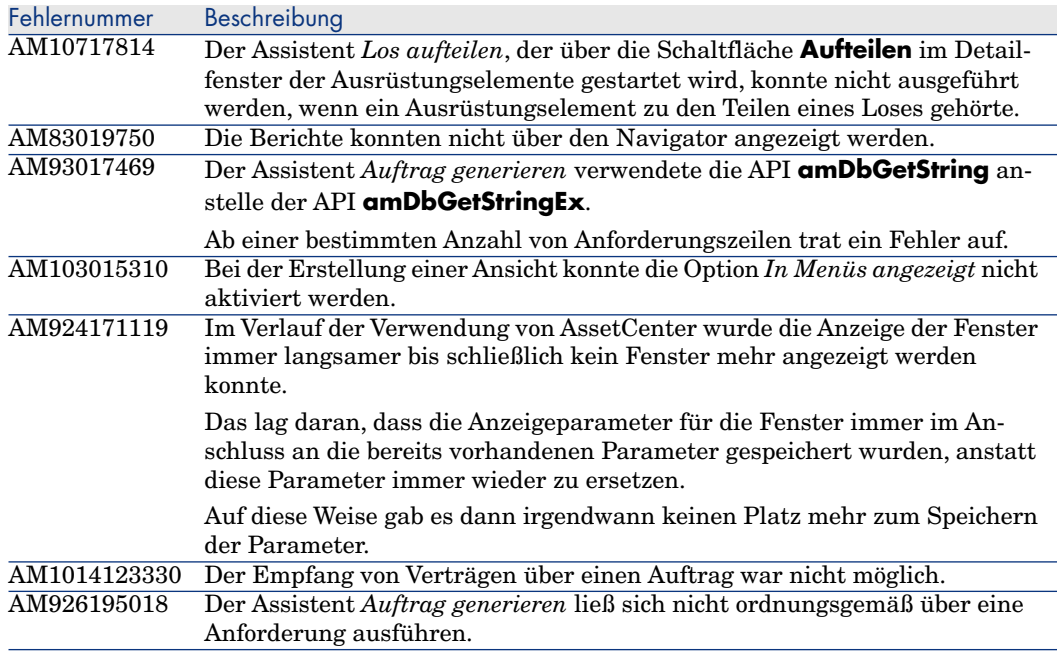

#### Historie - Version 4.2.0

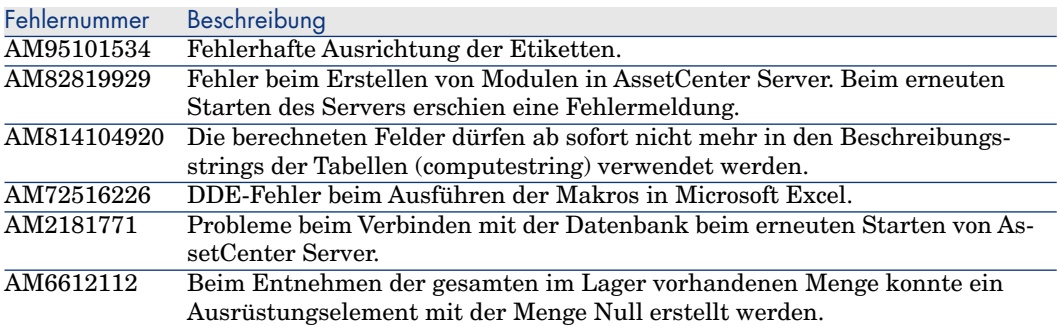

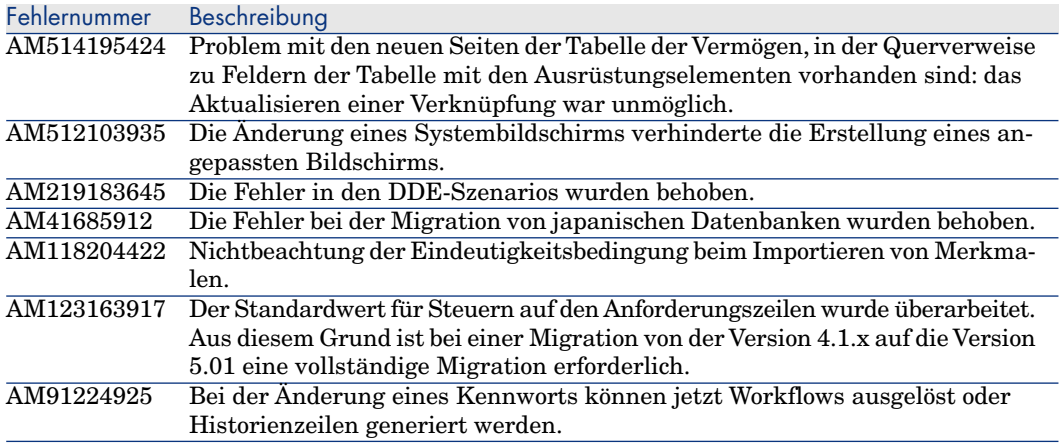

## Historie - Version 4.1.1

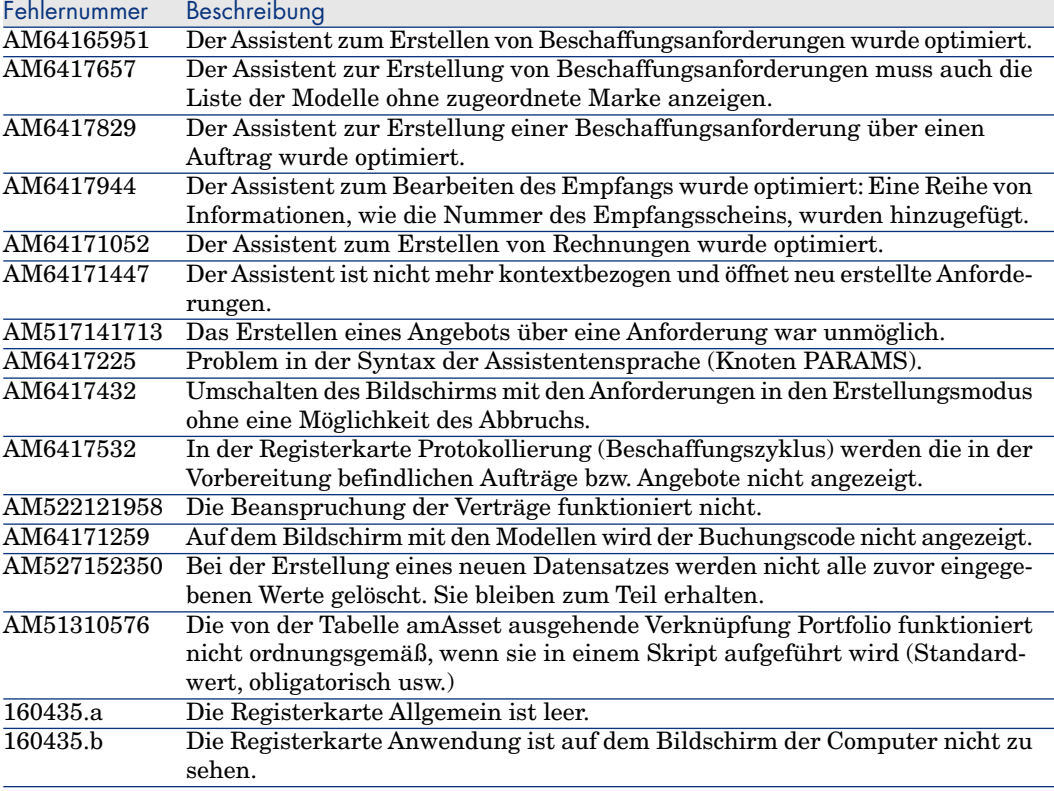

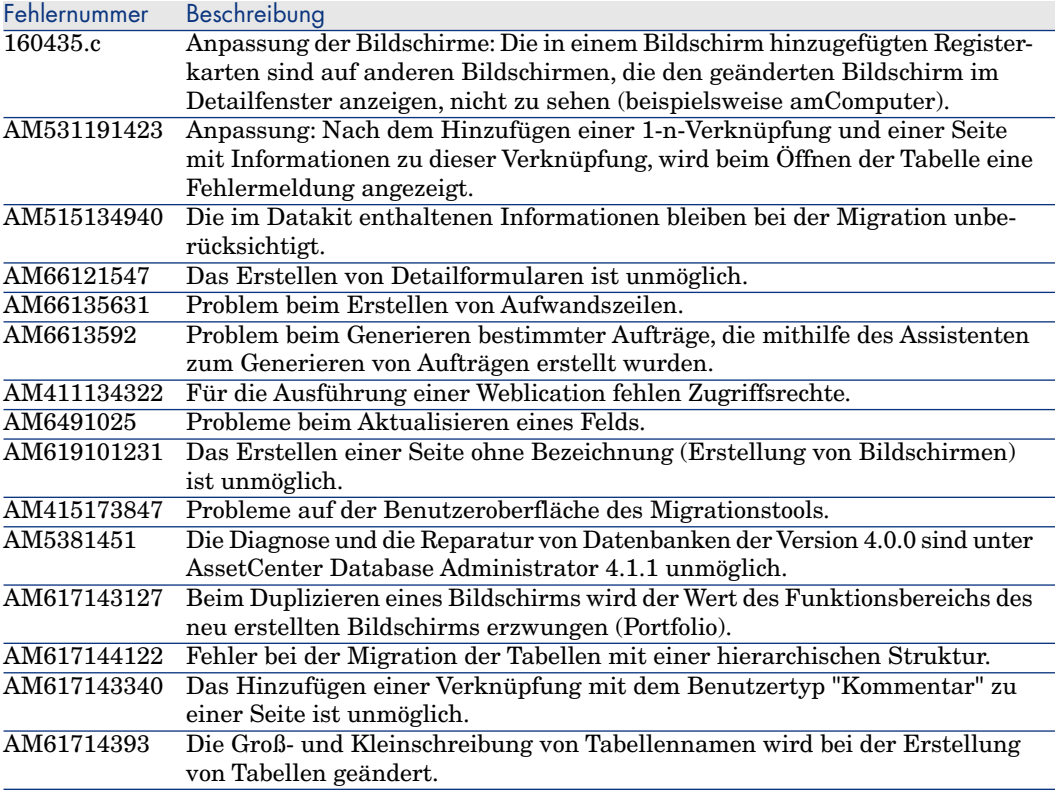

#### Historie - Version 4.1.0

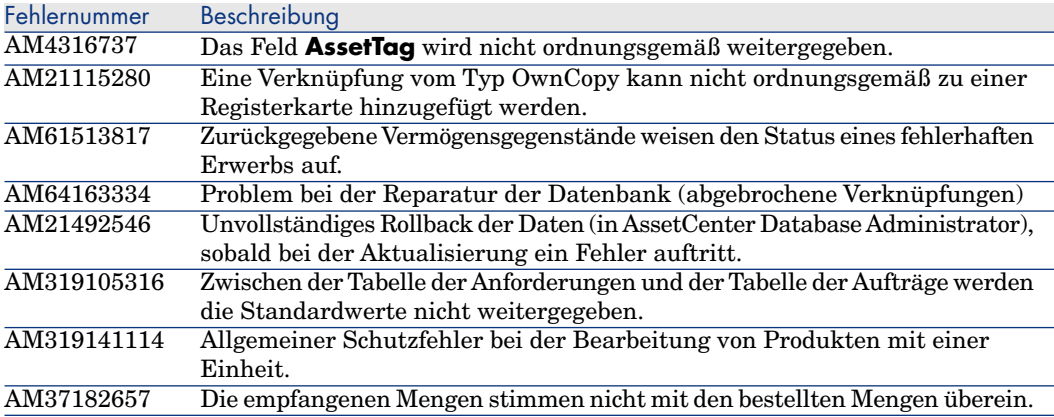

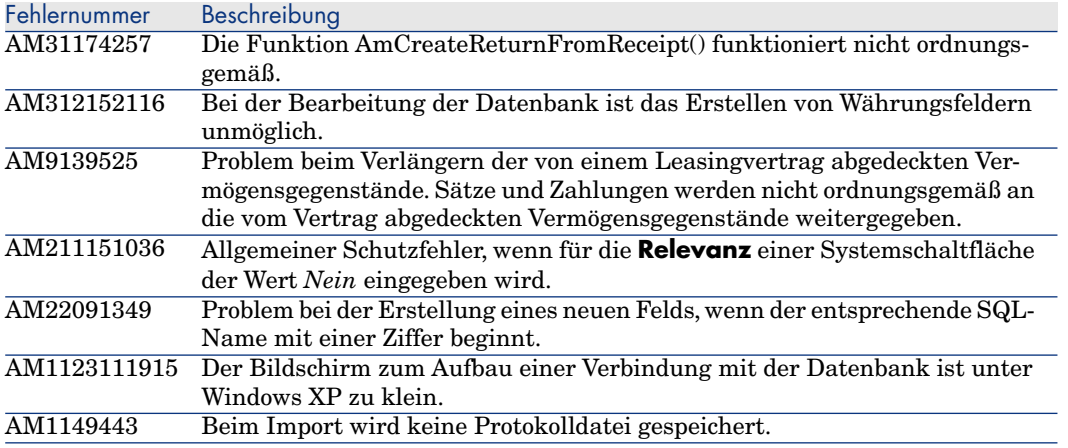

# 7 Support

#### Support für Peregrine-Produkte

So fordern Sie Support-Informationen zu den zuvor von Peregrine entwickelten Pr[odukten an:](www.hp.com/managementsoftware/peregrine_support)

- <sup>n</sup> Sie arbeiten mit einem *SVI-Partner* (HP OpenView Services Integrator) (www.hp.com/managementsoftware/svi\_partner\_list): Setzen Sie sich mit Ihrem SVI-Partner in Verbindung.
- <sup>n</sup> Sie verfügen über einen aktiven HP OpenView-Supportvertrag: Rufen Sie die Website für den HP OpenView-Support auf, und verwenden Sie das Suchtool *Self-Solve Knowledge Search*, um die Antworten auf technische Fragen abzurufen.
- <sup>n</sup> Um aktuelle Informationen zu den Prozessen und Supportwerkzeugen zu erhalten, die für die zuvor von Peregrine Systems entwickelten Produkte zur Verfügung stehen, empfehlen wir Ihnen, die Support-Website von HP-Peregrine unter folgender Adresse aufzurufen: www.hp.com/managementsoftware/peregrine\_support.

Über diese Website kann u. a. das Handbuch für den technischen Support (*Support handbook*) heruntergeladen werden.

<sup>n</sup> Wenn Sie weitere Fragen haben, setzen Sie sich bitte mit dem Vertreter von HP OpenView in Verbindung.

#### HP OpenView-Support

Sie finden die Support-Website von HP OpenView unter folgender Adresse: www.hp.com/managementsoftware/support.

Der Online-Support von HP OpenView ermöglicht einen schnellen Zugriff auf die interaktiven, technischen Support-Werkzeuge.

Der Online-Support bietet folgende Möglichkeiten:

- <sup>n</sup> Suchen von Dokumenten im Wissensarchiv
- <sup>n</sup> Speichern und Protokollieren der Support- und Verbesserungsanfragen
- Downloaden von Software-Patches
- <sup>n</sup> Verwa[lten von Support-Verträgen](www.hp.com/managementsoftware/access_level)
- <sup>n</sup> [Suchen nach HP OpenView-Supportverträgen](www.managementsoftware.hp.com/passport-registration.html)
- <sup>n</sup> Anfordern von Informationen zu verfügbaren Diensten
- <sup>n</sup> Teilnehmen an Diskussionen anderer Kunden
- <sup>n</sup> Suchen nach Softwareschulungen und Anmelden zu diesen Schulungen

Um auf den Support-Bereich der Website zugreifen zu können, benötigen Sie in den meisten Fällen eine Kennung vom Typ *HP Passport*, die Sie bei der Anmeldung eingeben müssen.

Für die meisten Bereiche ist darüber hinaus ein Support-Vertrag erforderlich.

Weitere Informationen zu den verschiedenen Zugriffsebenen erhalten Sie auf der Seite www.hp.com/managementsoftware/access\_level.

Die Anforderung einer Kennung von Typ *HP Passport* erfolgt über die Seite www.managementsoftware.hp.com/passport-registration.html.